InfoPrint 62

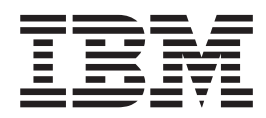

# Operator's Guide

InfoPrint 62

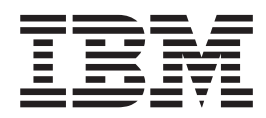

# Operator's Guide

Before using this information and the product it supports, be sure to read the general information under ["Notices" on](#page-14-0) [page xiii](#page-14-0) .

#### **Second Edition (August 1997)**

**Note!**

The following paragraph does not apply to any other country where such provisions are inconsistent with local law.

INTERNATIONAL BUSINESS MACHINES CORPORATION PROVIDES THIS PUBLICATION "AS IS" WITHOUT WARRANTY OF ANY KIND, EITHER EXPRESS OR IMPLIED, INCLUDING, BUT NOT LIMITED TO THE IMPLIED WARRANTIES OF MERCHANTABILITY OR FITNESS FOR A PARTICULAR PURPOSE. Some states do not allow disclaimer of express or implied warranties in certain transactions, therefore, this statement may not apply to you.

Changes are made periodically to this publication.

Requests for IBM publications should be made to your IBM representative or to the IBM branch office serving your locality. If you request publications from the address given below, your order will be delayed, because publications are not stocked there.

A Reader's Comment Form is provided at the back of this publication. If the form has been removed, comments can be sent by fax to 1-800-524-1519, by E-mail to print\_pubs@vnet.ibm.com, or by mail to:

Department H7FE Building 003G

IBM Printing Systems Company

Information Development

PO Box 1900

Boulder CO USA 80301-9191

IBM may use or distribute whatever information you supply in any way it believes appropriate without incurring any obligation to you.

Visit our home page at: http://www.printers.ibm.com

#### **© Copyright International Business Machines Corporation 1997. All rights reserved.**

Note to U.S. Government Users — Documentation related to restricted rights — Use, duplication or disclosure is subject to restrictions set forth in GSA ADP Schedule Contract with IBM Corp.

# **Contents**

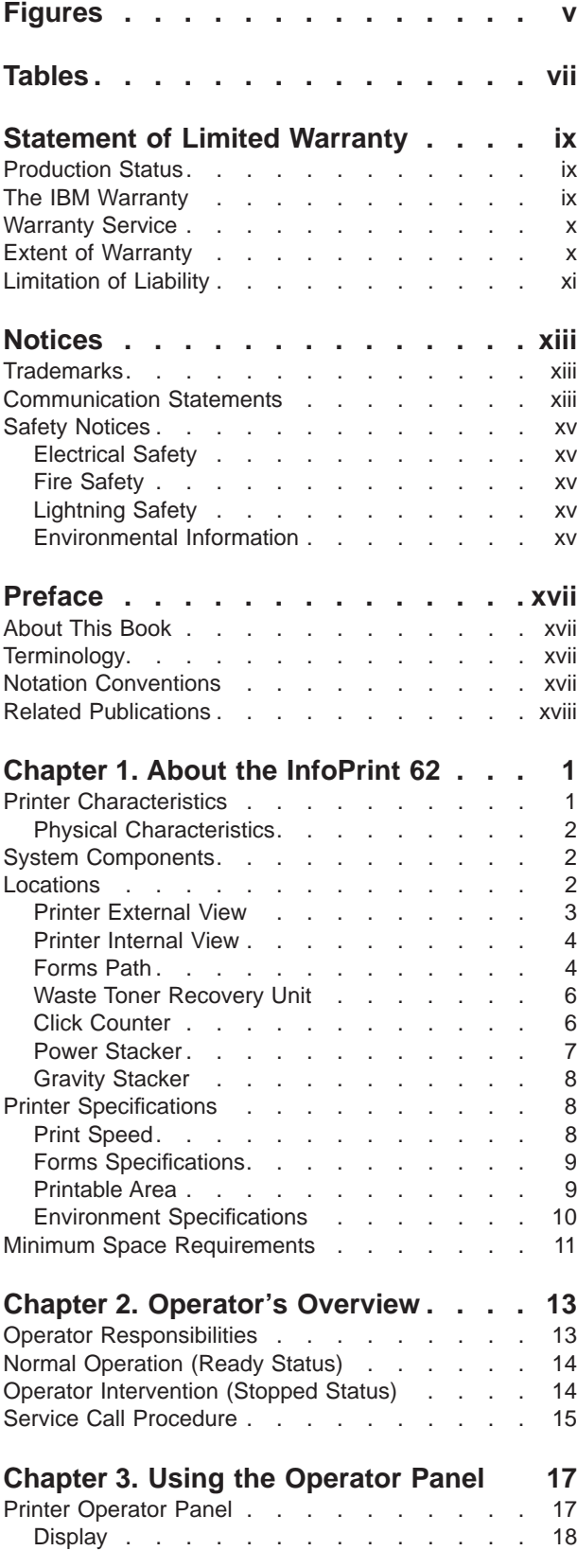

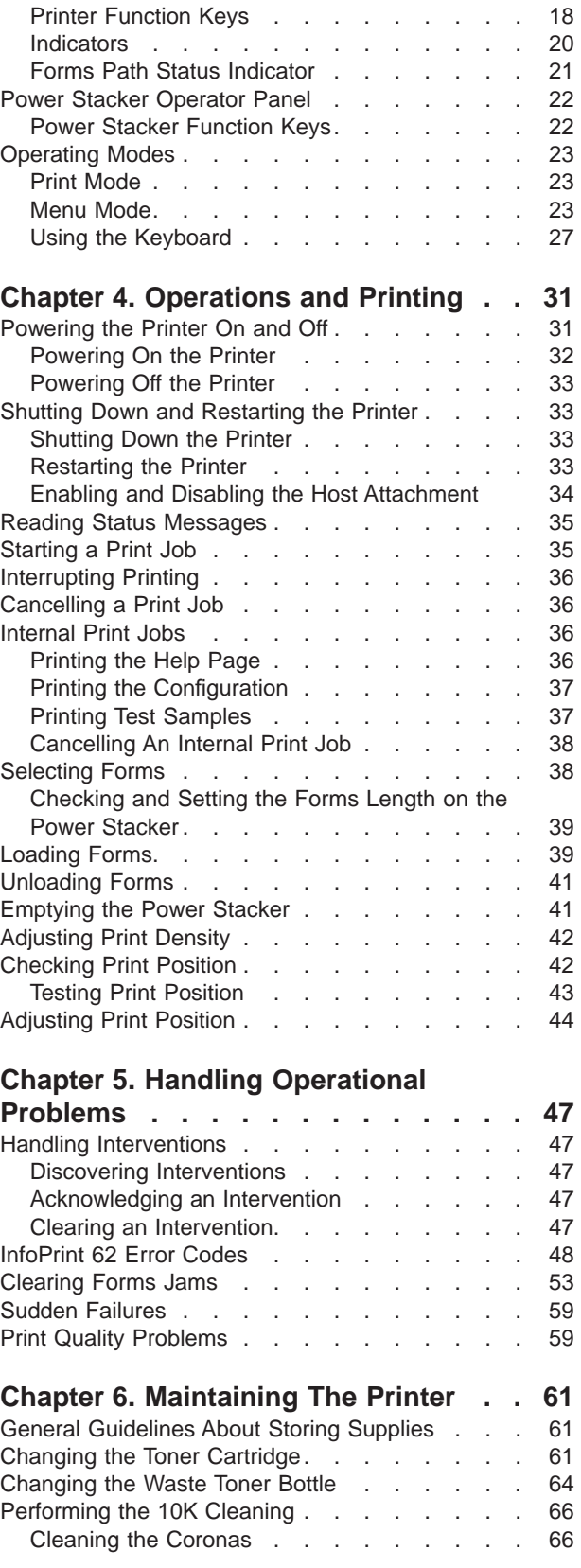

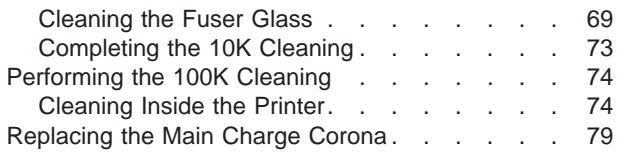

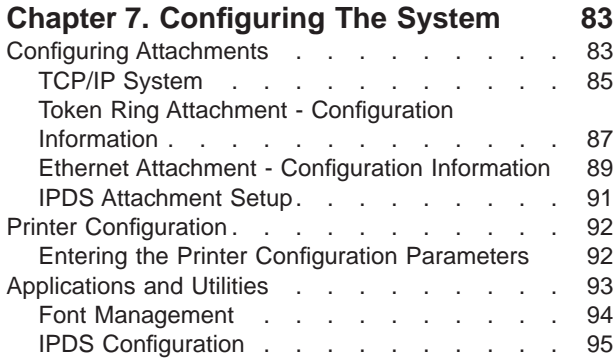

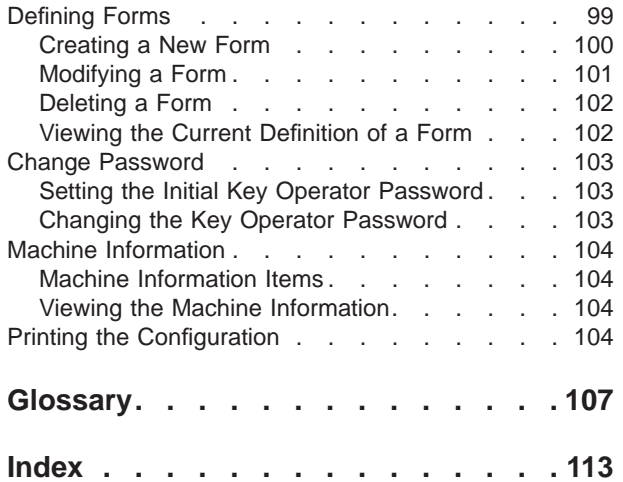

# <span id="page-6-0"></span>**Figures**

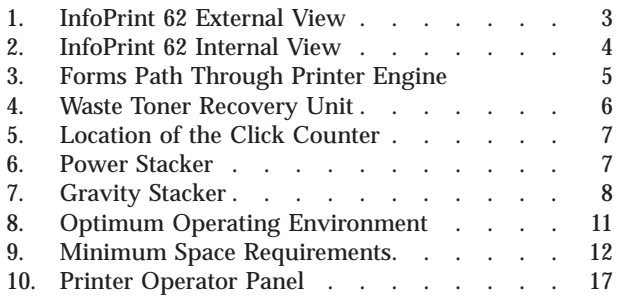

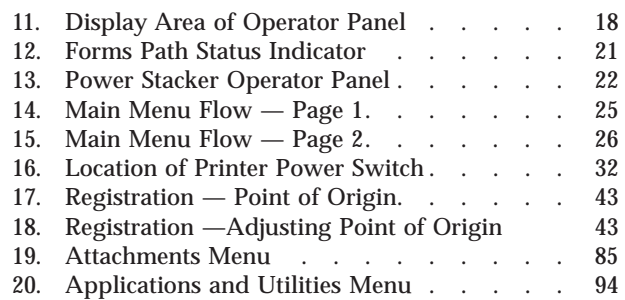

# <span id="page-8-0"></span>**Tables**

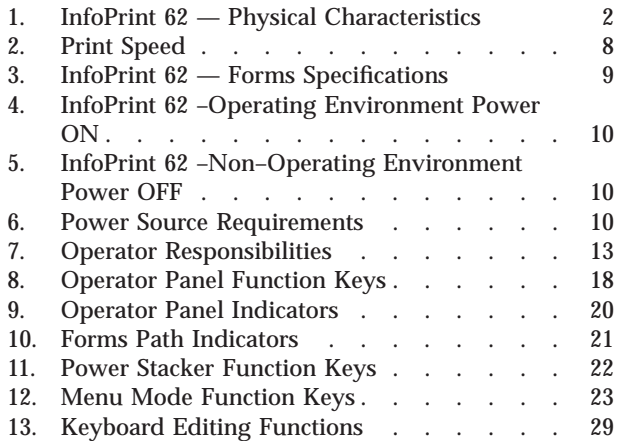

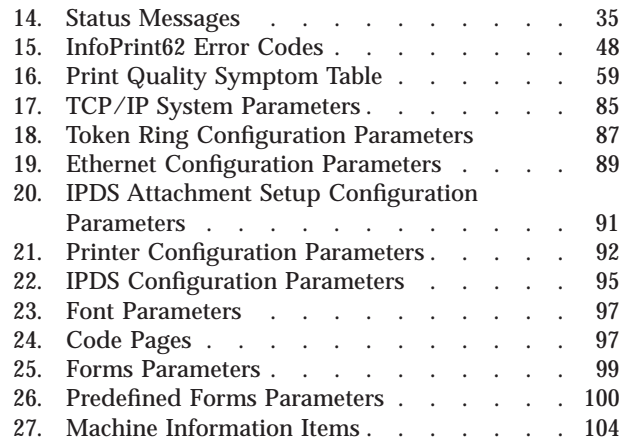

#### <span id="page-10-0"></span>**Statement of Limited Warranty**

*The warranties provided by IBM in this Statement of Limited Warranty apply only to Machines you originally purchase for your use, and not for resale, from IBM or an IBM authorized reseller. The term "Machine" means an IBM machine, its features, conversions, upgrades, elements, or accessories, or any combination of them. Machines are subject to these terms only if purchased in the United States or Puerto Rico, or Canada, and located in the country of purchase. If you have any questions, contact IBM or your reseller.*

**Machine:** InfoPrint 62

**Warranty Period\*:** 90 days

*\*Elements and accessories are warranted for three months. Contact your place of purchase for warranty service information.*

#### **Production Status**

Each Machine is manufactured from new parts, or new and serviceable used parts (which perform like new parts). In some cases, the Machine may not be new and may have been previously installed. Regardless of the Machine's production status, IBM's warranty terms apply.

#### **The IBM Warranty**

IBM warrants that each Machine 1) is free from defects in materials and workmanship and 2) conforms to IBM's Official Published Specifications. IBM calculates the expiration of the warranty period from the Machine's Date of Installation. The date on your receipt is the Date of Installation, unless IBM or your reseller informs you otherwise.

During the warranty period, IBM or your reseller will provide warranty service under the type of service designated for the Machine and will manage and install engineering changes that apply to the Machine. IBM or your reseller will specify the type of service.

For a feature, conversion, or upgrade, IBM or your reseller may require that the Machine on which it is installed be 1) the designated, serial-numbered Machine and 2) at an engineering-change level compatible with the feature, conversion, or upgrade. Some of these transactions (called "Net-Priced" transactions) may include additional parts and associated replacement parts that are provided on an exchange basis. All removed parts become the property of IBM and must be returned to IBM. Replacement parts assume the remaining warranty of the parts they replace.

If a Machine does not function as warranted during the warranty period, IBM or your reseller will repair or replace it without charge. If IBM or your reseller is unable to do so, you may return it to your place of purchase and your money will be refunded.

If you transfer a Machine to another user, warranty service is available to that user for the remainder of the warranty period. You should give your proof of purchase and this Statement to that user.

#### <span id="page-11-0"></span>**Warranty Service**

To obtain warranty service for the Machine, you should contact your reseller or call IBM. In the United States, call IBM at **1-800-IBM-SERV (426-7378)**. In Canada, call IBM at **1-800-465-6666**. You may be required to present proof of purchase.

Depending on the Machine, the service may be 1) a "Repair" service at your location (called "On-site") or at one of IBM's or a reseller's service locations (called "Carry-in") or 2) an "Exchange" service, either On-site or Carry-in.

When a type of service involves the exchange of a Machine or part, the item IBM or your reseller replaces becomes its property and the replacement becomes yours. The replacement may not be new, but will be in good working order.

It is your responsibility to:

- 1. Obtain authorization from the owner (for example, your lessor) to have IBM or your reseller service a Machine that you do not own;
- 2. Where applicable, before service is provided
	- a. Follow the problem determination, problem analysis, and service request procedures that IBM or your reseller provide,
	- b. Secure all programs, data, and funds contained in a Machine,
	- c. Inform IBM or your reseller of changes in a Machine's location, and
	- d. For a Machine with exchange service, remove all features, parts, options, alterations, and attachments not under warranty service. Also, the Machine must be free of any legal obligations or restrictions that prevent its exchange; and
- 3. Be responsible for loss of, or damage to, a Machine in transit when you are responsible for the transportation charges.

#### **Extent of Warranty**

IBM does not warrant uninterrupted or error-free operation of a Machine.

Misuse, accident, modification, unsuitable physical or operating environment, improper maintenance by you, or failure caused by a product for which IBM is not responsible may void the warranties.

THESE WARRANTIES REPLACE ALL OTHER WARRANTIES, EXPRESS OR IMPLIED, INCLUDING, BUT NOT LIMITED TO, THE IMPLIED WARRANTIES OF MERCHANTABILITY AND FITNESS FOR A PARTICULAR PURPOSE. HOWEVER, SOME LAWS DO NOT ALLOW THE EXCLUSION OF IMPLIED WARRANTIES. IF THESE LAWS APPLY, THEN ALL EXPRESS AND IMPLIED WARRANTIES ARE LIMITED IN DURATION TO THE WARRANTY PERIOD. NO WARRANTIES APPLY AFTER THAT PERIOD.

In Canada, warranties include both warranties and conditions.

Some jurisdictions do not allow limitations on how long an implied warranty lasts, so the above limitation may not apply to you.

#### <span id="page-12-0"></span>**Limitation of Liability**

Circumstances may arise where, because of a default on IBM's part (including fundamental breach) or other liability (including negligence and misrepresentation), you are entitled to recover damages from IBM. In each such instance, regardless of the basis on which you are entitled to claim damages, IBM is liable only for:

- 1. Bodily injury (including death), and damage to real property and tangible personal property; and
- 2. The amount of any other actual loss or damage, up to the greater of \$100,000 or the charge for the Machine that is the subject of the claim.

Under no circumstances is IBM liable for any of the following:

- 1. Third-party claims against you for losses or damages (other than those under the first item listed above);
- 2. Loss of, or damage to, your records or data; or
- 3. Economic consequential damages (including lost profits or savings) or incidental damages, even if IBM is informed of their possibility.

Some jurisdictions do not allow the exclusion or limitation of incidental or consequential damages, so the above limitation or exclusion may not apply to you.

This warranty gives you specific legal rights and you may also have other rights which vary from jurisdiction to jurisdiction.

#### <span id="page-14-0"></span>**Notices**

References in this publication to IBM products, programs, or services do not imply that IBM intends to make these available in all countries in which IBM operates. Any reference to an IBM product, program, or service is not intended to state or imply that only that IBM product, program, or service may be used. Any functionally equivalent product, program, or service that does not infringe any of the intellectual property rights of IBM may be used instead of the IBM product, program, or service. The evaluation and verification of operation in conjunction with other products, except those expressly designated by IBM, are the responsibility of the user.

IBM may have patents or pending patent applications covering subject matter in this publication. The furnishing of this publication does not give you any license to these patents. You can send license inquiries, in writing, to the IBM Director of Commercial Relations, IBM Corporation, Purchase, NY 10577, U.S.A.

#### **Trademarks**

The following terms used in this publication are trademarks of the IBM Corporation in the United States or other countries or both: AFCCU and Advanced Function Common Control Unit AFP and Advanced Function Presentation AIX® AIX/6000 AS400 BCOCA and Bar Code Object Content Architecture IBM® InfoPrint IPDS and Intelligent Printer Data Stream OV or OfficeVision PSF and Print Services Facility

#### **Communication Statements**

#### *Federal Communications Commission (FCC) Statement*

**Note:** This equipment has been tested and found to comply with the limits for a Class A digital device, pursuant to Part 15 of the FCC Rules. These limits are designed to provide reasonable protection against harmful interference when the equipment is operated in a commercial environment. This equipment generates, uses, and can radiate radio frequency energy and, if not installed and used in accordance with the instruction manual, may cause harmful interference to radio communications. Operation of this equipment in a residential area is likely to cause harmful interference, in which case the user will be required to correct the interference at his own expense.

Properly shielded and grounded cables and connectors must be used in order to meet FCC emission limits. IBM is not responsible for any radio or television

interference caused by using other than recommended cables and connectors or by unauthorized changes or modifications to this equipment. Unauthorized changes or modifications could void the user's authority to operate the equipment.

This device complies with Part 15 of the FCC Rules. Operation is subject to the following two conditions: (1) this device may not cause harmful interference, and (2) this device must accept any interference received, including interference that may cause undesired operation.

**Canadian Department of Communications compliance statement:** This Class A digital apparatus meets the requirements of the Canadian Interference-Causing Equipment Regulations.

**Avis de conformité aux normes du ministère des Communications du Canada:** Cet appareil numérique de la classe A respecte toutes les exigences du Réglement sur le matériel brouilleur du Canada.

**The United Kingdom Telecommunications Statement of Compliance:** This apparatus is approved under the approval No. NS/G/1234/J/100003 for the indirect connections to the public telecommunications systems in the United Kingdom.

**Statement for CISPR 22 Edition 2 Compliance:** Warning: This is a Class A product. In a domestic environment this product may cause radio interference in which case the user may be required to take adequate measures.

**German Conformity Statement:** Dieses Gerät erfüllt die Bedingungen der EN 55022 Klasse A. Für diese Klasse von Geräten gilt folgende Bestimmung nach dem EMVG:

Geräte dürfen an Orten, für die sie nicht ausreichend entstört sind, nur mit besonderer Genehmigung des Bundesminesters für Post und Telekommunikation oder des Bundesamtes für Post und Telekommunikation betrieben werden. Die Genehmigung wird erteilt, wenn keine elektromagnetischen Störungen zu erwarten sind.

(Auszug aus dem EMVG vom 9.Nov.92, Para.3, Abs.4)

**European Community (EC) Conformity Statement:** This product is in conformity with the protection requirements of EC Council Directive 89/336/EEC on the approximation of the laws of the Member States relating to electromagnetic compatibility. IBM cannot accept responsibility for any failure to satisfy the protection requirements resulting from a non-recommended modification of the product, including the fitting of non-IBM option cards.

**Shielded Cables (European Statement):** Properly shielded and grounded cables and connectors must be used in order to reduce the potential for causing interference to radio and TV communication and to other electrical or electronic equipment. Such cables and connectors are available from IBM authorized dealers. IBM cannot be responsible for any interference caused by using other than recommended cables and connectors.

**Japanese VCCI:**

```
この装置は、第一種情報装置(商工業地域において使用されるべき情報装置)
で商工業地域での電波障害防止を目的とした情報処理装置等電波障害自主規制
協議会(VCCI)基準に適合しております。
従って、住宅地域またはその隣接した地域で使用すると、ラジオ、テレビジ
ョン受信機等に受信障害を与えることがあります。
                                     ξ
取扱説明書に従って正しい取り扱いをして下さい。
```
#### <span id="page-16-0"></span>**Safety Notices**

## **Electrical Safety**

The printers are inspected and listed by recognized national testing laboratories: Underwriters Laboratories (UL) Inc. in the U.S.A., Canadian Standards Association (CSA) in Canada, and TUV Rheinland. Listing of a product by a national testing laboratory indicates that the product is designed and manufactured in accordance with national requirements intended to minimize safety hazards. Remember, however, that this product operates under conditions of high electrical potentials and heat generation, both of which are functionally necessary.

**Note:** In the U.S.A. and Canada, this product is equipped with a required, country-approved plug for the user's safety. Use it in conjunction with a correctly grounded receptacle. In all other countries, the power cable is supplied without a plug. Provide the appropriate plug and compatible receptacle. Understand the electrical standards for your country, and use only an approved plug. Your IBM marketing representative has information on the voltage requirements in your country.

### **Fire Safety**

Because the forms and toner used in the printer can burn, you should take normal precautions to prevent fire. These precautions include common-sense measures, such as keeping potentially combustible materials (for example, curtains and chemicals) away from the printer, providing adequate ventilation and cooling, limiting unattended operation, and having trained personnel available and assigned to the printer.

### **Lightning Safety**

To avoid personal risk, do not install or reconfigure a communication port or a teleport during a lightning storm.

#### **Environmental Information**

IBM has established a procedure by which used photoconductor drums can be returned to IBM. Specific instructions and a mailing label appear in the box in which the photoconductor drum is shipped. Third-party servicing companies and customers who are not using IBM service are encouraged to use those procedures. Postage is paid by IBM. Customers using IBM service should have their drums returned by the service representative.

The photoconductor drum may be subject to special disposal requirements in your area. Customers should consult local disposal regulations if they elect not to use the return procedure offered by IBM.

## <span id="page-18-0"></span>**Preface**

This publication explains how to operate and maintain the InfoPrint 62 printers, including the following models:

- Model 002 240 Dots-per-Inch (DPI)
- v Model 003 300 Dots-per-Inch (DPI)

#### **About This Book**

This publication contains the following sections:

- v ["Chapter 1. About the InfoPrint 62" on page 1](#page-20-0) contains an overview of the printer.
- v ["Chapter 2. Operator's Overview" on page 13](#page-32-0) provides an overview of the operator's role in using and maintaining the printer.
- v ["Chapter 3. Using the Operator Panel" on page 17](#page-36-0) describes the operator panel and how to use it. It explains the meanings of the keys, indicators and explains how to use the keyboard.
- v ["Chapter 4. Operations and Printing" on page 31](#page-50-0) details the procedures used during normal operation and printing.
- v ["Chapter 5. Handling Operational Problems" on page 47](#page-66-0) contains information about solving common problems that may occur during printer operation.
- v ["Chapter 6. Maintaining The Printer" on page 61](#page-80-0) contains step-by-step instructions for performing operator tasks related to the routine maintenance and care of the printer.
- v ["Chapter 7. Configuring The System" on page 83](#page-102-0) contains information and step-by-step instructions for configuring the printer.
- v ["Glossary" on page 107](#page-126-0) defines terms used in the InfoPrint 62 library.

#### **Terminology**

For definitions of terms used in this publication, as well as other publications in the printer library, see the ["Glossary" on page 107](#page-126-0).

#### **Notation Conventions**

The following notation conventions are used throughout this publication:

v Words that appear in messages on the operator panel are shown in all capital, bold print. For example:

#### **COVER OPEN**

- v The words **SELECT** and **SELECTING** (all capital, bold print) refer to the act of pressing a switch, choosing an option, or entering data.
- v Words that identify switches, indicators, levers, and menu names that you will use are shown in **bold** print. For example:

Press the **Start** key.

**SELECT** the **Operator Maintenance** menu item.

- v New terms are *italicized* where the term is first defined in the publication. For example:
	- The term *forms path* refers to the entire route that the forms travel.

#### <span id="page-19-0"></span>**Related Publications**

An extensive listing of available publications is included in *Advanced Function Presentation: Printer Information,* G544-3290. For more information about Advanced Function Presentation, refer to *Guide to Advanced Function Presentation,* G544-3876.

Contact your IBM marketing representative for information concerning either the printer, its manuals, or its associated licensed programs.

## <span id="page-20-0"></span>**Chapter 1. About the InfoPrint 62**

#### **Chapter Overview**

This chapter introduces you to the IBM InfoPrint 62. It includes information about:

- Printer Characteristics
- Locations
	- – ["Printer External View" on page 3](#page-22-0)
	- – ["Printer Internal View" on page 4](#page-23-0)
	- – ["Forms Path" on page 4](#page-23-0)
	- – ["Waste Toner Recovery Unit" on page 6](#page-25-0)
	- – ["Click Counter" on page 6](#page-25-0)
	- – ["Power Stacker" on page 7](#page-26-0)
	- – ["Gravity Stacker" on page 8](#page-27-0)

#### **Printer Characteristics**

The IBM InfoPrint 62, is available in the following models:

- Model 002 which prints at 240 dots-per-inch (dpi).
- Model 003 which prints at 300 dots-per-inch (dpi).

The printers are intermediate speed, nonimpact, all-points-addressable printers (APA). They use a light emitting diode (LED) electrophotographic print technology, and Advanced Function Presentation (AFP) licensed programs to create high-quality text and graphic printer output.

The printers use continuous-forms in a variety of sizes, styles, and weights, including preprinted forms. In addition to traditional production printing the printers are ideal for printing label stock.

Autoload and autounload are standard. After printing, the forms may be stacked in the printer's passive gravity stacker or the optional power stacker, which replaces the gravity stacker.

Nonimpact printing, combined with all-points addressability, allows graphics and many different type sizes and styles to appear on a single page. The printers can be used for text, image, graphic, optical character recognition (OCR), and bar-code printing. Text, images, and electronic overlays can be placed at any defined point on the page areas on which the printers can print.

## <span id="page-21-0"></span>**Physical Characteristics**

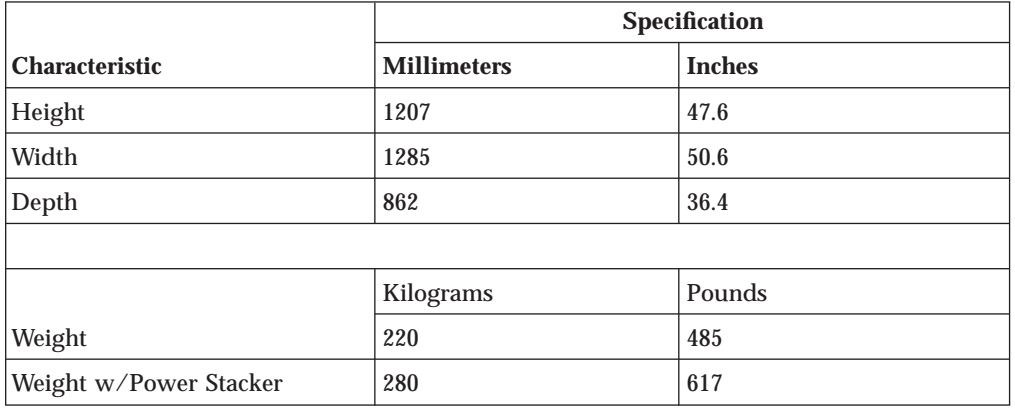

Table 1. InfoPrint 62 — Physical Characteristics

#### **System Components**

*InfoPrint 62 — Models 002 and 003* provide the following:

- Printer Engine
- Advanced Function Common Control Unit (AFCCU) which includes:
	- IBM's state-of-the-art RS/6000 Controller
	- 32 MB RAM
	- 1.44 MB Floppy disk drive
	- Hard disk drive
	- System interconnection electronics and internal cables
	- Resident fonts and operating software installed on the hard disk drive

### **Locations**

The following figures provide the general locations of those areas that you as the Operator will most frequently access.

## **Printer External View**

<span id="page-22-0"></span>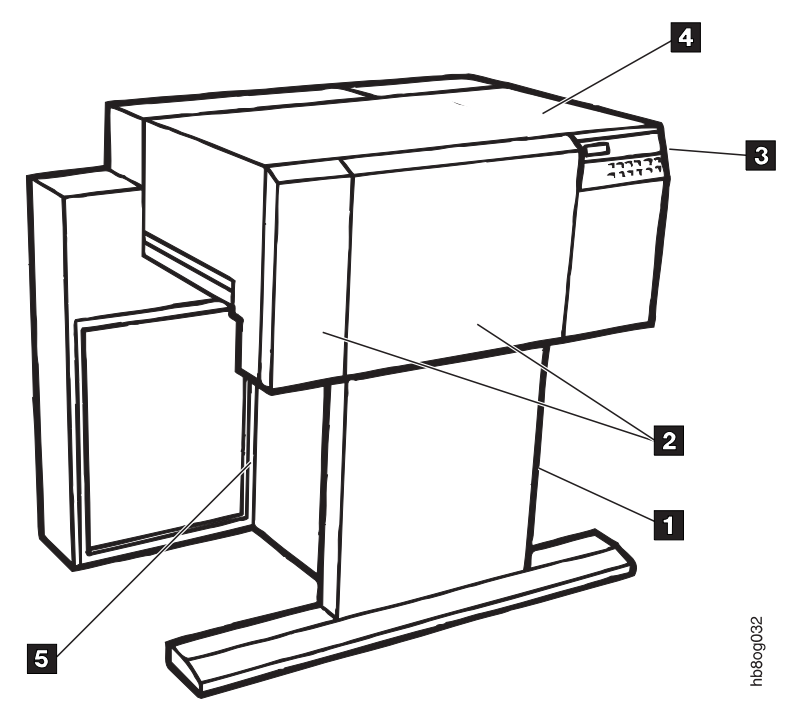

Figure 1. InfoPrint 62 External View

- **IForms Input Area**
- 2Front Covers
- 8Operator Panel
- 4Top Cover
- 5Stacker Area

#### **Printer Internal View**

<span id="page-23-0"></span>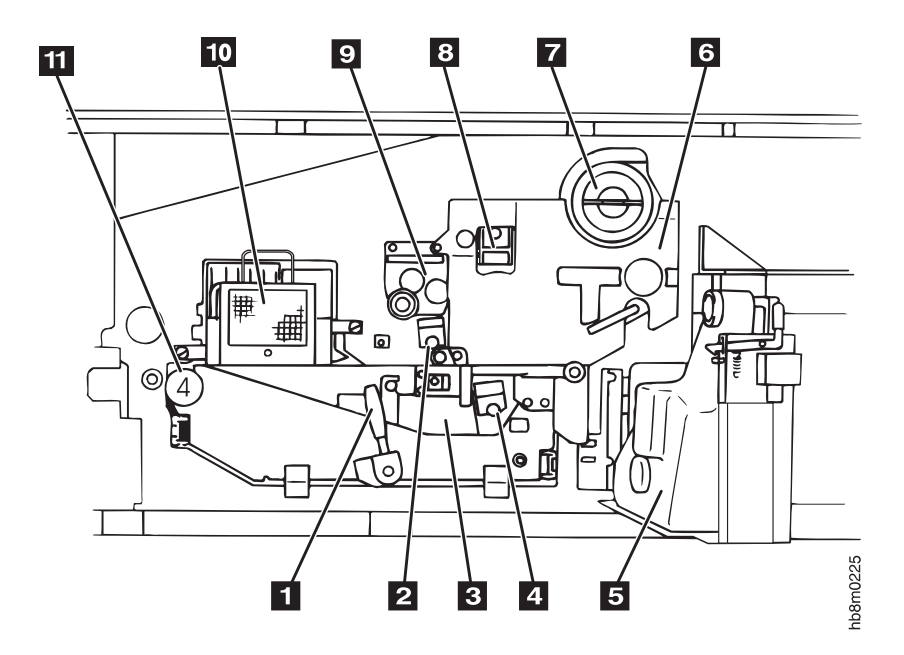

Figure 2. InfoPrint 62 Internal View

- **Interest Unit Lever**
- **2**Pre-Clean Corona
- **8Transport/Transfer Unit**
- **4Transfer Corona**
- **5**Waste Toner Bottle
- **6Developer**
- Toner Cartridge
- **8Main Charge Corona**
- *<u></u>Cleaning Unit*
- **10Fuser**
- **III**Scuff Roller Knob

#### **Forms Path**

The term *forms path* refers to the entire route that forms travel while they being processed. The forms path begins in the forms input area and ends in the stacker area. [Figure 3 on page 5](#page-24-0) show the forms path through the printer and some of the major elements within the printer engine.

*Forms* refers to pages on which the printer can print. Forms can be blank paper, preprinted paper, adhesive labels, cards or any other printable material which meets the required specifications. *Paper* is a specific fiber-based material used for forms.

<span id="page-24-0"></span>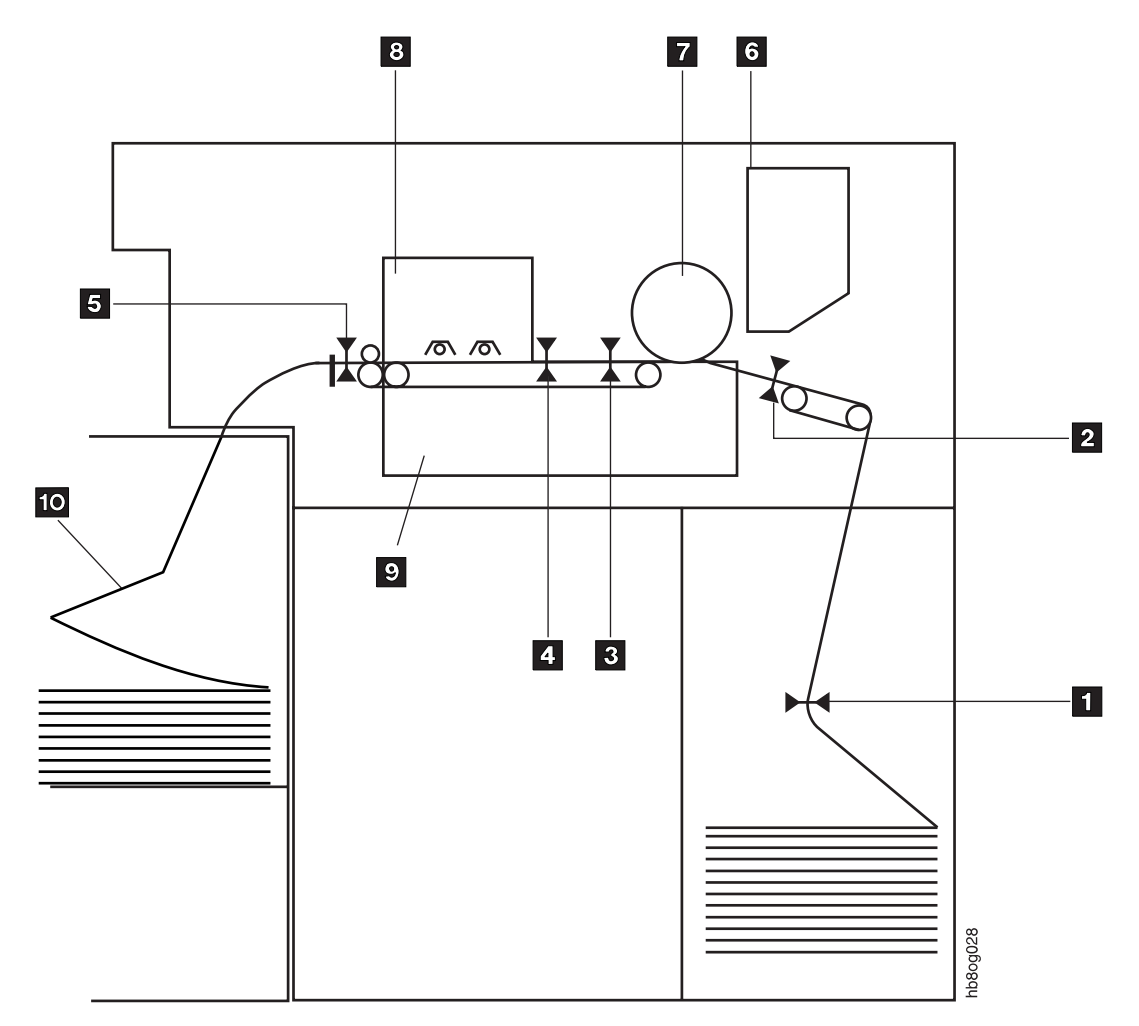

Figure 3. Forms Path Through Printer Engine

- **IPaper Near-End Sensor**
- v 2Top of Form Sensor
- **BElevator Paper Sensor 3 (EPS3)**
- v 4Elevator Paper Sensor 4 (EPS4)
- v 5Paper Output Sensor 0 (EPS0)
- 6Developer
- *Drum*
- v 8Fuser
- **9Transport Unit**
- IUGravity Stacker

#### **Waste Toner Recovery Unit**

<span id="page-25-0"></span>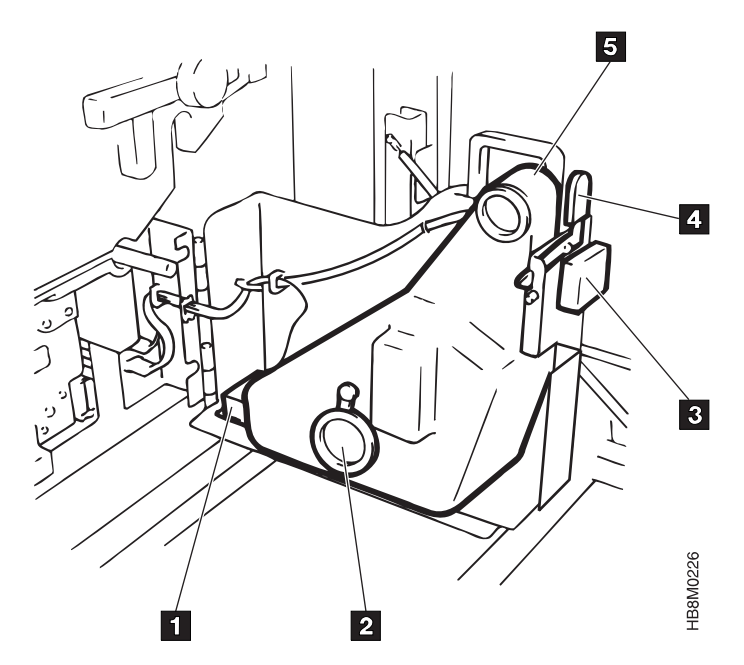

Figure 4. Waste Toner Recovery Unit

- **I**Waste Toner Bottle Set Sensor
- v 2Cap
- **8Waste Toner Bottle Full Sensor**
- **4**Open Lever
- 5Waste Toner Bottle

#### **Click Counter**

The printer has a mechanical click counter that is used to determine consumable replacement intervals. It counts the quantity of forms printed by the printer. Each count represents one foot.

The click counter is located on the printer internal frame, just to the right if the waste toner recovery unit.

<span id="page-26-0"></span>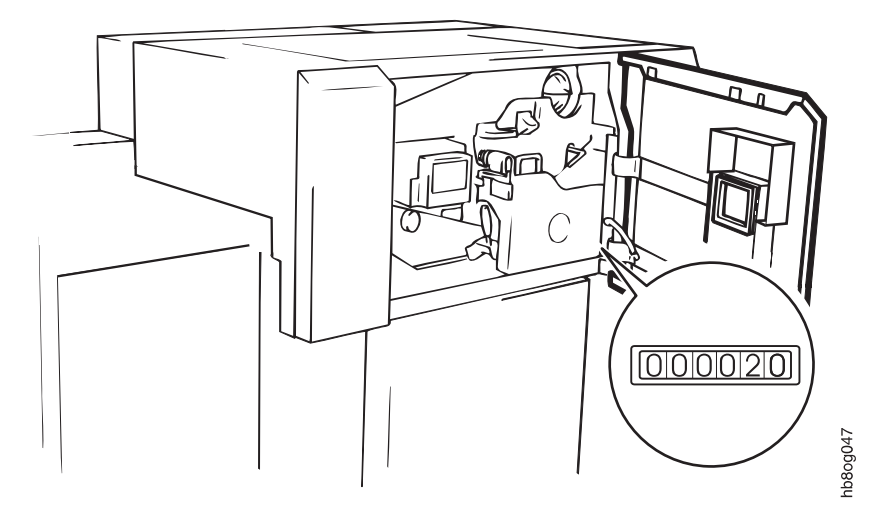

Figure 5. Location of the Click Counter

**Power Stacker**

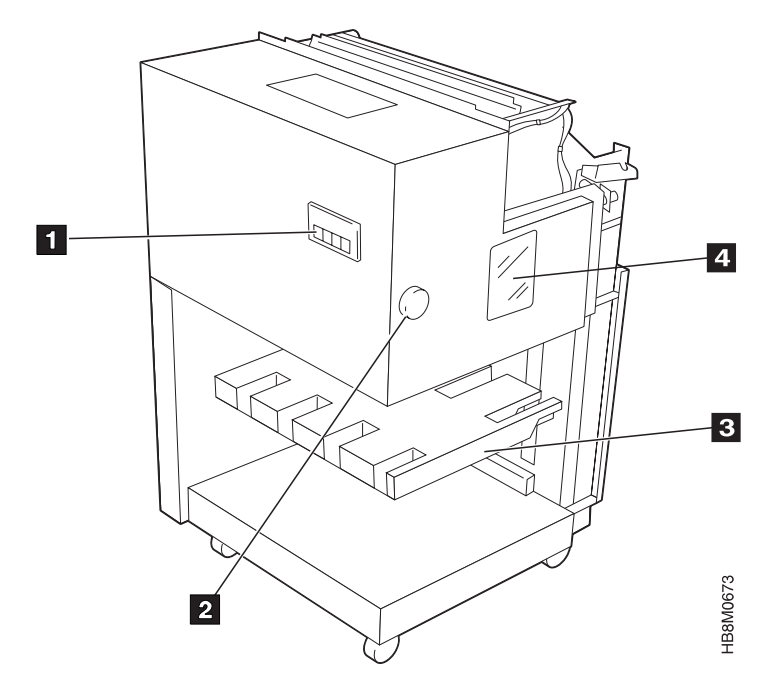

Figure 6. Power Stacker

- **IPower Stacker Operator Panel**
- 2Forms Length Select Knob
- **BElevator Table**
- 4Forms Length Indicator Window

# <span id="page-27-0"></span>**Gravity Stacker**

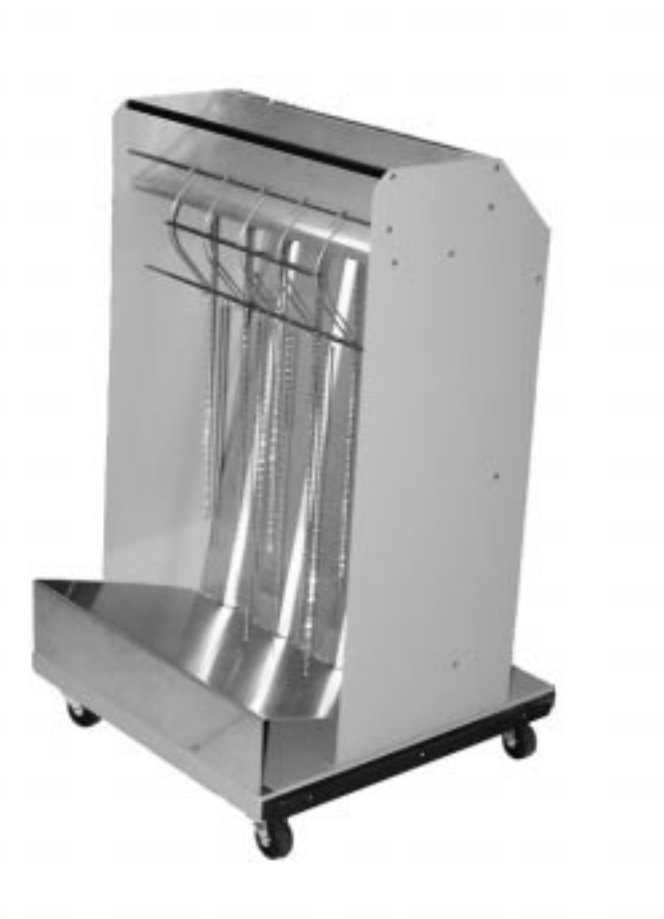

Figure 7. Gravity Stacker

# **Printer Specifications**

## **Print Speed**

Process speed is 225.78 mm/second. The following table shows the print speeds for various form sizes and form orientations.

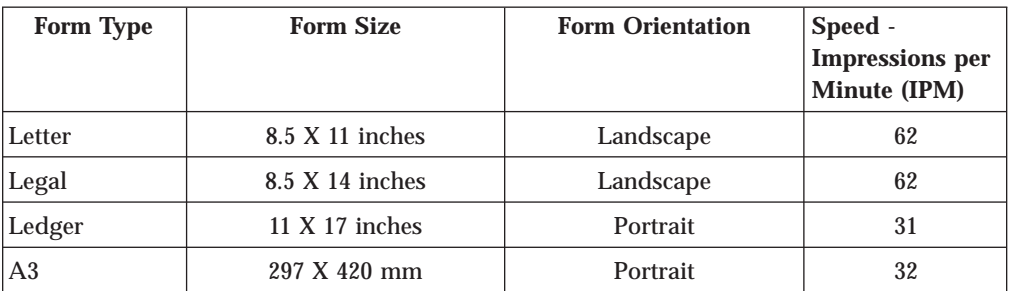

Table 2. Print Speed

<span id="page-28-0"></span>Table 2. Print Speed (continued)

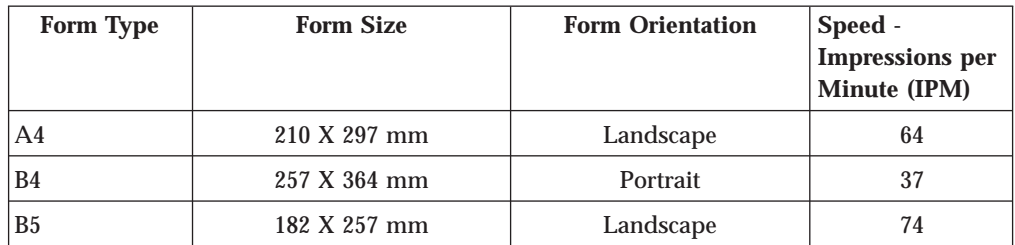

#### **Forms Specifications**

The InfoPrint 62 supports the use of a wide variety of printable media including:

- Fanfold paper
- Pressure sensitive paper (polyester, polypropylene)
- Special purpose labels
- Vinyl

Table 3. InfoPrint 62 — Forms Specifications

| <b>Specification</b>        | <b>Minimum</b>                    | <b>Maximum</b>                      |
|-----------------------------|-----------------------------------|-------------------------------------|
| Length (process direction)  | 3.0 inches (76.2 mm)              | $22$ inches $(558.8$ mm)            |
| Length (with power stacker) | 7.0 inches (177.8 mm)             | $12$ inches $(304.8$ mm)            |
| Width                       | 7.0 inches (177.8 mm)             | 16.0 inches (406.4 mm)              |
| Weight - Bond               | 17 lb/ream $(64 \text{ g/m}^2)$   | 44 lb/ream (165 g/m <sup>2</sup> )  |
| Weight - Letter Basis       | 17 lb/ream (64 g/m <sup>2</sup> ) | 54 lb/ream $(204 \text{ g/m}^2)$    |
| Weight - Label              | 44 lb/ream $(71 g/m2)$            | 125 lb/ream (204 g/m <sup>2</sup> ) |

#### **Printable Area**

#### **Width**

The maximum print width is 14.6 inches (370.84 mm), which is the width of the print head.

The maximum print width, for any given form, cannot be wider than the width of the form, minus 1.0 inches (25.4 mm). That is 0.5 inches (12.7 mm) on each side of the print line.

#### **Length**

The printer is designed to print to the perforation at rated speed. As with other continuous forms printers, print quality degradation will occur near the perforation.

There will be no degradation at distances from the perforation of 0.33 inches (8.5 mm) for character data, and 0.5 inches (12.7 mm) for solid area fill, logos or images.

# <span id="page-29-0"></span>**Environment Specifications**

| <b>Operating Environment - Power On</b> |                              |  |
|-----------------------------------------|------------------------------|--|
| <b>Dry Bulb Temperature</b>             | <b>Relative Humidity</b>     |  |
| 32°C (89.6°F)                           | 20%                          |  |
| 32°C (89.6°F)                           | 45%                          |  |
| $25^{\circ}$ C (77°F)                   | 80%                          |  |
| $16^{\circ}$ C (60 $^{\circ}$ F)        | 80%                          |  |
| $16^{\circ}$ C (60 $^{\circ}$ F)        | 20%                          |  |
|                                         |                              |  |
| Elevation                               | Sea level to 2100m (7000 ft) |  |

Table 4. InfoPrint 62 –Operating Environment Power ON

Table 5. InfoPrint 62 –Non–Operating Environment Power OFF

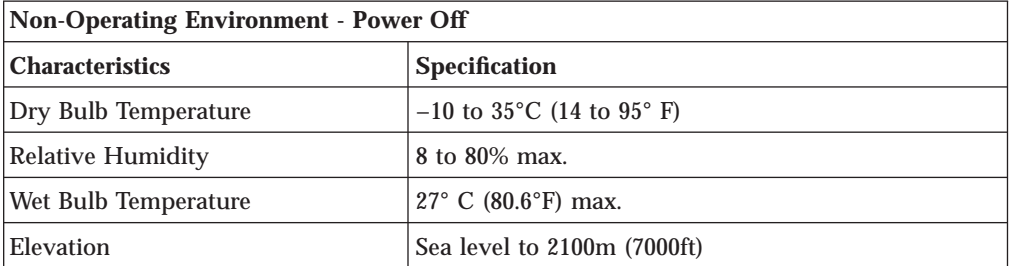

#### **Power Source Requirements**

Ensure that you have the appropriate electrical outlet installed to support the printer. It must meet the requirements listed in the following table.

Table 6. Power Source Requirements

| Item          | <b>Requirement</b>               |
|---------------|----------------------------------|
| Volts AC      | $200/208/220/230/240$ $\pm 10\%$ |
| Frequency     | $50/60$ Hz $\pm 1.0\%$           |
| Phases        | Single                           |
| Input Current | 27A @ 200-208 VAC                |
|               | 25A @ 220VAC                     |
|               | 24A @ 230-240VAC                 |

#### **Operating Environment**

<span id="page-30-0"></span>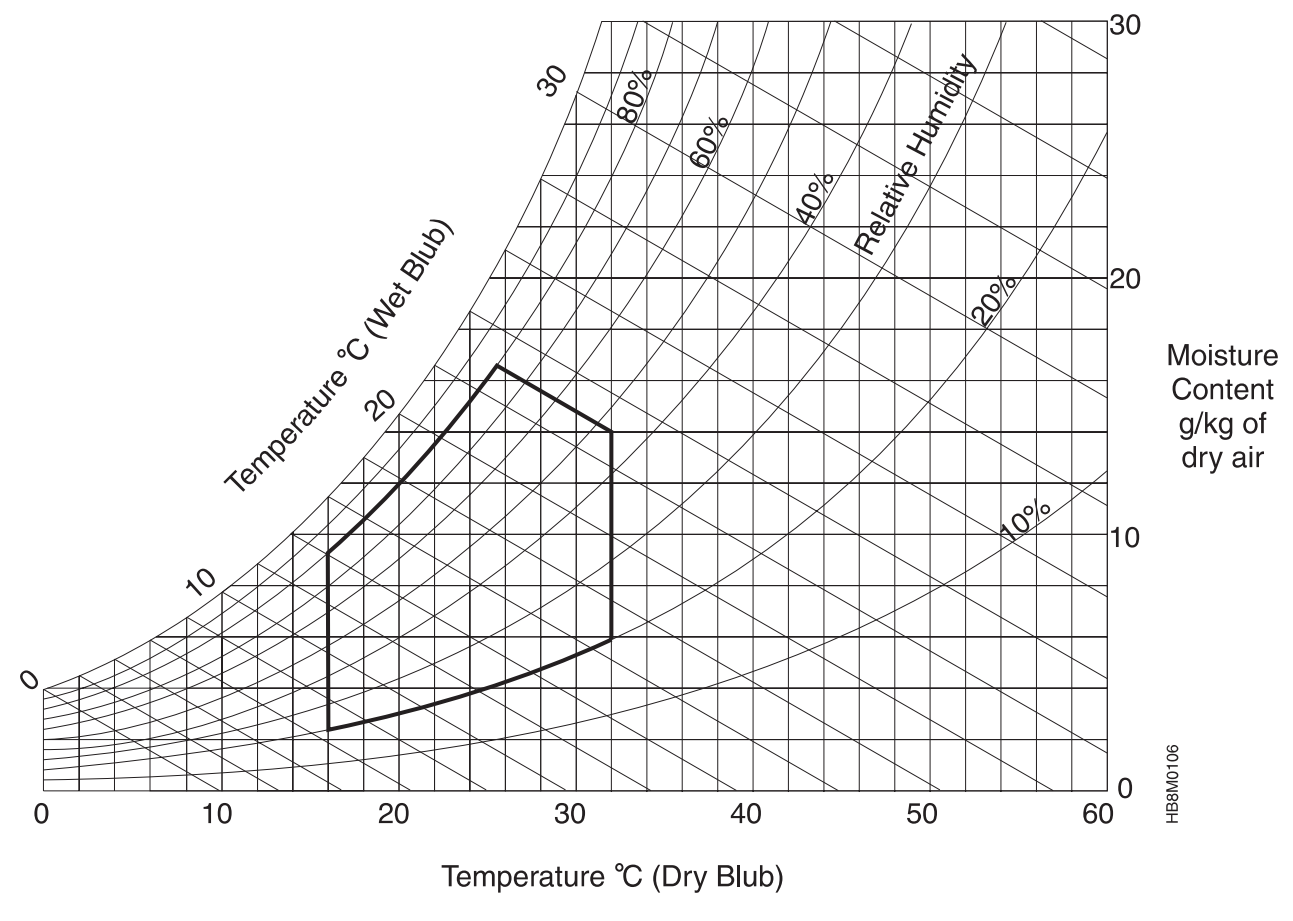

Figure 8. Optimum Operating Environment

#### **Minimum Space Requirements**

The following figure shows the minimum space requirements for servicing and operating the printer. The unit of measure is millimeters (mm).

<span id="page-31-0"></span>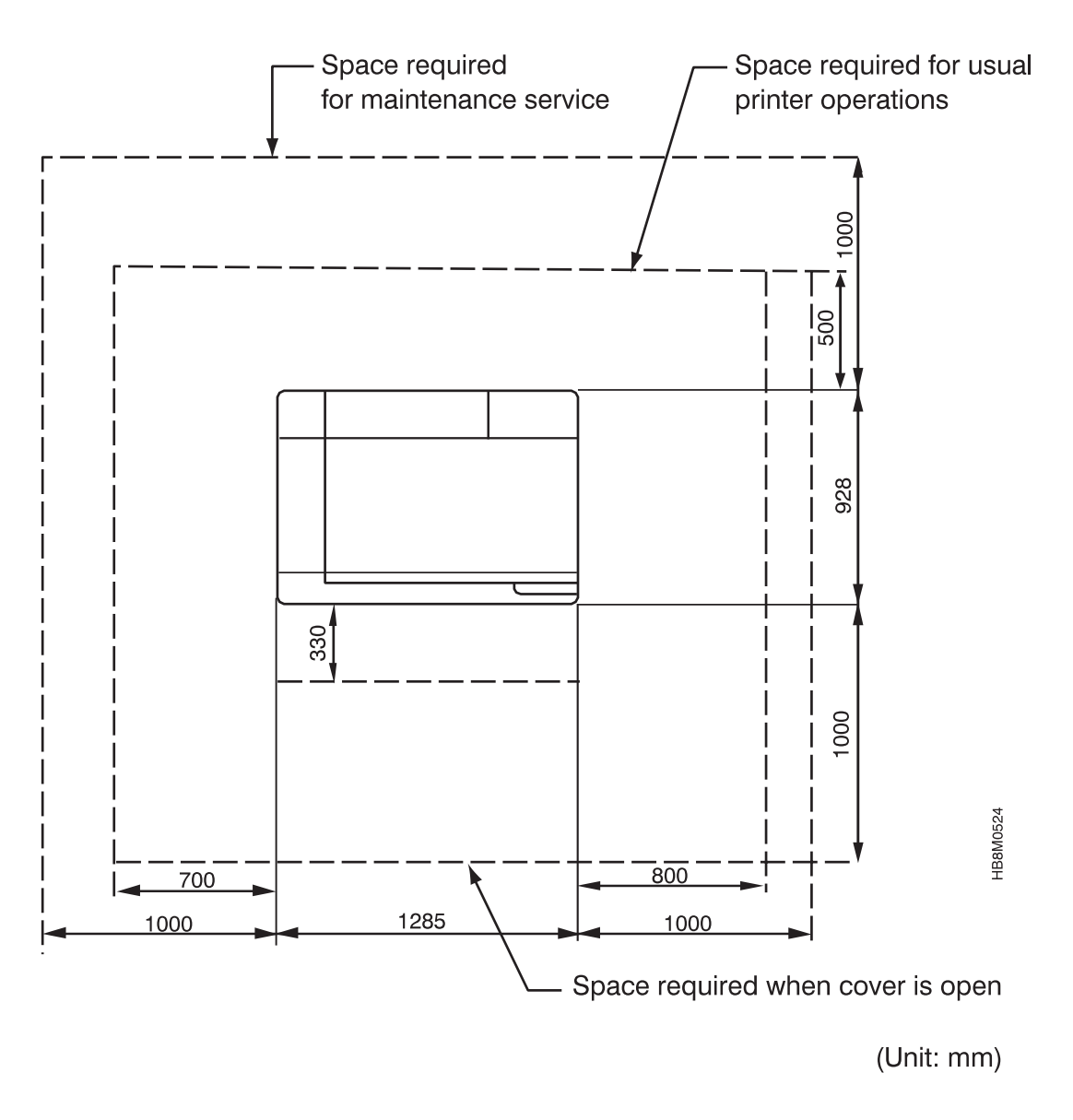

 $1:30$ 

Figure 9. Minimum Space Requirements

# <span id="page-32-0"></span>**Chapter 2. Operator's Overview**

#### **Chapter Overview**

This chapter provides an overview of the operator tasks and of the general operation of the printer.

## **Operator Responsibilities**

Table 7 summarizes the responsibilities of the operator.

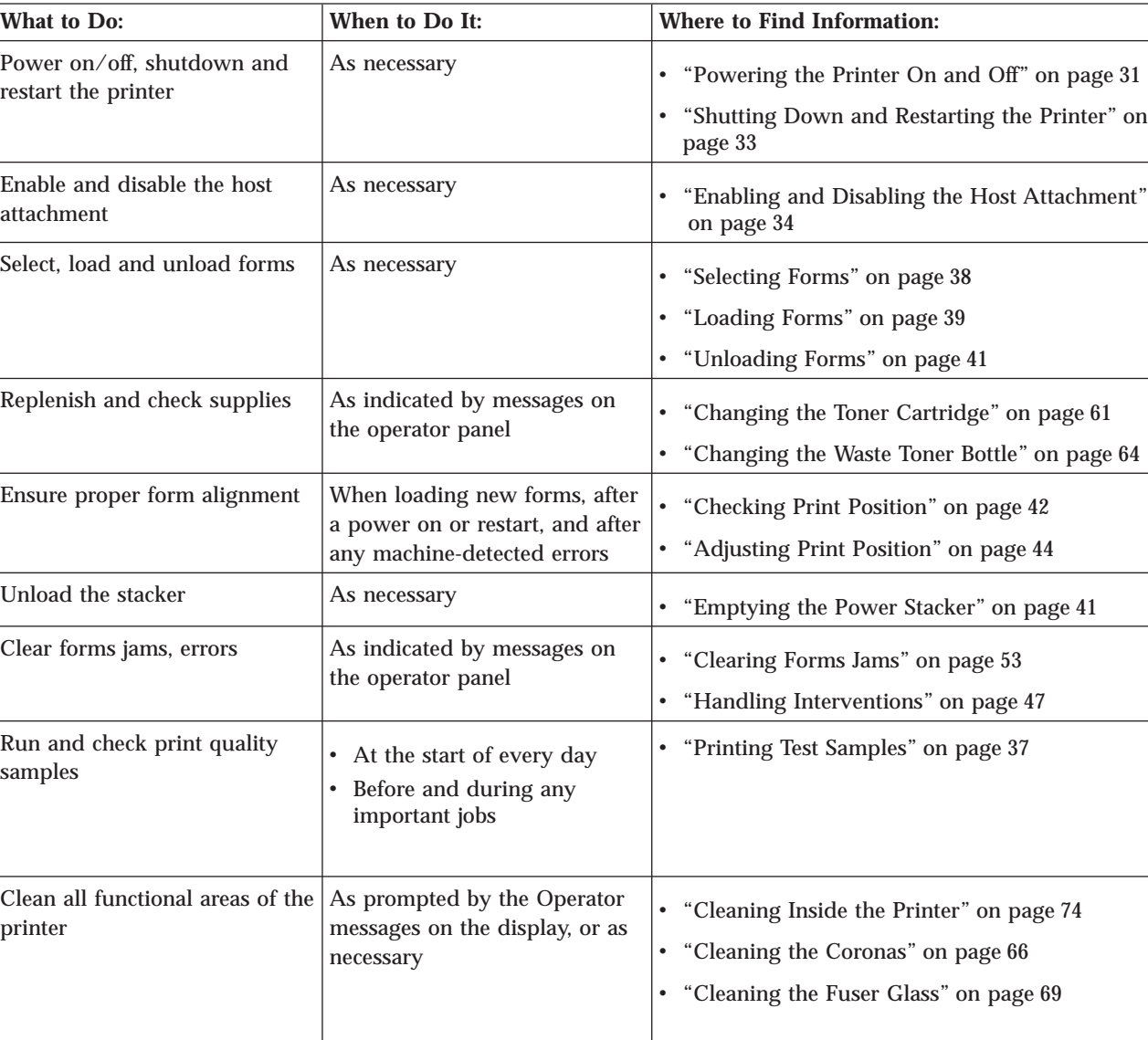

Table 7. Operator Responsibilities

#### <span id="page-33-0"></span>**Normal Operation (Ready Status)**

Before the printer can begin printing, it must be in *Ready status*. The printer is in ready status when all of the following conditions have been met:

- The printer is powered on.
- The transport unit station and all covers are closed and latched.
- All supplies are loaded.
- v The initial microcode load (IML) sequence is complete on the system control unit.
- v The forms alignment has been checked, and the correct forms has been selected from the menu.
- No errors are present.
- v The **Start** key on the printer operator panel has been pressed and the **Ready** indicator is lit.
- v Host attachments are enabled, the **Online/OK** indicator is lit.

When the printer is operating normally, the following happens:

- v Forms move from the forms input area through the transfer station and fuser, and into the stacker area.
- The stacker table slowly lowers as it fills. (power stacker only)
- **RECEIVING** message appears in the Operator panel display. When the message is displayed, data is being received from the host.

**Note:** If there are traces running **TRACING** displays.

• The operator panel display area presents messages.

#### **Operator Intervention (Stopped Status)**

When normal operation is interrupted, the printer goes into a Stopped state. Any of the following actions can cause the printer to go into a Stopped state:

- v **PRESSING** the **Stop** function key on the Operator Panel.
- v If you have the optional Power Stacker, **PRESSING** the **Stop** function key on the Power Stacker operator panel.

In addition, whenever the printer detects an Out of Supplies, Intervention Required, or Printer Error condition, it places itself in Stopped state and displays an error message on the printer operator panel display.

- v **Out of Supplies** messages indicate that the printer needs basic supplies service. For some supplies, you can temporarily bypass this message and continue processing; other supplies require you to replace them immediately.
- v **Intervention Required** messages indicate the printer needs basic service involving forms handling or checking on mechanical conditions, such as an open cover. All messages of this type must be handled immediately.
- v **Printer Error** messages indicate that the printer or the control unit has a hardware problem, such as a forms jam or a component failure. Processing stops so that you can attempt to correct the problem, or, if necessary, call for service. You can postpone action for some messages of this type; others must be handled immediately. Some printed pages may be lost or damaged because of printer errors.

See ["Handling Interventions" on page 47](#page-66-0) for more information about handling intervention messages. See ["InfoPrint 62 Error Codes" on page 48](#page-67-0) and ["Chapter 6.](#page-80-0) [Maintaining The Printer" on page 61](#page-80-0) for more information about specific recovery procedures.

#### <span id="page-34-0"></span>**Service Call Procedure**

Use this procedure only when you have tried all of the operator actions described in the error code table or listed in this book.

- 1. Collect information related to the problem. The service representative will always need the following information:
	- The message number and exact text in order of appearance of all messages that were displayed on the operator panel display.
	- v A description of the forms being used (size, weight, adhesive labels, or preprinted forms etc.).

Also, the following optional information may be useful:

- A description of the application that was running.
- A description of the operating environment.
- v A summary of all the operator actions that were taken.
- Print samples.
- 2. Follow your site procedures for reporting problems. For example, you may need to notify the shift supervisor or the system programmer before you request a service call.
# **Chapter 3. Using the Operator Panel**

#### **Chapter Overview**

This chapter describes the printer's Operator Panel. It explains the following:

- ["Display" on page 18](#page-37-0)
- ["Printer Function Keys" on page 18](#page-37-0)
- ["Indicators" on page 20](#page-39-0)
- ["Operating Modes" on page 23](#page-42-0)
- ["Using the Keyboard" on page 27](#page-46-0)
- The Power Stacker's Operator Panel is also explained in this chapter.

### **Printer Operator Panel**

The operator panel is located on the right front cover of the printer.

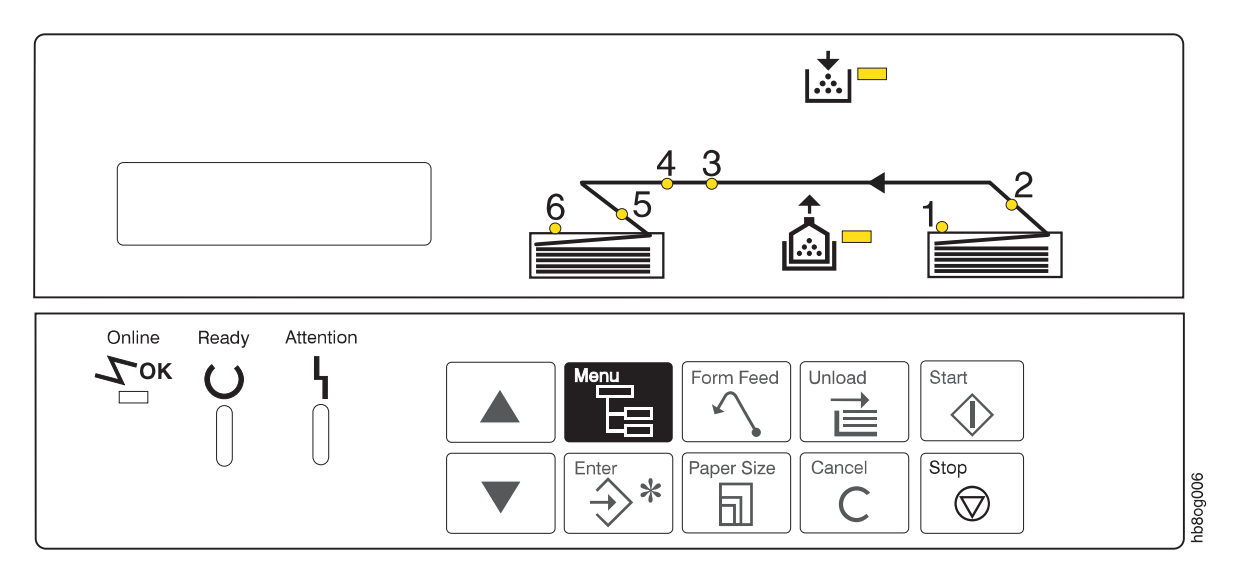

Figure 10. Printer Operator Panel

The Operator panel contains the following:

- v A 40 character (2 rows of 20 characters each) Liquid Crystal Display (LCD)
- Ten function keys
- Five indicators for printer status
- A paper path icon with 6 Light Emitting Diodes (LEDs) embedded to show status of the paper path

# <span id="page-37-0"></span>**Display**

The operator panel display consists of two lines of 20 characters. It displays printer status, a menu of available functions, intervention conditions, and printer error messages.

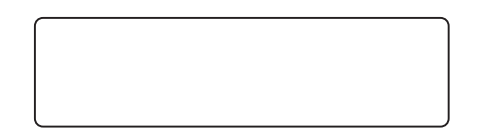

Figure 11. Display Area of Operator Panel

You can display text in one of the following operator-selectable languages:

- English
- French
- Italian
- v German
- Spanish
- v Japanese (Katakana)
- v Brazilian Portuguese

See ["Printer Configuration" on page 92](#page-111-0) for the procedure to select the language.

# **Printer Function Keys**

There are ten function keys on the operator panel that you use to input to the printer. All printer functions and tasks are accessed through the keys. When you press a key, the printer will respond with a message on the Operator Panel Display, or perform the requested action.

Table 8. Operator Panel Function Keys

| <b>Function Key</b>                                                                                                    | <b>What The Key Does</b>                                                                                                    |  |
|----------------------------------------------------------------------------------------------------|----------------------------------------------------------------------------------------------------|--|
| <b>Start</b><br>Start<br>Initiates a request for the printer to change to a Ready state.<br>The Start key is inactive when the printer is in ready state.<br>Clears some error and intervention messages.<br>Note: Operator maintenance messages will not be cleared. |                                                                                                    |  |
| Stop                                                                                                    | <b>Stop</b><br>Initiates a request for the printer to change to a Stopped state.<br>If you press Stop while the printer is printing, the printer continues<br>to process several pages. When completed, the printer stops.<br>After pressing <b>Stop</b> , you must press <b>Start</b> to resume printing. The<br>printer then continues what it had been doing prior to the <b>Stop</b> .<br>The Stop key is inactive when the printer is already in a Stopped<br>state. |  |

Table 8. Operator Panel Function Keys (continued)

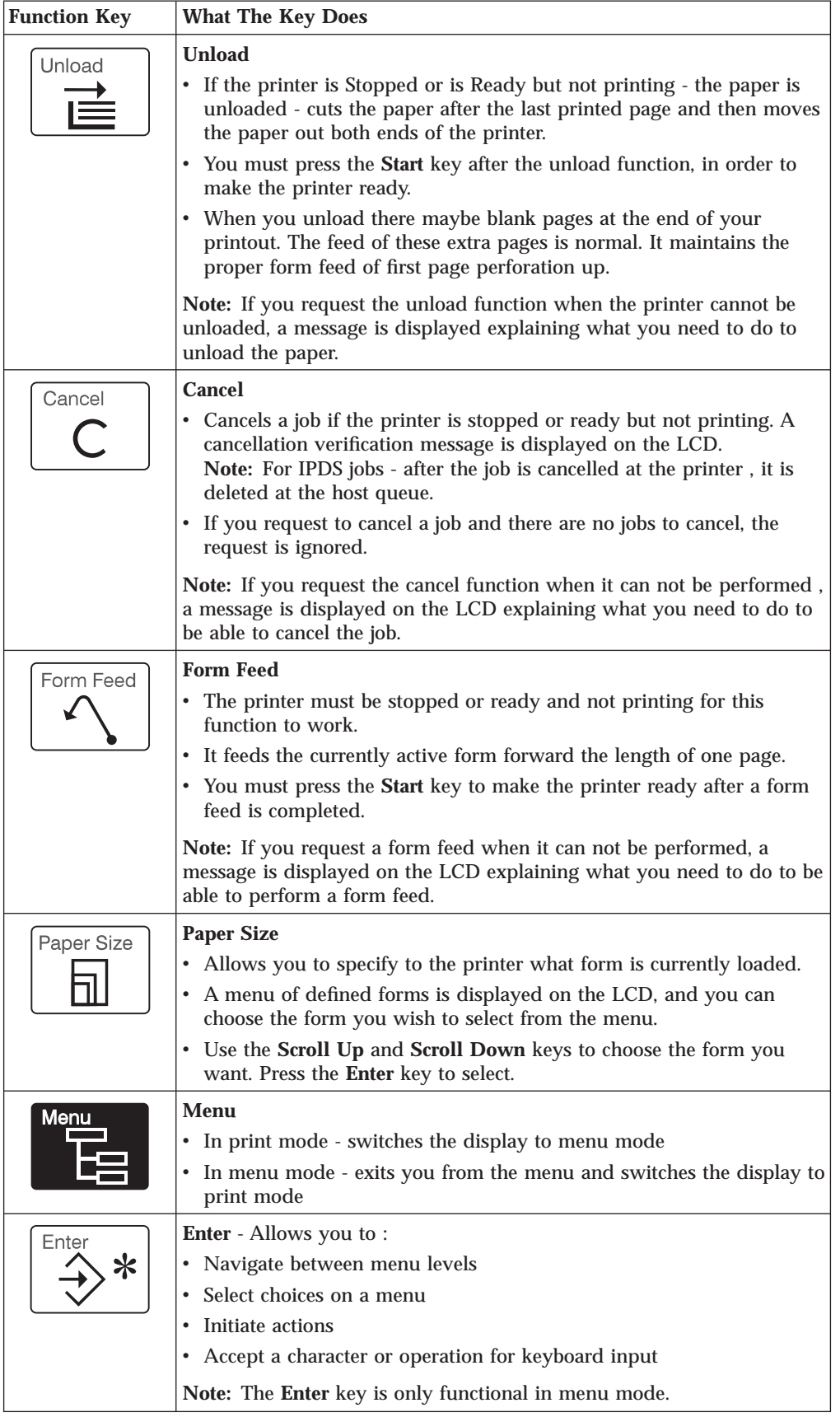

<span id="page-39-0"></span>Table 8. Operator Panel Function Keys (continued)

| <b>Function Key</b> | <b>What The Key Does</b>                                                                                              |  |
|---------------------|----------------------------------------------------------------------------------------------------|--|
|                     | Scroll Up - Allows you to:                                                                                            |  |
|                     | • Scroll through menu mode functions                                                                                  |  |
|                     | • Access and scroll through messages and menu options                                                                 |  |
|                     | Note: If you try to scroll and there is no information to scroll through<br>or access, the request is ignored.        |  |
|                     | <b>Scroll Down</b> - Allows you to:                                                                                   |  |
|                     | • Scroll through menu mode functions                                                                                  |  |
|                     | Access and scroll through messages and menu options                                                                   |  |
|                     | <b>Note:</b> If you try to scroll and there is no information to scroll through<br>or access, the request is ignored. |  |

If a key is pressed at a time when a function is not appropriate, a message will be displayed or the beeper will sound (if it is turned on). For example:

- v If the printer is already started and you press the **Start** key, the message **PRINTER ALREADY STARTED** will be displayed.
- v If you press the **Scroll Down** key, and there is nothing to scroll to, the beeper will sound.

### **Indicators**

The indicators communicate status from the printer. The following table explains the InfoPrint 62 operator panel indicators.

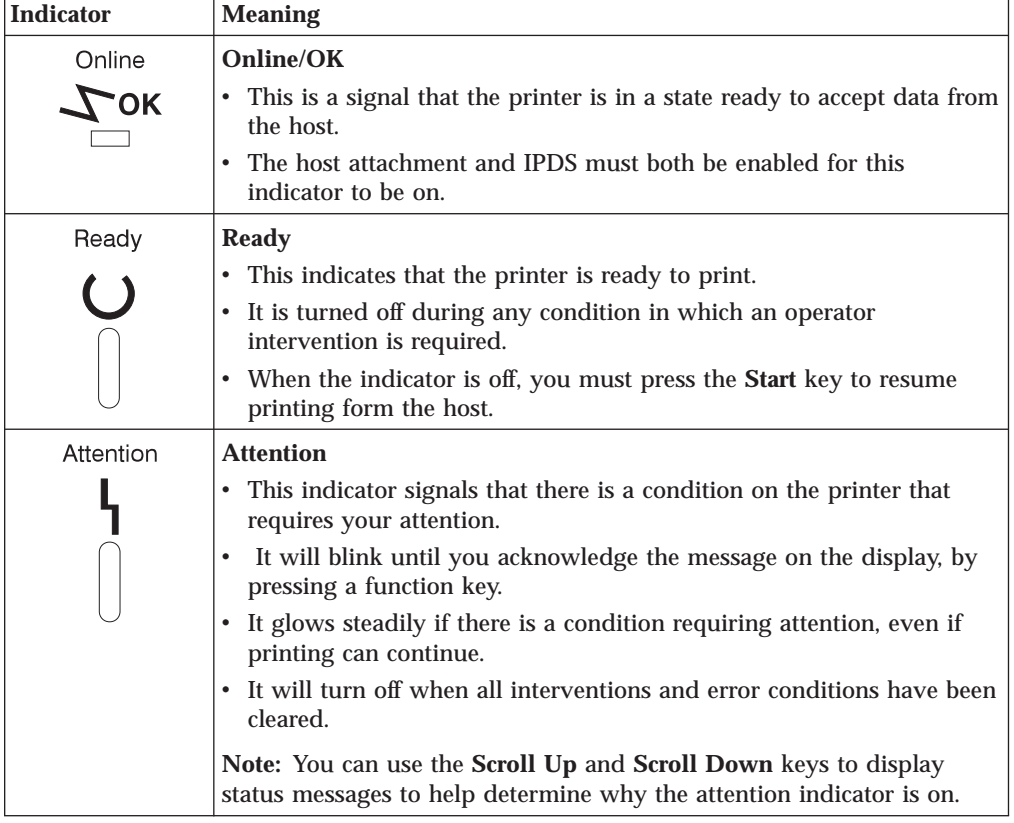

Table 9. Operator Panel Indicators

Table 9. Operator Panel Indicators (continued)

| <b>Indicator</b> | <b>Meaning</b>                                                                                                    |  |
|------------------|----------------------------------------------------------------------------------------------------|--|
|                  | <b>Toner Low</b><br>• This indicator lights when the toner supply is low.<br>• It will stay on until toner is added.                                                                                                    |  |
|                  | Note: After changing the toner cartridge, you may need to print a few<br>pages before this indicator will turn off.                                                                                                    |  |
|                  | <b>Waste Toner Bottle Almost Full</b><br>• This indicator lights when the waste toner bottle is almost full.<br>• It will remain on until the waste toner bottle is changed.<br>Note: After changing the waste toner bottle, you may need to print a<br>few pages before this indicator will turn off. |  |

## **Forms Path Status Indicator**

Located on the upper right side of the operator panel is a forms path status indicator. It indicates the location within the printer where a problem exists.

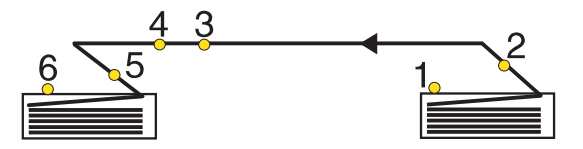

Figure 12. Forms Path Status Indicator

There are six numbered indicators within the forms path icon. There may be more than one indicator on at a time. A message displays on the LCD that corresponds to the type of intervention that has occurred.

Table 10. Forms Path Indicators

| <b>Indicator</b>       | <b>Printer Location / Meaning</b>                                                                                                    |  |
|------------------------|----------------------------------------------------------------------------------------------------|--|
|                        | • Located near the forms input area of the printer.<br>Indicates an out of forms condition.<br>$\bullet$                                                                      |  |
| 2 through $\vert$<br>5 | • Located throughout the forms path.<br>• They indicate that there is forms jam in the printer.<br><b>Note:</b> For more information on the forms path see Figure 3 on page 5 |  |
| 6                      | • Located near the forms output area.<br>• It indicates a stacker intervention, such as, stacker full.                                                                        |  |

# <span id="page-41-0"></span>**Power Stacker Operator Panel**

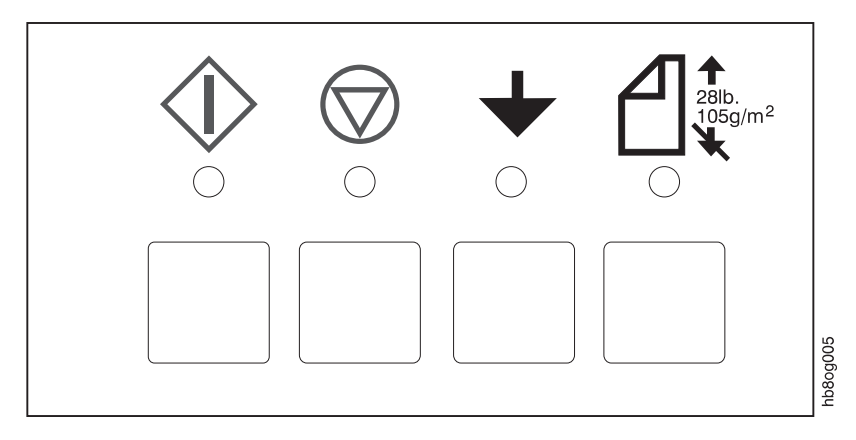

Figure 13. Power Stacker Operator Panel

# **Power Stacker Function Keys**

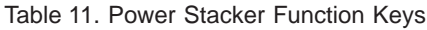

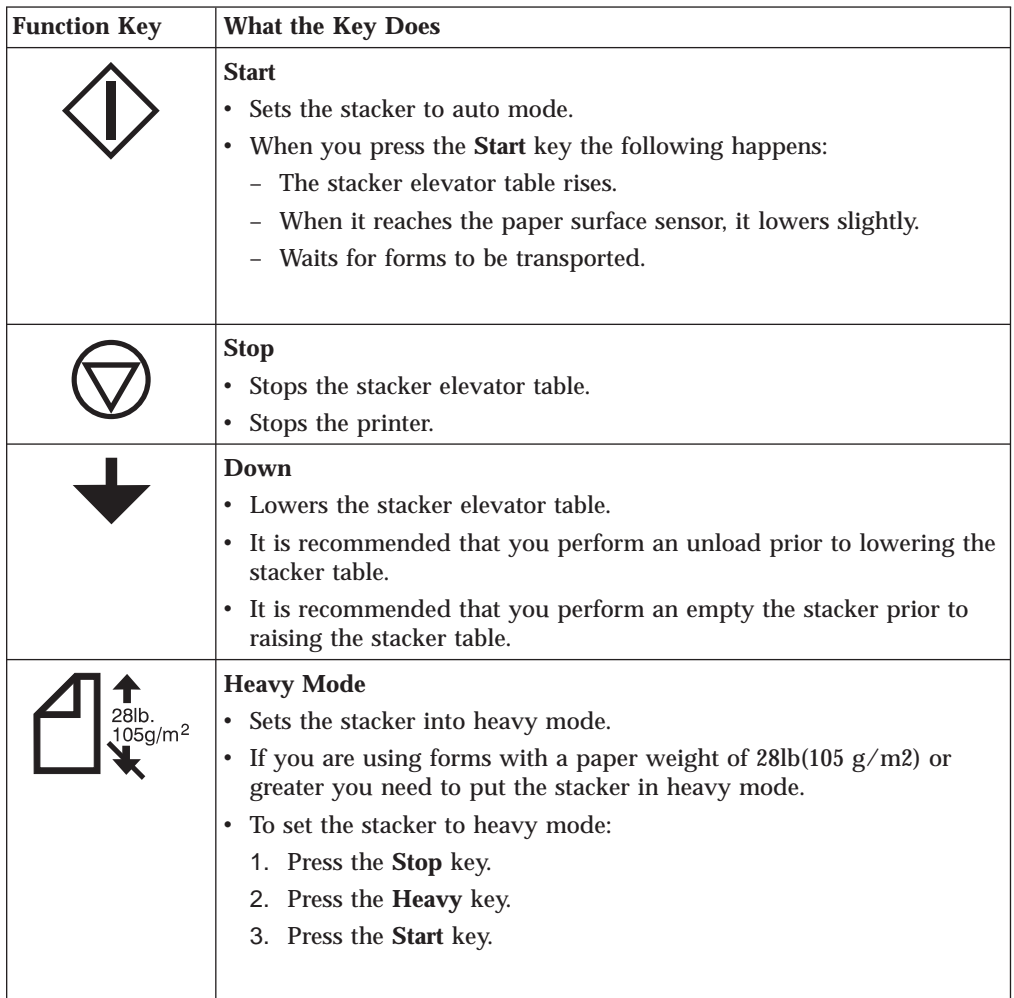

## <span id="page-42-0"></span>**Operating Modes**

The operator panel display operates in two modes *print mode* or *menu mode*. *Print mode* is the normal operating mode. *Menu mode* is accessed by pressing the **Menu** key and is used to initiate all actions such as; configuring the printer, enabling or disabling the printer.

The operator panel indicators function the same way in both modes.

#### **Print Mode**

Print mode is the normal operating mode. In print mode, the operator panel display contains messages that provide the following types of information:

- v Status messages that reflect the current condition of the printer.
- Notification that replaceable supplies are low or need to be replaced.
- Intervention messages, when the printer encounters difficulty.
- Confirmation of requested actions.

See ["Reading Status Messages" on page 35](#page-54-0) for more information on status messages.

See ["Handling Interventions" on page 47](#page-66-0) for more information about intervention messages.

#### **Menu Mode**

In menu mode, you can display menus and submenus from which you can select printer settings and enter choices. Change to menu mode, when you want to perform actions such as shutdown and restart, run print samples or configure the printer and its attachments.

To enter menu mode - press the **Menu** key.

To exit menu mode and return to print mode - press the **Menu** key or **SELECT** the **EXIT** option in the main menu.

To get to the top of the main menu, **SELECT** the **RETURN** option on the menu repeatedly.

**Note:** It is not recommended to exit while a requested task is in progress. If a task is mistakenly selected, let the task complete, then reverse the state, rather than trying to exit the task.

When you enter menu mode, the **Scroll Up** and **Scroll Down** keys become navigation keys and the **Enter** key becomes a selection key.

Table 12. Menu Mode Function Keys

| Key                                                         | <b>Function</b>             |
|-------------------------------------------------------------|-----------------------------|
| Menu<br>2 — 1<br><b>Contract Contract Contract Contract</b> | Use the <b>Menu</b> key to: |
|                                                             | Enter menu mode.<br>٠       |
|                                                             | Exit menu mode.<br>٠        |

#### Table 12. Menu Mode Function Keys (continued)

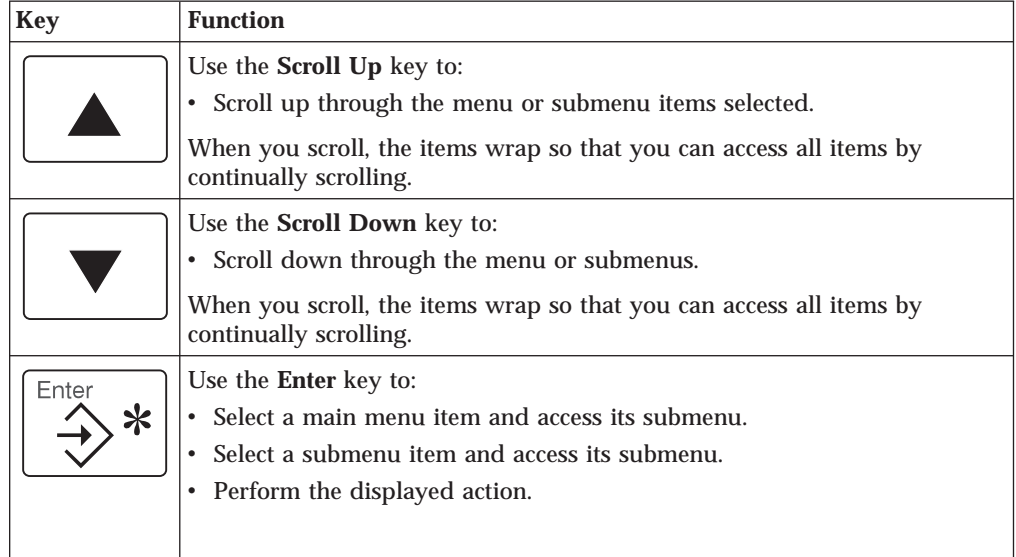

#### **Main Menu Flows**

#### **InfoPrint 62 MAIN MENU**

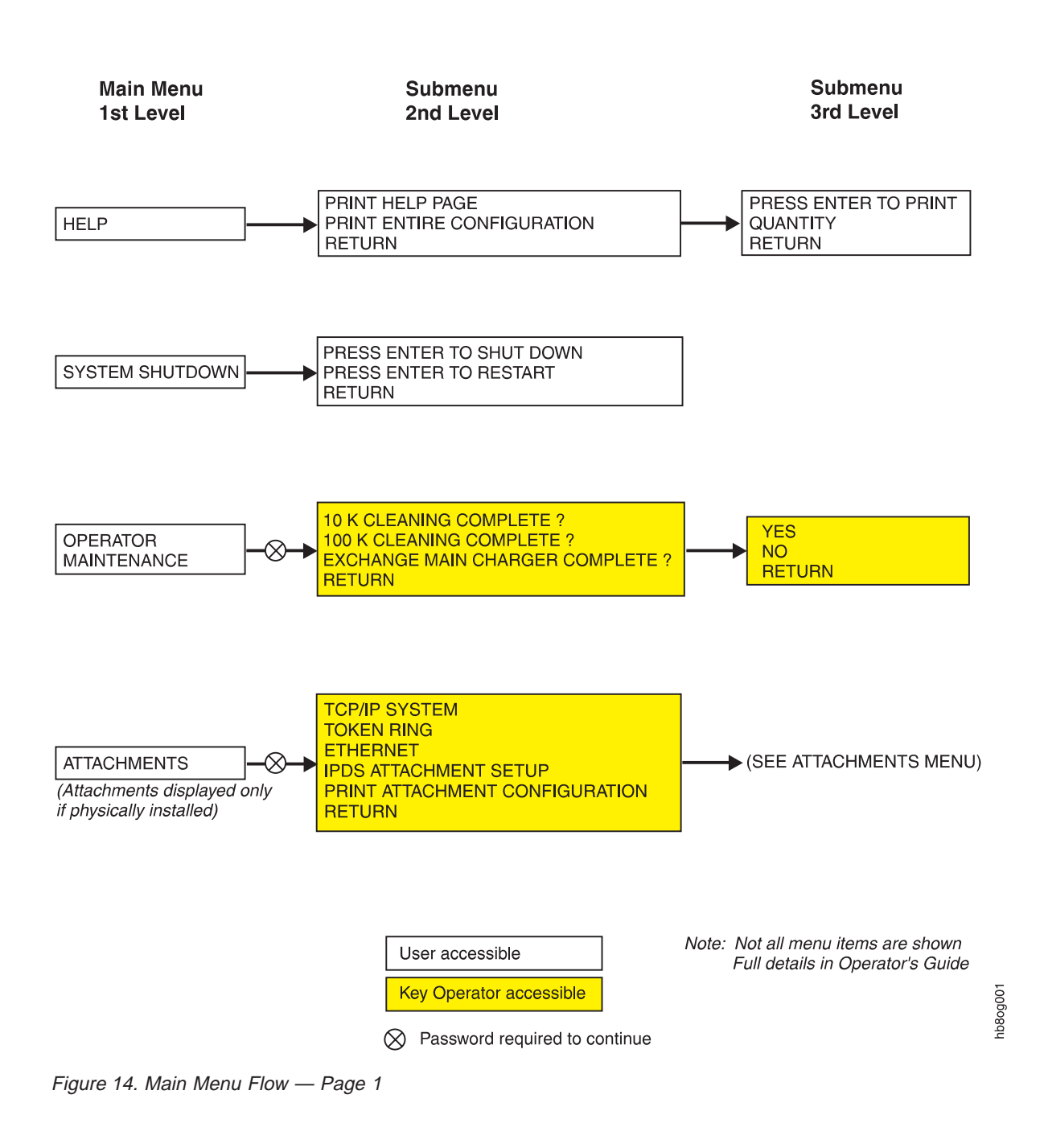

#### **InfoPrint 62 MAIN MENU**

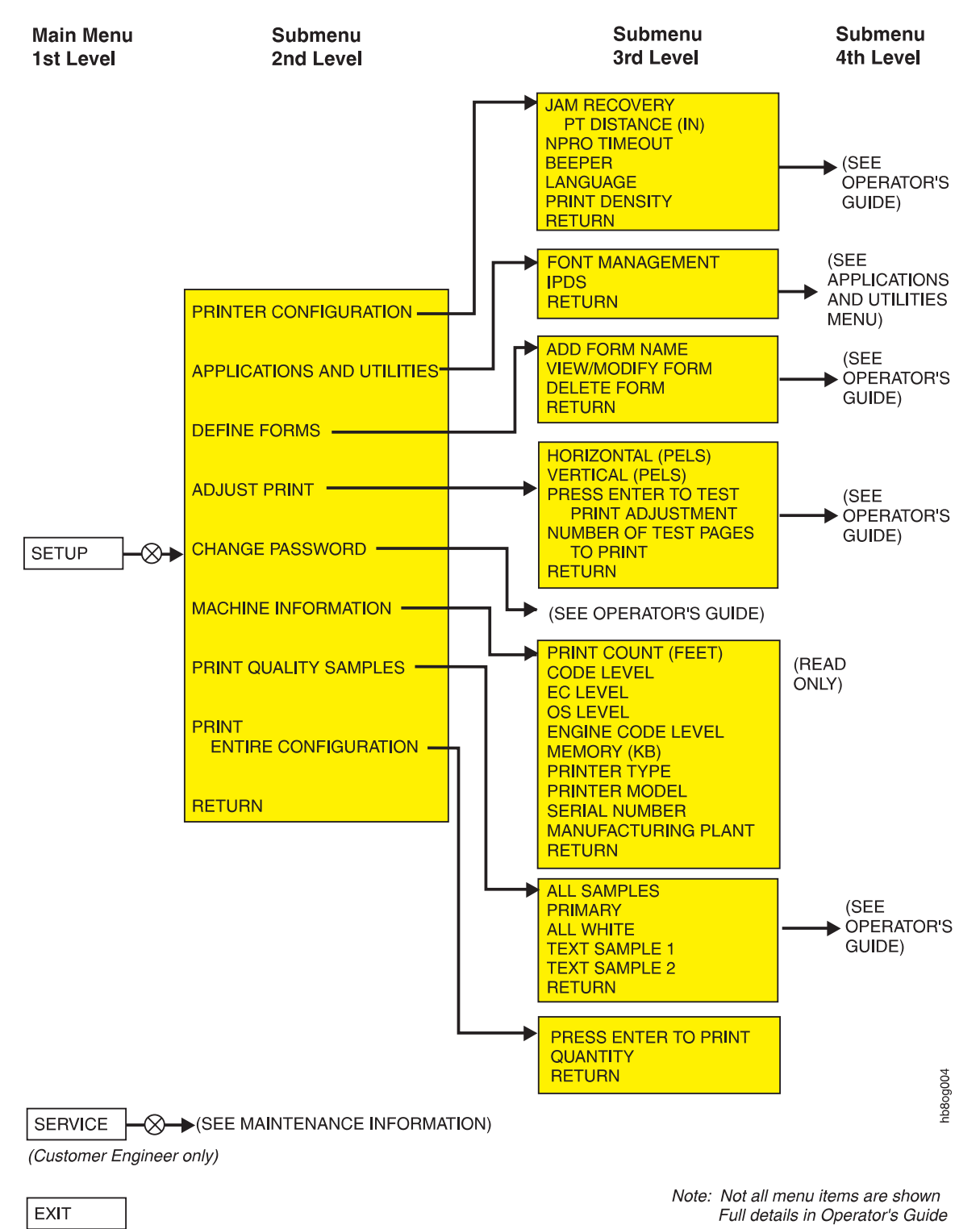

Figure 15. Main Menu Flow — Page 2

<span id="page-46-0"></span>**Accessing Password Required Menu Items:** Access to some menu items is restricted to either the key operator or the customer engineer. Only when the printer is programmed with a password will the following messages appear on the display:

- v **ENTER KEY OP PASSWORD**
- v **ENTER CE PASSWORD**

If you are a user not assigned to key operator duties, you can not access that menu item. All SERVICE menu items are available only to the customer engineer.

If you see a request for a password and you are a user without a password, do the following:

- 1. Press the **Enter** key to clear the message.
- 2. Press the **Scroll Up** or **Scroll Down** key until **CANCEL** appears, and press the **Enter** key.
- 3. Either return to the main menu item or press the **Menu** key to exit menu mode.

A user who is not assigned key operator duties can access submenu items only under the following MAIN MENU items:

- v **Help**
- v **System Shutdown**

#### **Using the Keyboard**

When you are in menu mode, and a menu item requires keyboard input, the operator panel display functions like a keyboard. You can use the keyboard to enter information under some submenu items. Only those characters that are appropriate for a particular submenu are available to you. Not all items are available under each submenu. Possible items are:

- Letters of the alphabet
- Numbers
- Symbols
- Editing operations

When you are using the keyboard, the bottom line of the display contains keyboard choices. The top line consists of your input. Characters selected from the keyboard line are displayed on the input line.

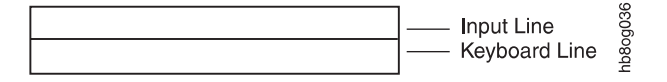

#### **Accessing the Keyboard**

The keyboard appears whenever you press the **Enter** key on a submenu item that requires unique input. The keyboard editing operations appear between < and > symbols on the keyboard line of the display. Only one keyboard character or editing operation appears at a time.

Only those characters needed for the specific submenu items you select can be displayed. The following figure shows all the possible characters and operations in

the order that they appear in the keyboard. Not all the characters appear in the keyboard for each submenu item. You can access all characters that are valid for that particular menu item by using either the **Scroll Up** or **Scroll Down** key.

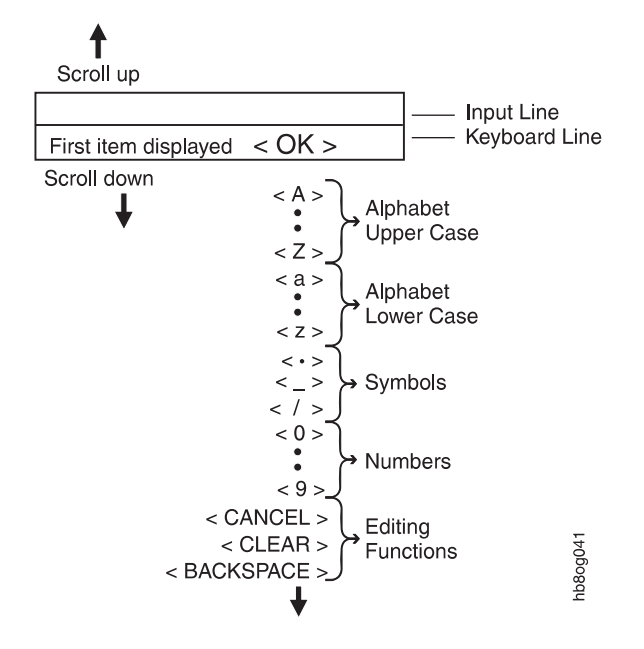

Because you can see only one keyboard character at a time, scroll through the characters one by one, until you see the character you want to select.

For example, press the **Scroll Down** key until the letter **R** appears on the keyboard line.

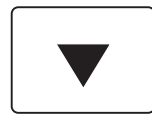

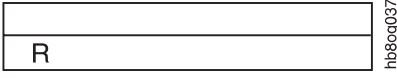

Press the **Enter** key to select the letter **R**. The letter R moves from the keyboard line to the input line and **<OK>**, appears on the keyboard line. Scroll to the next character desired.

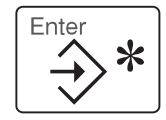

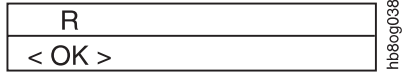

**Selecting and Saving Your Keyboard Entry:** After you finish selecting all the keyboard characters for your entry, press the **Enter** key to select <**OK**>. The entry is selected and saved, and the display returns to the submenu item from which the entry was made.

**Editing Keyboard Entries:** If you want to change one of your keyboard character selections, use one of the following:

Table 13. Keyboard Editing Functions

| Item                    | <b>Description</b>                                                                             |  |
|-------------------------|------------------------------------------------------------------------------------------------|--|
| <backspace></backspace> | Discards the previous character and displays <backspace> on the<br/>keyboard line.</backspace> |  |
| $<$ CLEAR>              | Deletes all characters from the input line.                                                    |  |
| $<$ CANCEL $>$          | Discards any changes to the previous entry and returns to the submenu<br>item.                 |  |

**Cancelling Your Keyboard Entry:** If you want to cancel your entry before you have saved it:

- **SELECT** <CANCEL> on the keyboard. Do this by scrolling up or down to the <CANCEL> on the keyboard line.
- v Press the **Enter** key.

**Selection Indicator:** There are different selections available under each menu item.

For example the choices for the intervention beeper are: **SETUP** 

> PRINTER CONFIGURATION BEEPER

INTERVENTION ALARM TIMED BEEP CONTINUOUS BEEP \*OFF RETURN

The current selection will have an asterisk (\*) preceding it. If you change the selection, your new selection will have an asterisk (\*) in front of it. If you choose **RETURN** without changing a selection, the current selection remains active and you return to the previous menu.

Pressing the **Enter** key selects the item you want and displays an asterisk (\*) in front of it. The following example shows **OFF** selected.

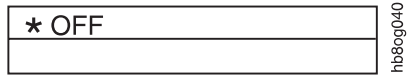

# **Chapter 4. Operations and Printing**

#### **Chapter Overview**

This chapter describes the tasks that you perform to keep the printer operational and printing. It explains the following:

- v "Powering the Printer On and Off"
- ["Shutting Down and Restarting the Printer" on page 33](#page-52-0)
- ["Reading Status Messages" on page 35](#page-54-0)
- v ["Enabling and Disabling the Host Attachment" on page 34](#page-53-0)
- ["Starting a Print Job" on page 35](#page-54-0)
- ["Interrupting Printing" on page 36](#page-55-0)
- ["Cancelling a Print Job" on page 36](#page-55-0)
- ["Internal Print Jobs" on page 36](#page-55-0)
- ["Selecting Forms" on page 38](#page-57-0)
- v ["Checking and Setting the Forms Length on the Power Stacker" on page 39](#page-58-0)
- ["Loading Forms" on page 39](#page-58-0)
- ["Unloading Forms" on page 41](#page-60-0)
- ["Emptying the Power Stacker" on page 41](#page-60-0)
- ["Adjusting Print Density" on page 42](#page-61-0)
- ["Checking Print Position" on page 42](#page-61-0)
- ["Adjusting Print Position" on page 44](#page-63-0)

#### **Important Note About the Printer Covers**

It is extremely important that you do not open the printer covers while it is printing. Opening the covers during printing will cause multiple errors.

#### **Powering the Printer On and Off**

You turn printer power on and off using the **Power** switch on the right side of the printer.

<span id="page-51-0"></span>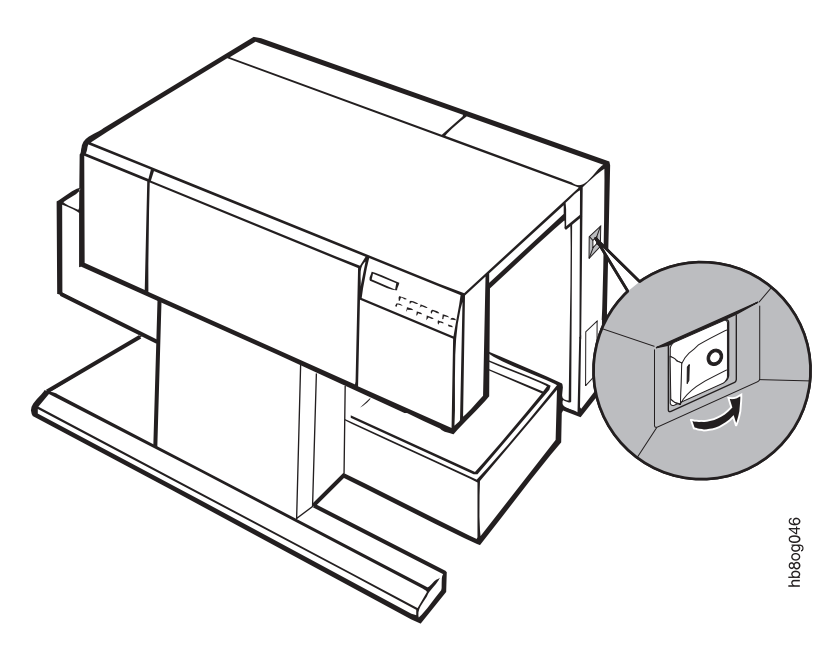

Figure 16. Location of Printer Power Switch

**Note:** Power switch shown being moved to the OFF position.

### **Powering On the Printer**

Press the power switch to power the printer on. When you turn the power switch on the printer goes through a power-on sequence. This process takes approximately six (6) minutes.

#### **The Power-on Process**

- 1. While the printer controller's operating system is starting up, first a series of eight-digit codes, followed by a series of three-digit codes appear on the operator panel.
- 2. All of the indicators on the operator panel are on.
- 3. Then the printer operating code is loaded and four-digit codes appear on the operator panel.
- 4. After the internal printer code is loaded, the indicators turn off and the message **INITIALIZING** displays.
- 5. After initialization, the printer is not yet in a ready state. **STOPPED PLEASE WAIT...** displays.
- 6. **PLEASE WAIT...** remains on the operator panel until auto starting has completed. The length of time that this takes depends on the number of auto start options you have selected.
- 7. Once all of the auto start options have been processed, the **Ready** indicator is off and the message **STOPPED** displays on the operator panel.

**Note:** If traces are active **TRACING** displays.

8. Press the **Start** key, the **Ready** indicator turns on and **READY** displays on the operator panel.

**Note:** If traces are active **TRACING** displays.

**Note:** If the **Online/OK** indicator on the operator panel does not turn on, the attachment may need to be enabled. See["Enabling and Disabling the Host](#page-53-0) [Attachment" on page 34](#page-53-0)

### <span id="page-52-0"></span>**Powering Off the Printer**

#### **Important Note About Powering Off**

You must shutdown the printer before powering off. Failure to do so could damage the internal software.

- 1. Before you power off the printer, always shut it down. Shutdown the printer from the **System Shutdown** menu.
- 2. Do not power off the printer until the message **SHUTDOWN COMPLETE TURN POWER OFF** appears on the operator panel.

### **Shutting Down and Restarting the Printer**

Conditions occur that require you to shutdown or restart the printer. For example: the printer does not accept a command, the attachment has changed, or you want to power off the printer. Both users and key operators can shutdown or restart the printer.

If the printer attachment is enabled and configured for autostart, the printer will automatically enable after a shutdown and power on or a restart. You must then press the **Start** key to resume printing.

#### **Shutting Down the Printer**

A *shutdown* closes all active functions, disables communications attachments, and stops all programs. A power off and power on is required to start the printer again.

To shutdown and power off the printer, do the following:

- 1. Press the **Stop** key (if the printer is Ready) to temporarily stop any current jobs and to put the printer into a Stopped state.
- 2. Press the **Menu** key to enter menu mode. (HELP appears)
- 3. Scroll to **SYSTEM SHUTDOWN**, and press the **Enter** key.
- 4. Scroll to **PRESS ENTER TO SHUTDOWN**, and press the **Enter** key to begin the shutdown.
- 5. The **SHUTTING DOWN PLEASE WAIT...** message displays.
- 6. Wait for the **SHUTDOWN COMPLETE TURN POWER OFF** message to appear.
- 7. Press the **Power** switch to the off position, to power off the printer.

**Note:** Wait 20 seconds before attempting to power the printer back on.

#### **Restarting the Printer**

A *restart* processes all new information. It activates all functions, enables communications attachments, and starts all programs.

To restart the printer instead of powering off the printer, do the following:

- <span id="page-53-0"></span>1. Press the **Stop** key (if the printer is Ready) to temporarily stop any current jobs and put the printer into a Stopped state.
- 2. Press the **Menu** key to enter menu mode. (HELP appears)
- 3. Scroll to **SYSTEM SHUTDOWN**, and press the **Enter** key.
- 4. Scroll to **PRESS ENTER TO RESTART**. Press the **Enter** key to begin the restart.
- 5. The message **RESTARTING PLEASE WAIT...** appears, and the power on process begins. See ["Powering On the Printer" on page 32](#page-51-0) for a description of the process.
- 6. Wait for the power-on procedure to finish.
- 7. Press the **Start** key to make the printer Ready, so any pending jobs in the print queue begin printing.
- **Note:** If the **Online/OK** indicator on the operator panel does not turn on, the attachment may need to be enabled. See"Enabling and Disabling the Host Attachment"

### **Enabling and Disabling the Host Attachment**

Conditions may occur that require you to enable or disable the host attachment. Following are the step-by-step procedures for enabling or disabling the host attachment.

To enable or disable the host attachment, do the following:

- 1. Press the **Stop** key (if the printer is Ready), to temporarily stop any current print jobs and to put the printer in a Stopped state.
- 2. Press the **Menu** key, to enter menu mode.
- 3. Scroll to the **ATTACHMENTS** menu, and press the **Enter** key.
- 4. **ENTER KEY OP PASSWORD** displays. Press the **Enter** key, to access the keyboard.
- 5. Use the keyboard to enter the password.
- 6. Scroll to **TOKEN RING** or **ETHERNET**submenu and press the **Enter** key.
- 7. Scroll to **ENABLE STATUS**. Press the **Enter** key.
- 8. Scroll to **ENABLE** or **DISABLE**. Press the **Enter** key, to make your selection. Press the **Enter** key again, to return to the submenu.
- 9. Press the **Menu** key to exit menu mode.
- 10. If you are enabling the attachment, press the **Start** key to make the printer Ready and continue printing.
	- **Note:** Once the host attachment is enabled, enable IPDS. See ["IPDS](#page-110-0) [Attachment Setup" on page 91](#page-110-0).
	- **Note:** You must disable IPDS prior to disabling the host attachment. See ["IPDS Attachment Setup" on page 91](#page-110-0).

# <span id="page-54-0"></span>**Reading Status Messages**

The following messages appear on the operator panel display. These messages do not indicate an error. They give information about the current status of the printer.

| <b>Message</b>                         | <b>Explanation</b>                                                                                          | <b>Recommended Action</b>                                                                                                    |
|----------------------------------------|----------------------------------------------------------------------------------------------------|----------------------------------------------------------------------------------------------------|
| <b>READY</b>                           | The printer is ready to receive<br>information from a host or<br>network, if an attachment is<br>online.    | No action required.                                                                                                    |
| <b>STOPPED</b>                         | The printer is in a stopped mode<br>and cannot print information from<br>the host or network.               | Press the Start key to make the<br>printer ready. The printer starts to<br>print if a print job is in the print<br>queue and the attachment is online. |
| <b>STARTING</b>                        | The printer is clearing messages<br>after you have cleared an error,<br>and pressed the Start key.          | No action required.                                                                                                    |
| <b>STOPPING</b>                        | The print still has a few pages to<br>print, after you have pressed the<br>Stop key.                        | No action required.                                                                                                    |
| <b>RECEIVING</b>                       | The printer is receiving<br>information from a host or<br>network.                                          | No action required.                                                                                                    |
| <b>PRINTING</b>                        | The printer is printing.                                                                                    | No action required.                                                                                                    |
| <b>TRACING</b>                         | The printer is ready to print or is<br>printing. The controller is tracing<br>an application or attachment. | The tracing operation may slow<br>down throughput and should be<br>turned off when not needed.                                                         |
| <b>UNLOAD IN</b><br><b>PROGRESS</b>    | The printer is in the process of<br>performing an unload operation.                                         | When the unload operation<br>completes, press the Start key to<br>make the printer ready.                                                              |
| <b>FORM FEED IN</b><br><b>PROGRESS</b> | The printer is in the process of<br>performing a form feed operation.                                       | When the form feed operation<br>completes, press the Start key to<br>make the printer ready.                                                           |

Table 14. Status Messages

**Note:** To see other messages (if present) press the **Scroll Down** key.

## **Starting a Print Job**

To start print jobs, do the following:

- 1. Clear any existing error condition by pressing the **Enter** key and performing the operator actions listed in ["InfoPrint 62 Error Codes" on page 48](#page-67-0).
- 2. Press the **Start** key. Any pending jobs in the print queue begin printing.

## <span id="page-55-0"></span>**Interrupting Printing**

You can temporarily stop printing at any time, to check print quality and so forth.

To interrupt a print job, do the following:

- 1. Press the **Stop** key. The printer finishes printing the current page.
- 2. Perform the necessary intervention.
- 3. Press the **Start** key to continue printing. The printer recovers the interrupted job.

### **Cancelling a Print Job**

You can cancel a print job that was sent to the printer once that print job has started printing.

To cancel a print job, do the following:

- 1. Press the **Stop** key to stop the printer.
- 2. Ensure that the job you wish to cancel has not finished.

**Note:** If the print job has finished printing, do not cancel printing or the next job will be cancelled.

- 3. If the print job has started but has not yet finished printing, press the **Cancel** key to cancel the print job.
- 4. Press the **Enter** key to accept the **CONFIRM CANCEL** message. The print job is then cancelled. If you do not want to cancel, press the **Scroll Down** key to display **IGNORE CANCEL** and press the **Enter** key to accept that response. The print job will not be cancelled.
- 5. Press the **Start** key to continue printing.

#### **Internal Print Jobs**

*Internal print jobs* are those print jobs that do not originate in the host. They are generated by the printer. They include:

- Help Page
- Test Samples
- Printer Configuration
- Error/Event Logs

Since the internal print job is generated by the printer, the state of the attachments does not matter. It is not necessary to disable the host attachment to run internal print jobs. To keep an internal print job from interfering with a host job it is recommended that you Stop the printer, at the end of a host job, before requesting an internal print job.

If you stop the printer to run internal prints, the **Ready** indicator is lit when the internal print is active, then turns off when it completes.

# **Printing the Help Page**

You can print the help page and keep it near the printer for quick refence. It contains:

- Menu Flows (a flowchart of the operator panel menu)
- Error Codes Table

To print the help page do the following:

- 1. Press the **Stop** key to temporarily stop any current print jobs and put the printer in a Stopped state.
- 2. Press the **Menu** key to enter menu mode.
- 3. The **Help** menu appears on the display. Press the **Enter** key.
- 4. **PRINT HELP PAGE** appears on the display.
- 5. Press the **Enter** key. The **PRESS ENTER TO PRINT** message displays.
- 6. If you want to specify the number of copies, press the **Scroll Down** key till **QUANTITY** displays. Press the **Enter** key. Use the keyboard to specify the number of copies that you want. Press **Enter**.
- 7. Press the **Scroll Up** key. The **PRESS ENTER TO PRINT** message displays.
- 8. Press the **Enter** key again. The message **FORMATTING PRESS ENTER TO CANCEL** displays and the help page prints.
- 9. Press the **Menu** key to exit menu mode.
- 10. Press the **Unload** key to unload the forms and assure the form is in Load Position.
- 11. Press the **Start** key to make the printer Ready.

#### **Printing the Configuration**

You can request a print job that lists the printer configuration items and their current settings.

To print the entire configuration do the following:

- 1. Press the **Stop** key to temporarily stop any current print jobs and put the printer in a Stopped state.
- 2. Press the **Menu** key to enter menu mode.
- 3. The **Help** menu appears on the display. Press the **Enter** key.
- 4. Scroll to the **PRINT ENTIRE CONFIGURATION** item.
- 5. Press the **Enter** key. The **PRESS ENTER TO PRINT** message displays.
- 6. If you want to specify the number of copies, press the **Scroll Down** key till **QUANTITY** displays. Press the **Enter** key. Use the keyboard to specify the number of copies that you want. Press **Enter**.
- 7. Press the **Scroll Up** key. The **PRESS ENTER TO PRINT** message displays.
- 8. Press the **Enter** key again. The message **FORMATTING PRESS ENTER TO CANCEL** displays and the configuration prints.
- 9. Press the **Menu** key to exit menu mode.
- 10. Press the **Unload** key to unload the forms and assure the form is in Load Position.
- 11. Press the **Start** key to make the printer Ready.

#### **Printing Test Samples**

*Print samples* are pages of text, or all white or solid black areas. You can run print samples to test print quality.

<span id="page-57-0"></span>You may choose **ALL SAMPLES** or you may choose only a single type of print sample.

To print the samples do the following:

- 1. Press the **Stop** key to temporarily stop any current print jobs and put the printer in a Stopped state.
- 2. Press the **Menu** key to enter menu mode.
- 3. Scroll to the **SETUP** menu. Press the **Enter** key.
- 4. Enter the Key operator password.
- 5. Scroll to **PRINT QUALITY SAMPLES** press the **Enter** key.
- 6. Scroll to the type of samples you wish to run and press the **Enter** key.
- 7. Press the **Enter** key. The **PRESS ENTER TO PRINT** message displays.
- 8. If you want to specify the number of copies, press the **Scroll Down** key till **QUANTITY** displays. Press the **Enter** key. Use the keyboard to specify the number of copies that you want. Press **Enter**.
- 9. Press the **Scroll Up** key. The **PRESS ENTER TO PRINT** message displays.
- 10. Press the **Enter** key. The message **FORMATTING PRESS ENTER TO CANCEL** displays and the samples print.
- 11. Press the **Menu** key to exit menu mode.
- 12. Press the **Unload** key to assure the form is in Load Position.
- 13. Press the **Start** key to make the printer Ready.

#### **Cancelling An Internal Print Job**

To cancel an internal print job, do one of the following:

- v Press the **Enter** key.
- v Press the **Stop** key, then press the **Cancel** key.
- **Note:** When printing test samples, if you selected **ALL SAMPLES** pressing the **Enter** key cancels all the samples. Pressing the **Cancel** cancels only the sample currently printing.

#### **Selecting Forms**

You have the ability to specify to the printer the currently loaded form.

To specify the currently loaded form do the following:

- 1. Unload the printer.
- 2. Press the **Paper Size** key, the currently active form displays in the operator panel display.
- 3. Use the **Scroll Up** and **Scroll Down** keys to scroll through a menu of currently defined forms.
- 4. Select the form you want, by pressing the **Enter** key.
- 5. To exit, press the **Enter** key again.
- 6. If you have a Power Stacker installed see ["Checking and Setting the Forms](#page-58-0) [Length on the Power Stacker" on page 39.](#page-58-0)
- **Note:** You can only select a different form if the printer is unloaded. If there are forms in the printer pressing the **Paper Size** key will display the currently active form, but you cannot change forms.

### <span id="page-58-0"></span>**Checking and Setting the Forms Length on the Power Stacker**

Ensure that the forms length on the Power Stacker is set to the same length as the form you have selected. (See ["Selecting Forms" on page 38.](#page-57-0))

To check the forms length setting on the Power Stacker do the following:

1. Look at the scale through the Forms Length Indicator Window 2 on the Power Stacker.

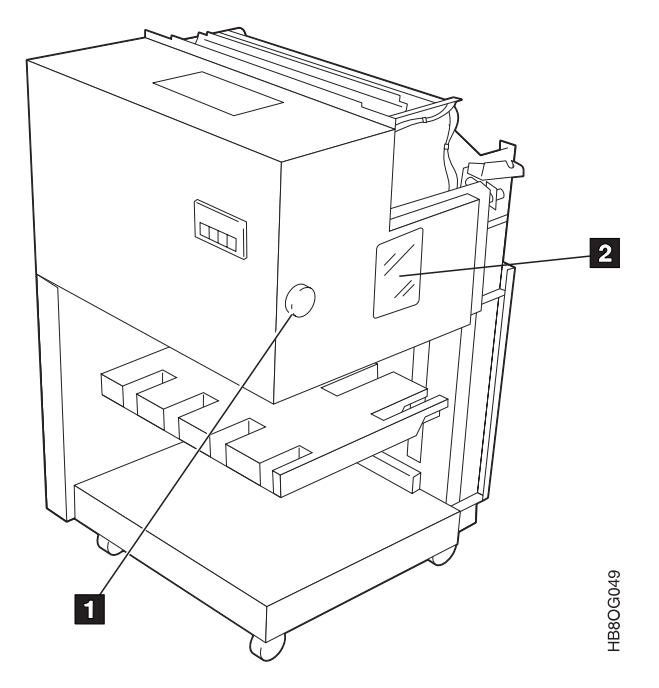

2. The arrow should be pointing to the measurement on the scale, that matches the length of the forms you have selected.

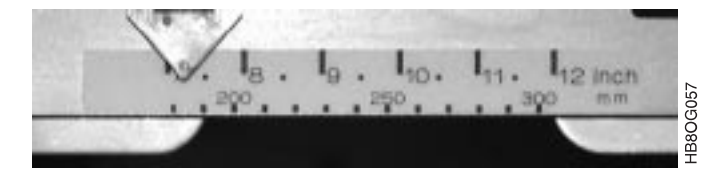

3. If you need to adjust the setting, turn the Forms Length Select Knob I, until the arrow lines up with the correct measurement on the scale.

## **Loading Forms**

Use the following procedure to ensure that the forms are properly loaded.

**Note:** If the printer displays the message, **RELOAD**, ensure that you clear the entire forms path prior to reloading. Failure to do so causes loss of registration and forms jams.

1. Position the box of forms so that the first perforation is facing you, as shown in the following figure.

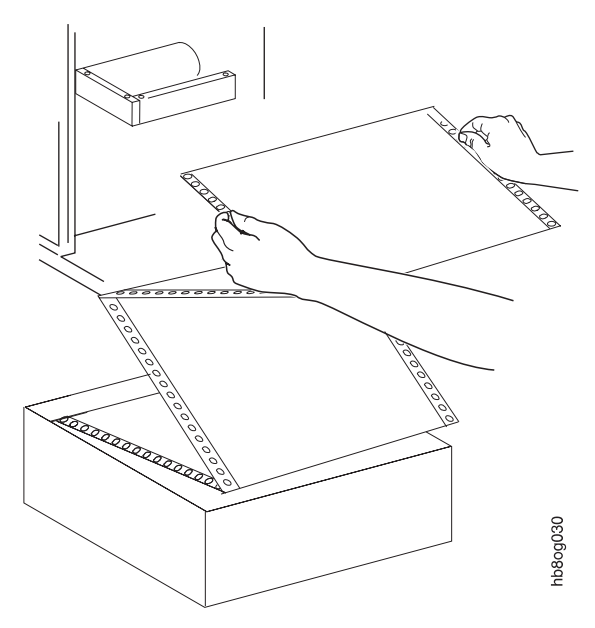

2. Pass the forms through the paper sensor.

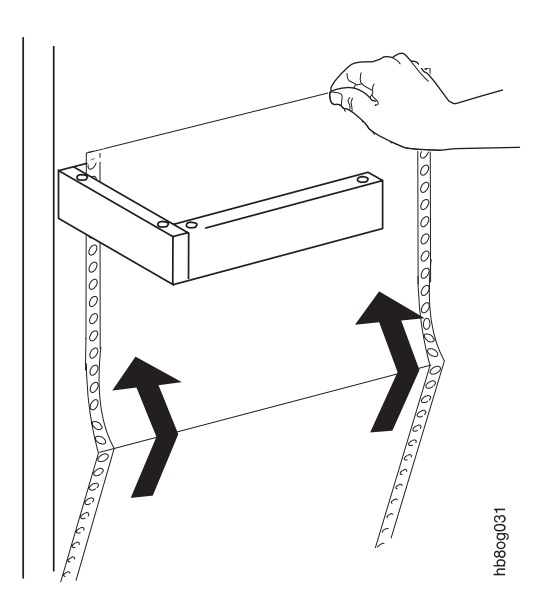

3. Open the tractor lids.

<span id="page-60-0"></span>4. Place the forms into the tractors, aligning the holes in the forms with the tractor pins.

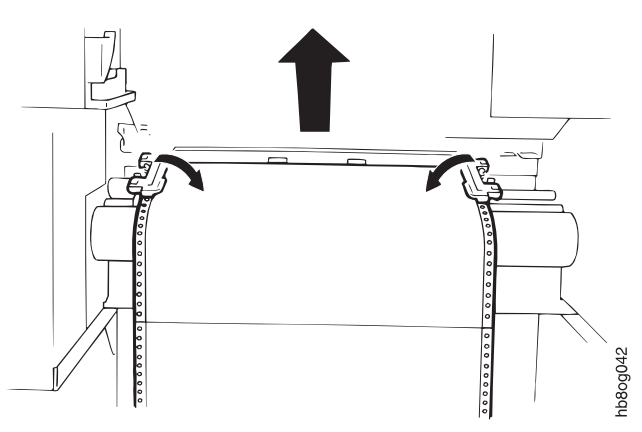

- 5. Close the tractor lids. Adjust the right tractor with the lock lever if necessary.
- 6. Press the **Start** key to make the printer ready.

# **Unloading Forms**

To unload forms, press the **Unload** key.

#### **When the Printer is Stopped or Ready but not printing**

- The paper is cut after the last printed page.
- The paper is moved out both ends of the printer.
- v Press the **Start** key, to make the printer Ready.

#### **Some Notes About Unloading**

- 1. After a forms jam, do not perform the unload function. Unloading into a jam condition can make the jam worse. You must reload the forms. See ["Clearing Forms Jams" on page 53](#page-72-0).
- 2. If you attempt an unload when it is not possible, a message displays explaining what you need to do to get the unload operation to work.

#### **Emptying the Power Stacker**

When you need to empty the stacker due to a stacker full condition or to remove a job follow the following procedure:

- 1. Press the **Stop** key on the printer.
- 2. Perform an unload. See "Unloading Forms"
- 3. Press the **Down** key on the stacker to lower elevator table.
- 4. Remove the forms.
- 5. Press the **Start** key on the stacker.

See ["Power Stacker Function Keys" on page 22](#page-41-0) for information about the power stacker keys.

## <span id="page-61-0"></span>**Adjusting Print Density**

You can adjust the density of the print by changing the **Print Density** setting. This allows you to make the print slightly lighter or darker. The default setting is **MEDIUM**. Once you change the setting, it stays in effect for all print jobs until you change the setting again.

To change the print density setting do the following:

- 1. Press the **Stop** key (if the printer is Ready) to temporarily stop any print jobs and put the printer into a Stopped state.
- 2. Press the **Menu** key, to enter menu mode.
- 3. Scroll to the **SETUP** menu, and press the **Enter** key.
- 4. Enter the key operator password.
- 5. **PRINTER CONFIGURATION** submenu appears. Press the **Enter** key.
- 6. Scroll to **PRINT DENSITY** and press the **Enter** key.
- 7. Scroll to **LIGHT, MEDIUM** or **DARK** and press the **Enter** key.
- 8. Press the **Menu** key, to exit menu mode.
- 9. Press the **Start** key to make the printer Ready and continue printing.

#### **Checking Print Position**

You can move text on the printed page to accommodate various line lengths and page lengths. This is *registration*; the accurate positioning of an entity relative to a reference. For example, when you process preprinted forms, the registration is good if the image printed by the printer aligns correctly with the preprinted image. Print that extends beyond the box edges and text that overlaps other text are examples of poor registration.

An image or text is registered to the edges of the form. Some preprinted forms may not align with the factory set default registration.

**Note:** Test samples are not affected by print position settings.

The figure below illustrates the factory default point of origin (vertical=0) horizontal=0) and the range of possible adjustments (shown much larger than actual size). The maximum adjustment in any direction from this position is 300 Picture Elements (pels), which is approximately 1 inch or 25 millimeters.

<span id="page-62-0"></span>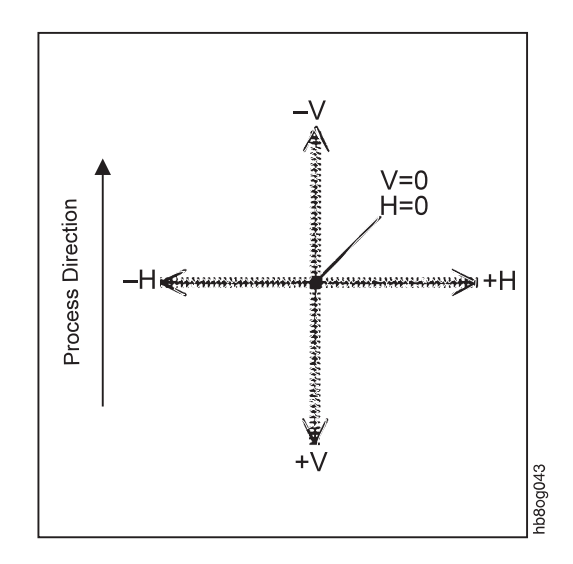

Figure 17. Registration — Point of Origin

Imagine that your sample print shows that the text is printing too high and far to the left in relation to the preprinted form. To correct this situation, increase the vertical and horizontal positions (to move the point of origin down and to the right). The figure below shows the result of changing the vertical position to  $+7$ and the horizontal position to +6.

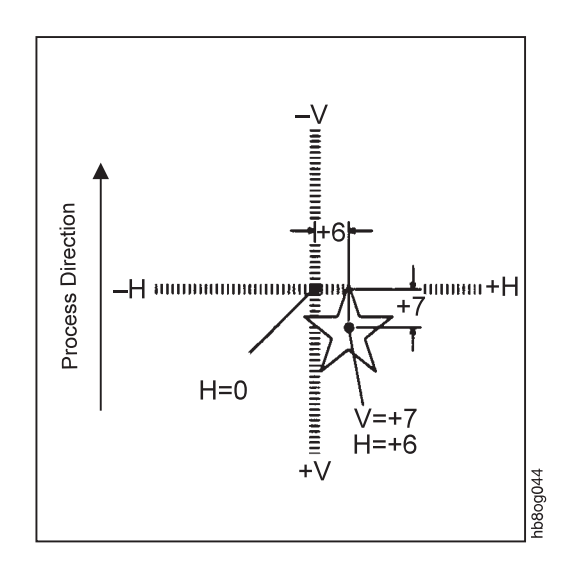

Figure 18. Registration —Adjusting Point of Origin

# **Testing Print Position**

Before making any adjustments, determine if you need to adjust the print position. Run a print test to see if you need to change the point of origin on a page by adding to or subtracting from, the vertical or horizontal starting points.

**Note:** This procedure assumes a defined form is loaded, and a job is waiting to be run. The test prints consist of the next job in the printer data stream. If no job is waiting, nothing will print.

<span id="page-63-0"></span>To run a test print to determine if the registration needs to be adjusted, do the following:

- 1. Press the **Stop** key (if the printer is Ready) to temporarily stop any print jobs and put the printer into a Stopped state.
- 2. Load the form you want to test.
- 3. Press the **Menu** key, to enter menu mode.
- 4. Scroll to the **SETUP** menu, and press the **Enter** key.
- 5. Enter the key operator password.
- 6. Scroll to **ADJUST PRINT** and press the **Enter** key.
- 7. If you want to specify the number of pages you want to print, scroll to **NUMBER OF TEST PAGES TO PRINT** and press the **Enter** key. Use the keyboard to specify the number of pages. (1 to 9 pages)
- 8. Run a print test of the current setting. Have a job waiting to print. To start the print test, scroll to **PRESS ENTER TO TEST PRINT ADJUSTMENT** and press the **Enter** key.
- 9. Press the **Menu** key, to exit menu mode.
- 10. Press the **Start** key to make the printer Ready and continue printing.
- 11. Look at the pages that have just printed to determine if adjustments are necessary. If adjustments are needed, determine how far to adjust the print position, go to "Adjusting Print Position" to make the adjustment.

#### **Adjusting Print Position**

**Note:** This procedure assumes that through testing you have determined that the print position requires adjustment. If you have not run the test prints see ["Testing Print Position" on page 43](#page-62-0) and then continue with this procedure. The adjustment that you make is only for the form that you currently have loaded. You must have the defined form loaded and a job waiting to print.

To adjust the print registration, do the following:

- 1. Press the **Stop** key (if the printer is Ready) to temporarily stop any print jobs and put the printer into a Stopped state.
- 2. Press the **Menu** key, to enter menu mode.
- 3. Scroll to the **SETUP** menu, and press the **Enter** key.
- 4. Enter the key operator password.
- 5. Scroll to **ADJUST PRINT** and press the **Enter** key.
- 6. To make a horizontal adjustment , scroll to **HORIZONTAL (PELS)** and press the **Enter** key.
- 7. Use the keyboard to clear the current value. Enter the new value. Press the **Enter** key when **<OK>** appears. The range is −300 to 300.
	- **Note:** When you increase the horizontal value by 1 you move the origin right 1 pel. When you decrease the horizontal value by 1, you move the origin left 1 pel. (1 millimeter is equivalent to about 10 pels on a 240 DPI printer, and 12 pels on a 300 DPI printer.)
- 8. To make a vertical adjustment , scroll to **VERTICAL (PELS)** and press the **Enter** key.
- 9. Use the keyboard to clear the current value. Enter the new value. Press the **Enter** key when **<OK>** appears. The range is −300 to 300.
- **Note:** When you increase the vertical value by 1 you move the origin down 1 pel. When you decrease the vertical value by 1, you move the origin up 1 pel. (1 millimeter is equivalent to about 10 pels on a 240 DPI printer, and 12 pels on a 300 DPI printer.)
- 10. If you want to specify the number of pages you want to print, scroll to **NUMBER OF TEST PAGES TO PRINT** and press the **Enter** key. Use the keyboard to specify the number of pages. (1 to 9 pages)
- 11. Run a print test of the new setting. Have a job waiting to print. To start the print test, scroll to **PRESS ENTER TO TEST PRINT ADJUSTMENT** and press the **Enter** key. The adjusted test prints consist of the next job in the printer data stream. If no job is waiting, nothing will print.
- 12. If the print position is still not correct, repeat the procedure until you are satisfied. If the printer appears to have lost registration, contact your service representative.
- 13. If the print position is correct, scroll to **Return** and press the **Enter** key. The printer stores the adjusted values.
- 14. Press the **Menu** key, to exit menu mode.
- 15. Press the **Start** key to make the printer Ready and continue printing.

# <span id="page-66-0"></span>**Chapter 5. Handling Operational Problems**

#### **Chapter Overview**

This chapter provides instructions for resolving some operational problems. It includes the following:

- v "Handling Interventions"
- v ["InfoPrint 62 Error Codes" on page 48](#page-67-0)
- v ["Clearing Forms Jams" on page 53](#page-72-0)
- ["Print Quality Problems" on page 59](#page-78-0)
- ["Sudden Failures" on page 59](#page-78-0)

### **Handling Interventions**

An *intervention* is an error or warning that is presented to you, to alert you to a printer condition that requires your attention. Some minor interventions allow the printer to continue printing; **WASTE TONER BOTTLE FULL** . Other interventions cause the printer to stop until the problem is resolved and you start the printer; **REPLACE WASTE TONER BOTTLE**.

#### **Discovering Interventions**

The signals that alert you to the fact that the printer is not operating normally are:

- v The **Attention** indicator is flashing or glowing
- v Other indicators; such as the indicators in the Forms Path Icon, are flashing or glowing.
- The display shows an alert message.
- The beeper maybe be activated.
- The printer may be stopped.

#### **Acknowledging an Intervention**

When you discover an intervention on the printer, you should do the following:

- v Press any function key on the operator panel (the beeper turns off).
- v Press the scroll key to see if there is more than one alert message (the messages display, if present).
- v When there are no more messages to display, the **Attention** indicator glows instead of blinking.

#### **Clearing an Intervention**

What you need to do to clear an intervention is unique to each condition. For example:

- v Forms Jam intervention you must clear the forms path and reload the paper.
- Door Open intervention you must close the door.

<span id="page-67-0"></span>• Communication Error — may involve contacting your host/network control center.

See "InfoPrint 62 Error Codes" for a listing of the error codes and intervention messages that display on the operator panel display. Along with the error code and description is a recommended action that you can follow to help resolve the problem.

The **Ready** indicator is off after an intervention. To return the printer to operation you must press the **Start** key. If the printer cannot be started, check to see if there is an error message being displayed.

# **InfoPrint 62 Error Codes**

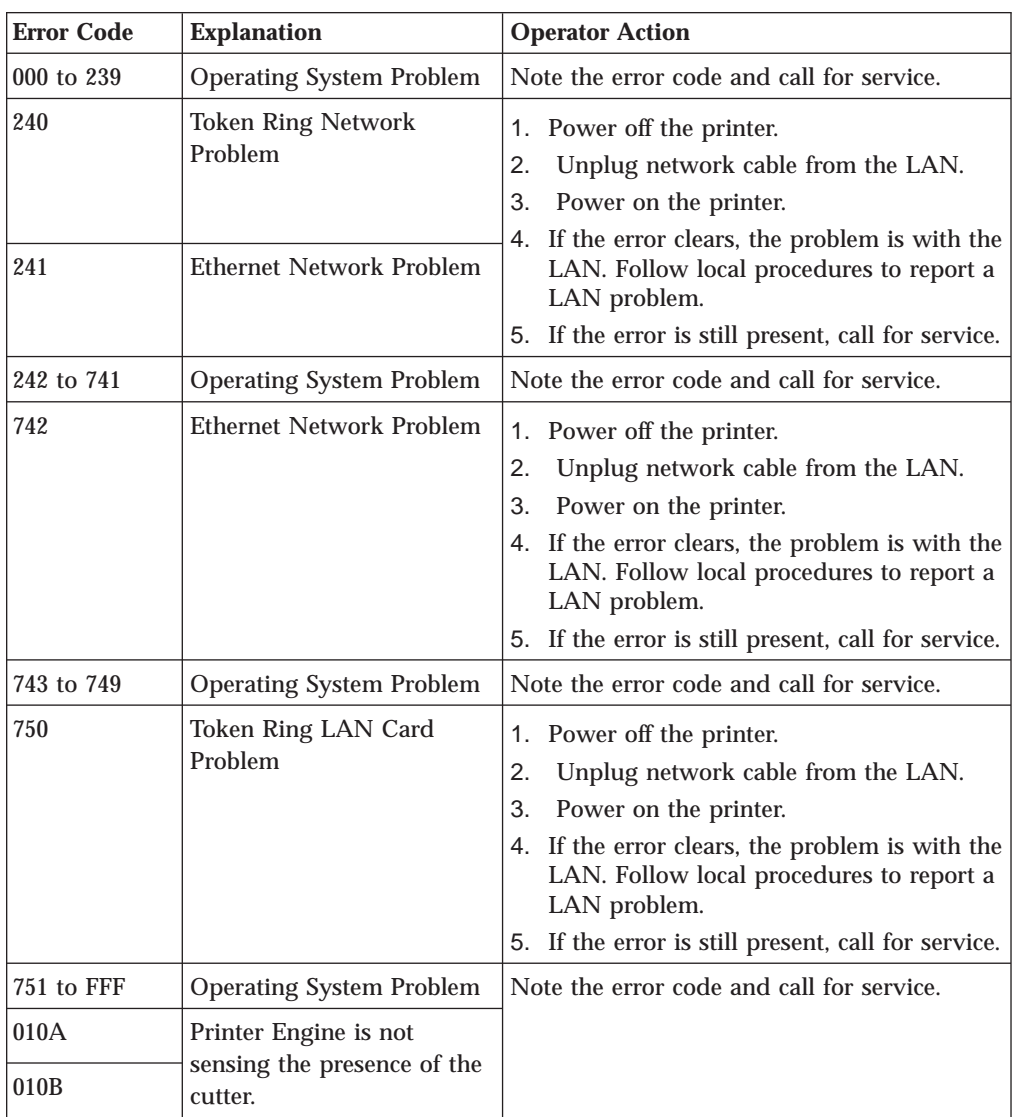

Table 15. InfoPrint62 Error Codes

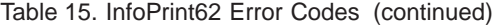

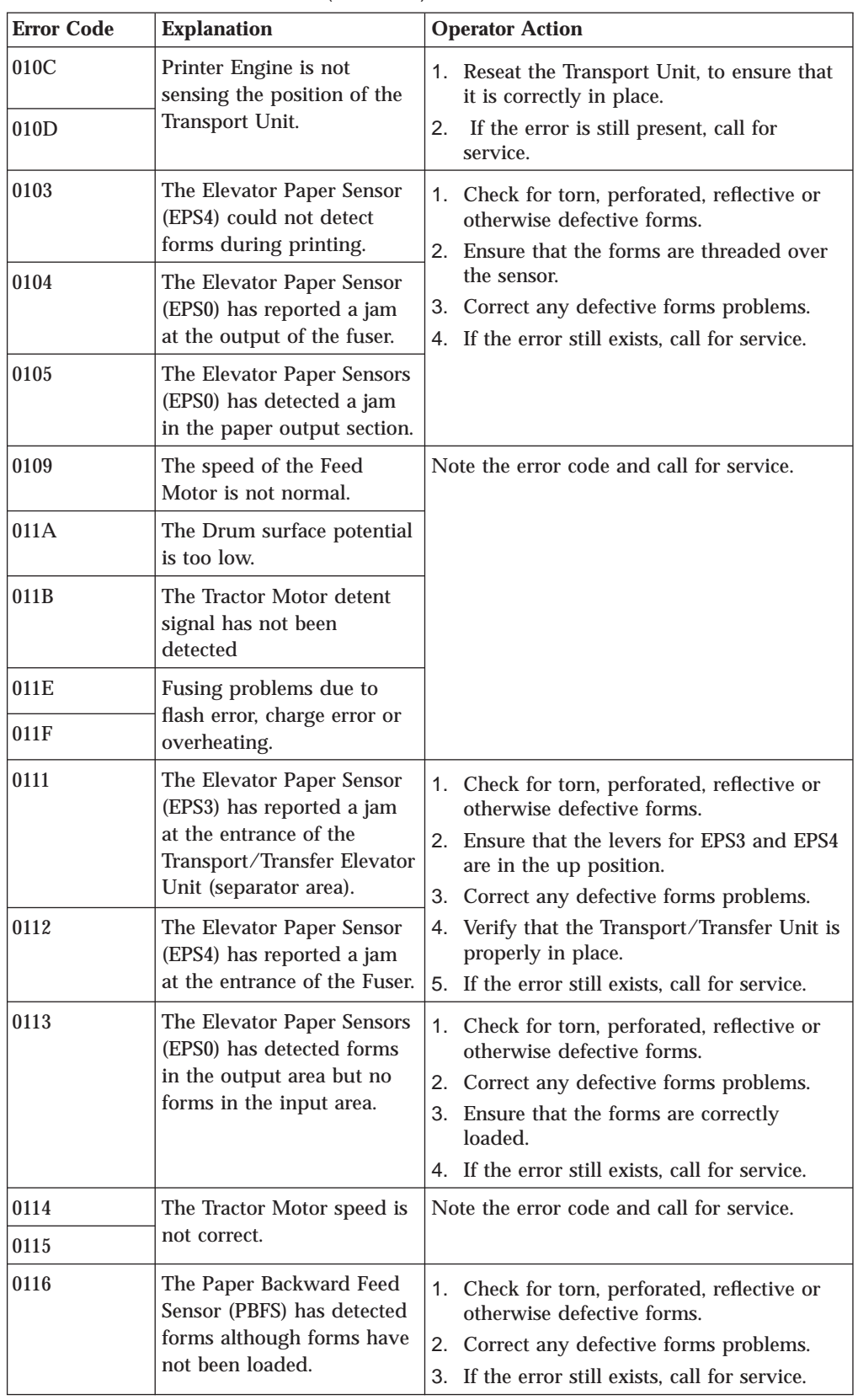

Table 15. InfoPrint62 Error Codes (continued)

| <b>Error Code</b>    | <b>Explanation</b>                                                                                        | <b>Operator Action</b>                                                                                                    |  |
|----------------------|----------------------------------------------------------------------------------------------------|----------------------------------------------------------------------------------------------------|--|
| 0117                 | A High Voltage Power<br>Supply error has been<br>detected.                                                | Note the error code and call for service.                                                                                                    |  |
| 0118                 | The Drum Motor speed is<br>abnormal or the motor has<br>stopped completely.                               |                                                                                                    |  |
| 0119                 | The Drum Surface Potential<br>is too high.                                                                |                                                                                                    |  |
| 012B                 | A toner overfeed error has<br>been detected.                                                              | 1. Check the toner cartridge.<br>2. If the error still exists, note the error code                                                                                                    |  |
| 012C                 | A toner underfeed error has<br>been detected.                                                             | and call for service.                                                                                                    |  |
| 0120                 | The Fuser Lamp Thermistor<br>has detected that the<br>temperature of the Fuser is<br>over 188.6°F (87°C). | The room temperature should be less than<br>89.6°F (32°C). If the error still exists, note the<br>error code and call for service.                                                                                           |  |
| 121                  | The Cooling Blower Fan is<br>not functioning properly.                                                    | Note the error code and call for service.                                                                                                    |  |
| 126                  | The Print Engine is not<br>sensing the presence of the<br>Cleaning Unit.                                  |                                                                                                    |  |
| 0132                 | A LED Printhead<br>over-temperature condition<br>has been detected.                                       |                                                                                                    |  |
| 017A to 017D         | The High Voltage Power                                                                                    |                                                                                                    |  |
| 0178 to 0179         | Supply has detected an<br>overcurrent condition.                                                          |                                                                                                    |  |
| 055A                 | A Stacker Motor error has<br>occurred in the Power<br>Stacker.                                            | 1. Ensure that the Power Stacker is in auto<br>mode by pressing the START button.<br>2. If the error still exists, note the error code                                                                                       |  |
| 055B                 | A Stacker Busy condition<br>has been detected in the<br>Power Stacker.                                    | and call for service.                                                                                                    |  |
| 055C                 | A Stacker Elevator Down<br>condition has been detected<br>in the Power Stacker.                           | 1. Ensure that the Power Stacker is in auto<br>mode by pressing the START button.<br>2. Remove any paper blocking the Elevator<br>Down Sensor.<br>3. If the error still exists, note the error code<br>and call for service. |  |
| 055D<br>0550 to 0553 | A communications error<br>between the printer and the<br>Power Stacker has<br>occurred.                   | Note the error code and call for service.                                                                                                    |  |

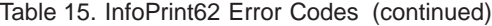

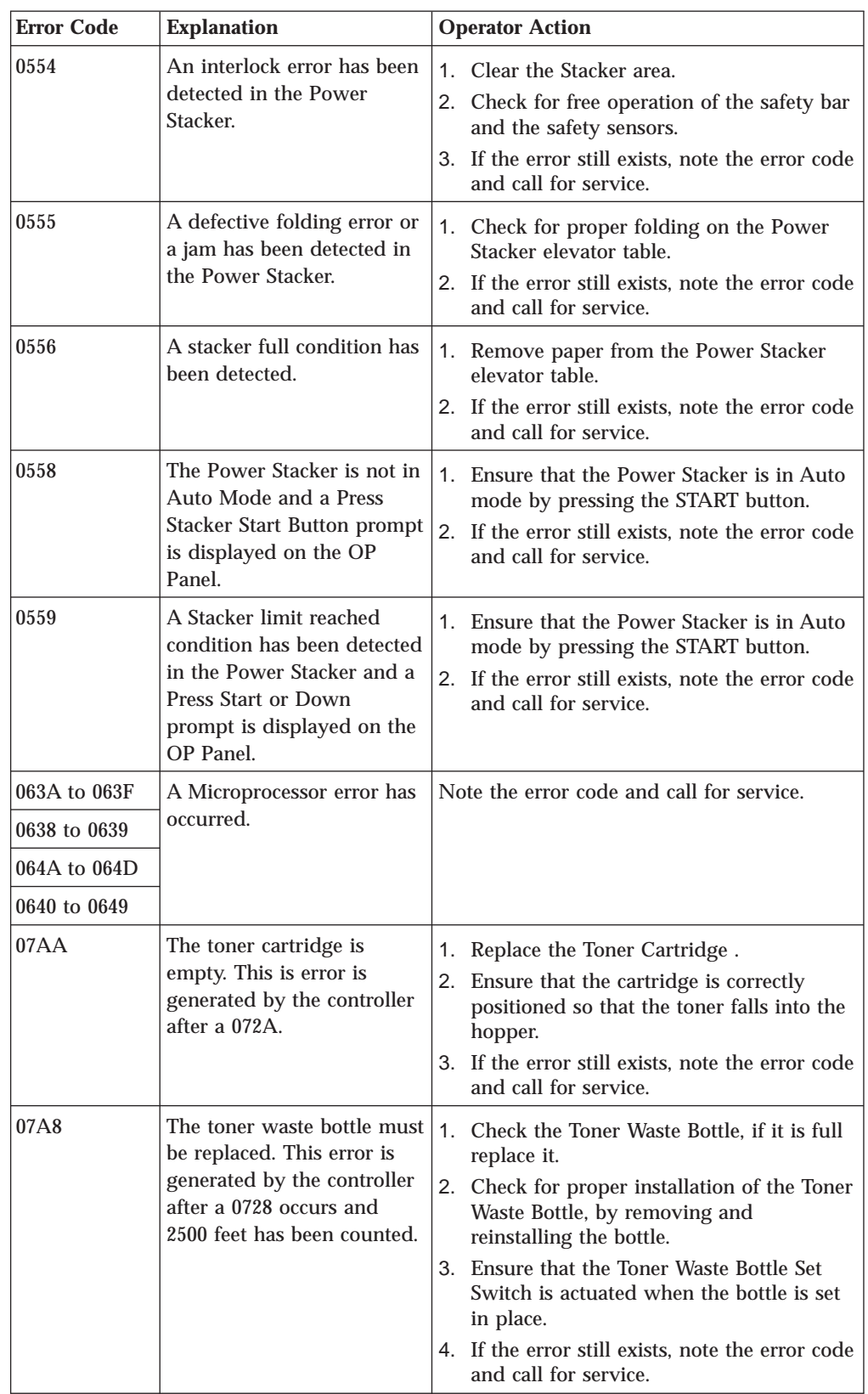

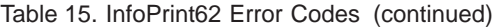

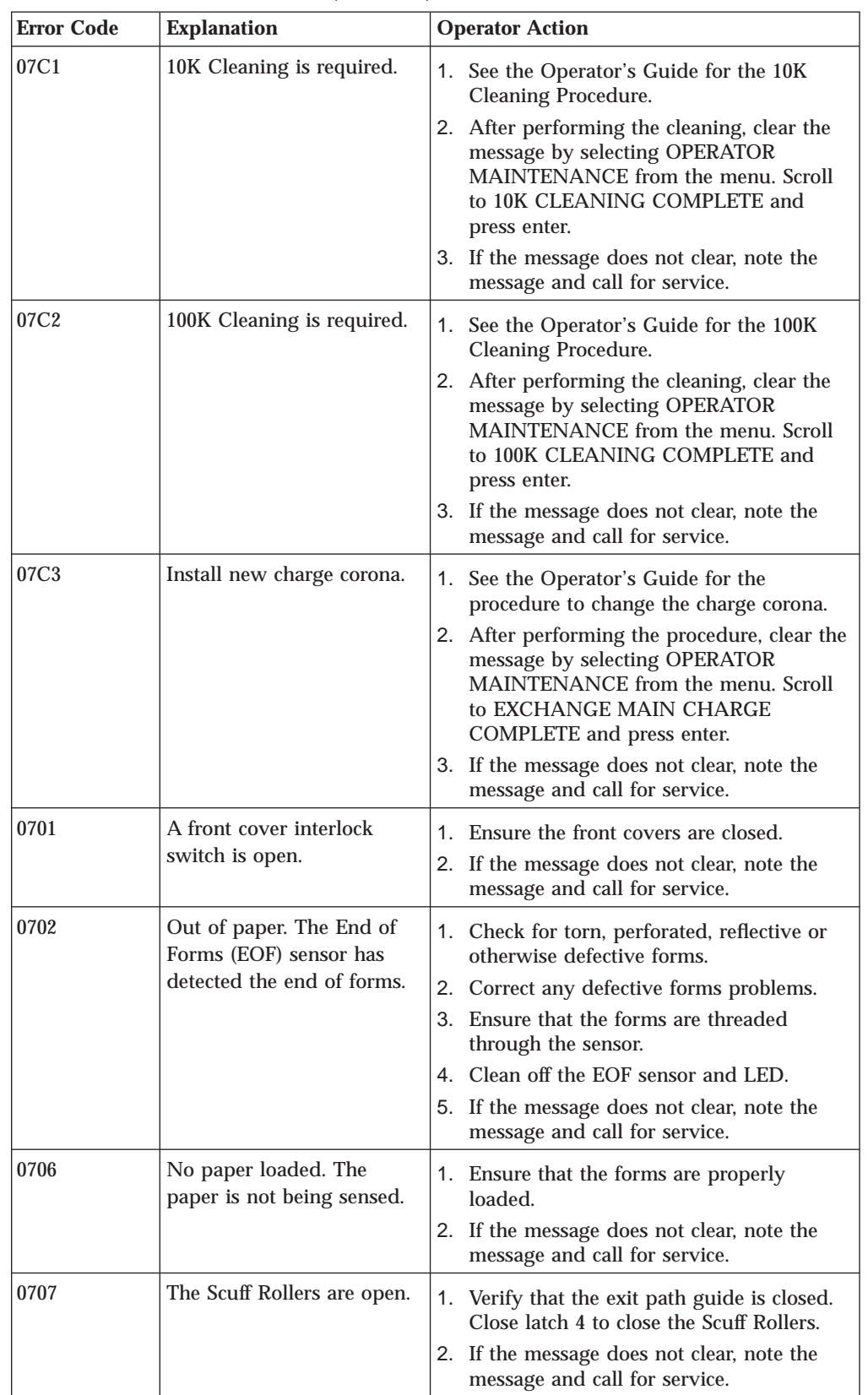
| <b>Error Code</b>        | <b>Explanation</b>                                      | <b>Operator Action</b>                                                                                                    |
|--------------------------|---------------------------------------------------------|----------------------------------------------------------------------------------------------------|
| 0708                     | The Transport path is open.                             | 1. Verify that the Transport/Transfer Unit is<br>properly in place.<br>2. If the error still exists, call for service.                                                                                                    |
| 072A                     | The toner Supply is low.                                | 1. Replace the Toner Cartridge.<br>2. If the error still exists, note the error code<br>and call for service.                                                                                                    |
| 0728                     | Waste Toner Bottle Full<br>error has occurred.          | 1. Check the Toner Waste Bottle, if it is full<br>replace it.<br>2. Check for proper installation of the Toner<br>Waste Bottle, by removing and<br>reinstalling the bottle.<br>3. Ensure that the Toner Waste Bottle Set<br>Switch is actuated when the bottle is set<br>in place.<br>4. If the error still exists, note the error code<br>and call for service. |
| 0729                     | <b>Reseat Waste Toner Bottle</b><br>error has occurred. | 1. Check for proper installation of the Toner<br>Waste Bottle, by removing and<br>reinstalling the bottle.<br>2. Ensure that the Toner Waste Bottle Set<br>Switch is actuated when the bottle is set<br>in place.<br>3. If the error still exists, note the error code<br>and call for service.                                                                  |
| <b>Dxxx</b>              | A controller error has been<br>detected.                | Note the error code and call for service.                                                                                                    |
| Exxx                     | A controller error has been<br>detected.                |                                                                                                    |
| 00000000 to<br>199999999 | <b>Controller Boot Problem</b>                          |                                                                                                    |

Table 15. InfoPrint62 Error Codes (continued)

# **Clearing Forms Jams**

### **Important Note About Forms Jams**

When a forms jam error occurs, the entire forms path must be cleared and the forms reloaded. Failure to do so, causes loss of registration and jam indications.

Follow the steps below to clear jammed forms from the printer.

1. Open the front cover.

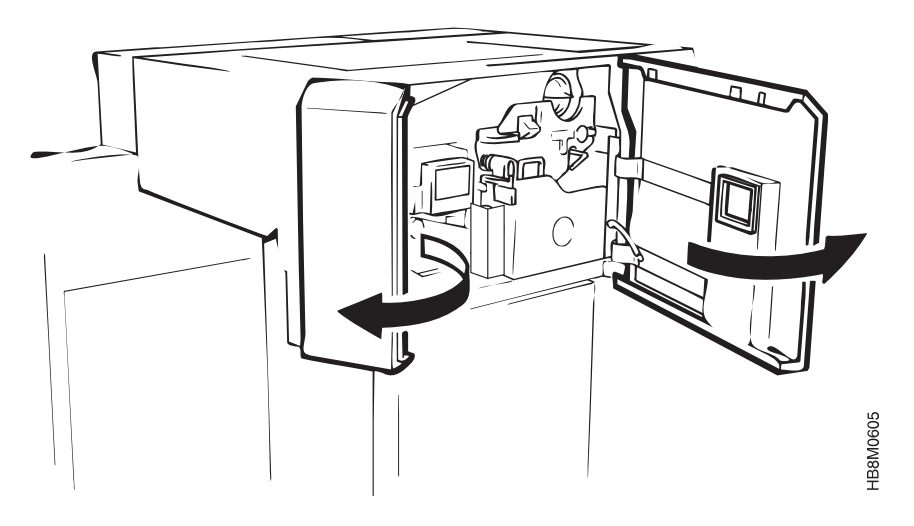

2. Press down the open lever  $\mathcal B$  of the Waste Toner Recovery Unit I and pull the handle<sup>2</sup> to the front to open the unit.

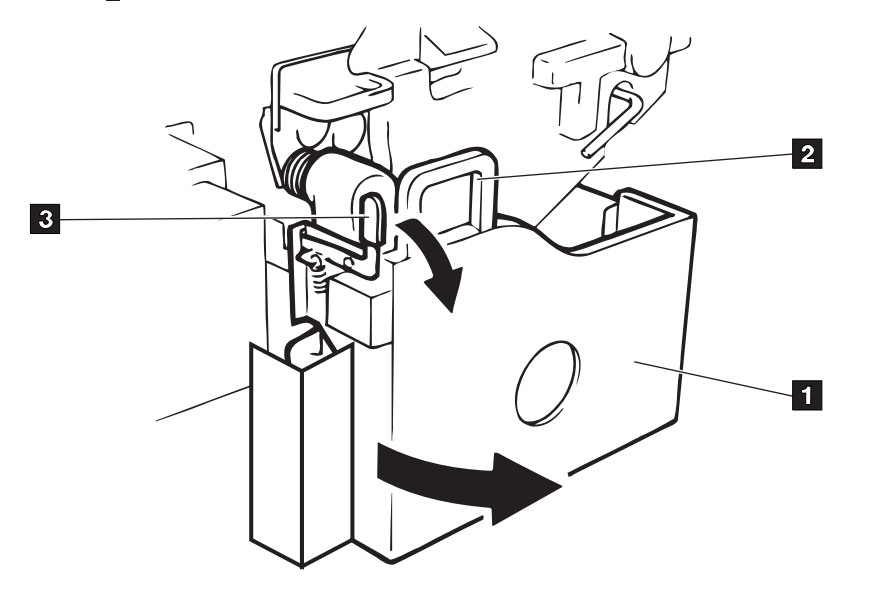

3.

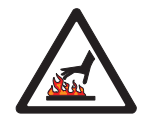

#### **CAUTION:**

CAUTION:<br><2> The surface of the transport unit can reach high temperatures. Ensure that  $\frac{8}{9}$ <br>you allow it to cool for approximately 5 minutes before touching the surface. you allow it to cool for approximately 5 minutes before touching the surface.

HB8M0227

Press down the transport unit open lever to lower the transport surface.

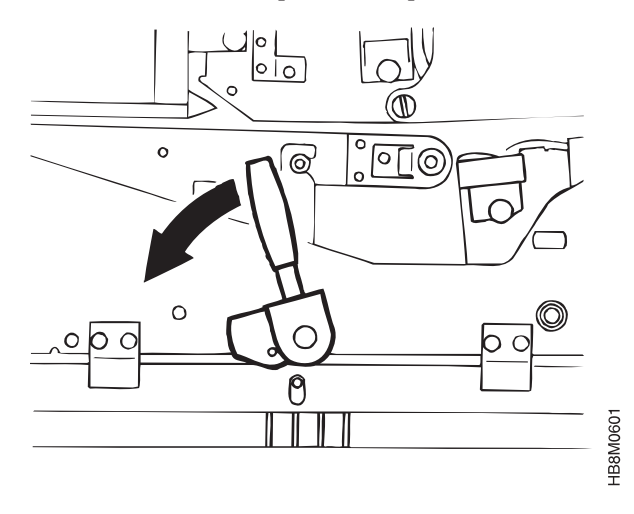

Check to see if there are any forms jammed.

4. Turn Knob  $\blacksquare$ to the right  $90^\circ$  to release the scuff rolls.

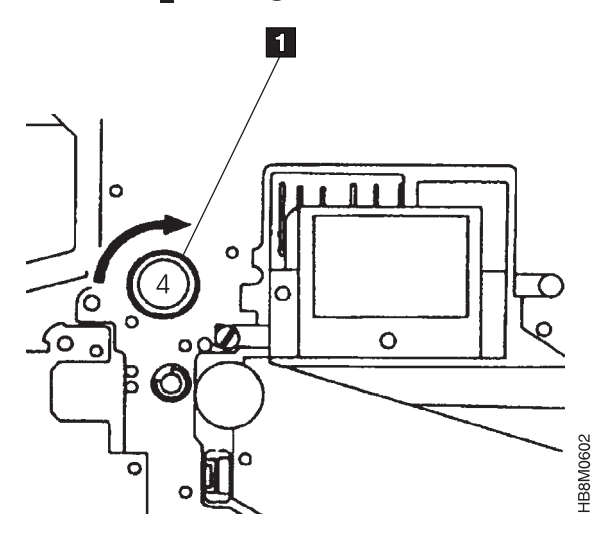

- $\circ$ 4  $\circ \circ$  $\circledast$ C  $\mathbb{R}$  $\circledast$  $\circ$  $\circ$  $\odot$ Ŋ arin.<br>Din  $^{\circ}$  $^{\circledR}$  $\circ$ 5<br>E  $^{\circledR}$  $\overline{C}$  $\epsilon$  $^{\circ}$ 6 Ð  $\mathbb{R}$  $\circ$  $\circ$ Ţ )<br>||F ſ M  $\bigcirc$
- 5. Raise the output guide plate by moving the release lever to left and then upward.

6. Separate the forms, at the perforation, at the output area. Remove any jammed forms.

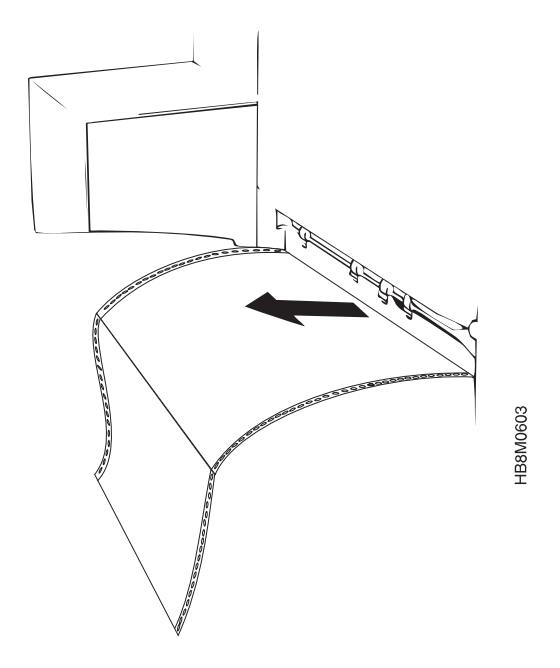

7. Lower the output guide plate by moving the release lever downward and to the right.

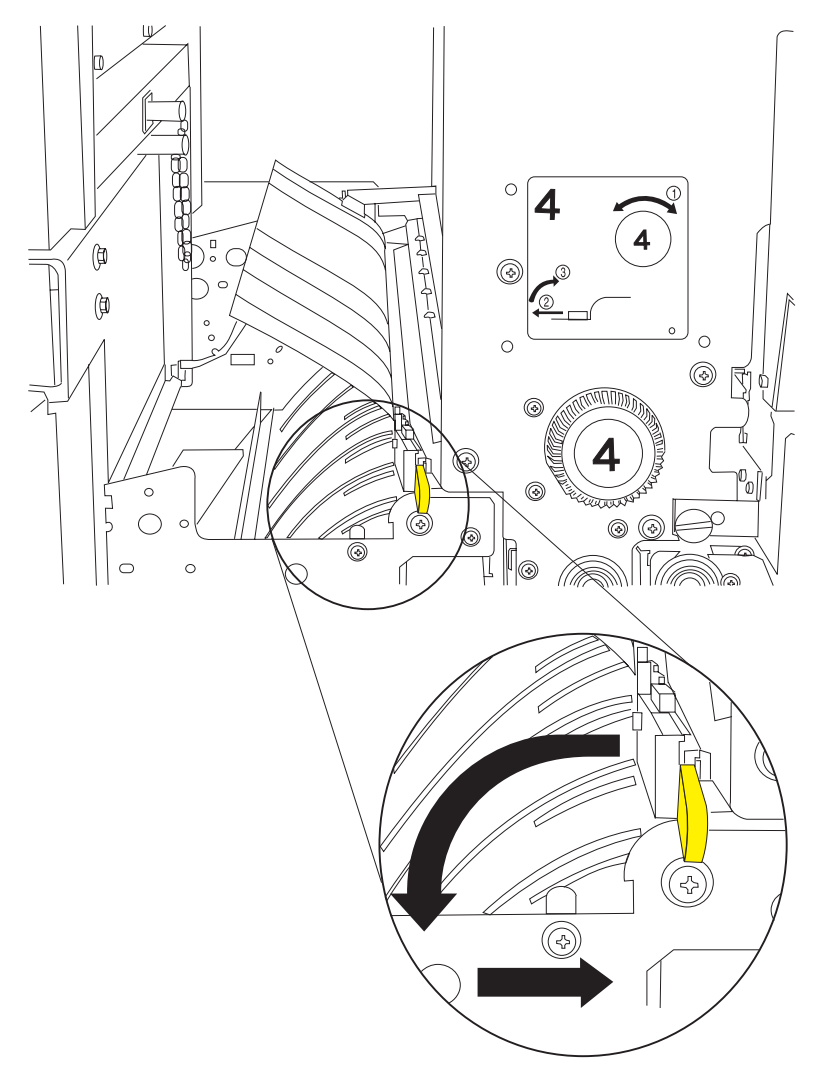

8. Remove any forms at the input area by releasing the tractor lids, and removing any jammed forms.

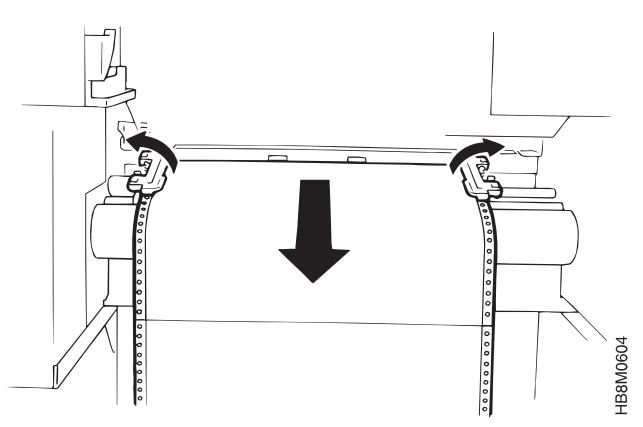

9. After removing any jammed forms, reload the forms into the tractors. See ["Loading Forms" on page 39](#page-58-0) for the proper procedure for loading forms.

- 10. Restore the transport unit, waste toner bottle unit, and the scuff rollers to their original positions.
- 11. Close the front cover.

### **Sudden Failures**

If your printer has been operating satisfactorily for a reasonable period and then suddenly fails consider the following questions:

- Is the printer processing a new application?
- Is the printer using new forms?
- Are the forms or other supplies being obtained from a new supplier?
- Have any changes occurred in the operating system environment?
- Have the IBM Advanced Function Printing programs been changed?
- Has the printer been recabled or moved?
- Have any of the configuration items been changed recently?

If the answer to any of these questions is ″yes″, that may be the cause or the problem. Work with your system programmer, service representative, or application owner to resolve the situation.

### **Print Quality Problems**

Many print quality problems are directly related to the kind of forms being used and the application being processed. It can also relate directly to the cleanliness of the printer and the condition of the supplies. Remember to store all supplies and forms properly. See ["General Guidelines About Storing Supplies" on page 61](#page-80-0) for more information.

Table 16, describes possible print quality problems and suggests actions that may help correct the symptoms.

| <b>Symptom</b>                                         | <b>Action</b>                                                                                                    |  |
|--------------------------------------------------------|----------------------------------------------------------------------------------------------------|--|
| <b>Repeating Spot</b><br>Patterns                      | • Clean the printer. See "Cleaning Inside the Printer" on page 74.<br>• If you have been running labels, print a test job on plain paper<br>forms to remove any adhesive residue the labels may have left in<br>the printer. |  |
| Print is too dark or<br>characters appear too<br>wide. | • Check the Print Density Setting. Adjust it if necessary.<br>See "Adjusting Print Density" on page 42.<br>• Clean the coronas. See "Cleaning the Coronas" on page 66.                                                       |  |
| Print is too light.                                    | • Check the Print Density Setting. Adjust it if necessary.<br>• See "Adjusting Print Density" on page 42.                                                                                                    |  |

Table 16. Print Quality Symptom Table

| <b>Symptom</b>                                                                                                    | <b>Action</b>                                                                                                    |  |  |
|----------------------------------------------------------------------------------------------------|----------------------------------------------------------------------------------------------------|--|--|
| Blank spots or light<br>areas appear near<br>perforations.                                                                   | The problem is usually related to forms design, and it cannot be<br>corrected by adjusting the printer.                                                                                               |  |  |
|                                                                                                    | Print quality may be poor when printing near the perforations an<br>internal perforation or any cut in the forms. To ensure correct<br>operation and print quality, maintain the following distances. |  |  |
|                                                                                                    | • From non-folding and internal perforations: 1.27mm (0.05in)<br>• From folding perforations:                                                                                                    |  |  |
|                                                                                                    | - For text, OCR and Bar codes: 8.5 mm (0.33 in).                                                                                                    |  |  |
|                                                                                                    | - For images and solid-area fill: 12.7 mm (0.5 in).                                                                                                    |  |  |
|                                                                                                    | • From binder holes and cuts: 2.54mm (0.1 in).                                                                                                    |  |  |
| Blank spots or light<br>areas not near<br>perforations.                                                                      | • Ensure that the forms are smooth and flat. If you find lumps,<br>bumps, or wrinkles load another box of forms. This kind of<br>problem can be caused by storing forms in a poor environment.        |  |  |
|                                                                                                    | • If you have been running labels, print a test job on plain paper<br>forms to remove any adhesive residue the labels may have left in<br>the printer.                                                |  |  |
|                                                                                                    | • Clean the coronas. See "Cleaning the Coronas" on page 66                                                                                                    |  |  |
| Print has white<br>streaks                                                                                                   | • Clean the coronas. See "Cleaning the Coronas" on page 66.                                                                                                    |  |  |
| Print has dark<br>streaks                                                                                                    | • Clean the printer. See "Cleaning Inside the Printer" on page 74.                                                                                                    |  |  |
|                                                                                                    | • Clean the coronas. See "Cleaning the Coronas" on page 66.                                                                                                    |  |  |
| Print has dark<br>background or dirty                                                                                        | • Clean the printer. See "Cleaning Inside the Printer" on page 74.                                                                                                    |  |  |
| prints.                                                                                                    | • Clean the coronas. See "Cleaning the Coronas" on page 66.                                                                                                    |  |  |
| Print is smudging or<br>poorly fused.                                                                                        | • Clean the fuser glass. See "Cleaning the Fuser Glass" on page 69.                                                                                                    |  |  |
| Print is not correctly<br>registered.                                                                                        | • Check the forms alignment. See "Checking Print Position" on<br>page 42.                                                                                                    |  |  |
|                                                                                                    | • If necessary adjust the print position. See "Adjusting Print"<br>Position" on page 44.                                                                                                    |  |  |
| Any other print<br>quality problem or a<br>problem that persists<br>even after you've<br>performed the<br>recommend actions. | Call your service representative. See "Service Call Procedure" on<br>page 15.                                                                                                    |  |  |

Table 16. Print Quality Symptom Table (continued)

## <span id="page-80-0"></span>**Chapter 6. Maintaining The Printer**

#### **Chapter Overview**

The key operator is responsible for some of the routine care and maintenance of the printer and to replace supplies such as toner and paper. This chapter describes the tasks that you perform to maintain the printer. The tasks include the following:

- "Changing the Toner Cartridge"
- ["Changing the Waste Toner Bottle" on page 64](#page-83-0)
- ["Cleaning the Coronas" on page 66](#page-85-0)
- ["Cleaning the Fuser Glass" on page 69](#page-88-0)
- ["Cleaning Inside the Printer" on page 74](#page-93-0)
- ["Replacing the Main Charge Corona" on page 79](#page-98-0)

## **General Guidelines About Storing Supplies**

Store the supplies for your printer in the printer operating environment for at least 24 hours before using them. At other times you can store supplies in an environment that does not exceed the following requirements:

- v **Temperature** 25°C to 40 °C (-13°F to 104°F
- v **Relative Humidity** 5% to 90%

Forms have different storage requirements. Store forms in an area where temperature and humidity are similar to the environment in which they will be used. If forms are not allowed to adapt to moisture changes, wrinkles and blank spots may result.

Avoid areas of extreme heat or humidity. Extended exposure to these extremes can permanently damage the materials. Also, storing forms in an area where relative humidity is above 65% may reduce print quality.

### **Changing the Toner Cartridge**

Replace the toner cartridge when:

v The **Toner Low** indicator turns on.

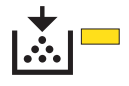

- One of the following messages is displayed.
	- **072A TONER SUPPLY LOW**
	- **07AA ADD TONER**

v The **Attention** indicator is on.

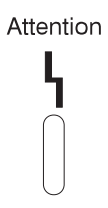

Use the following procedure to replace the toner cartridge.

- 1. Unload the forms.
- 2. Open the front cover.

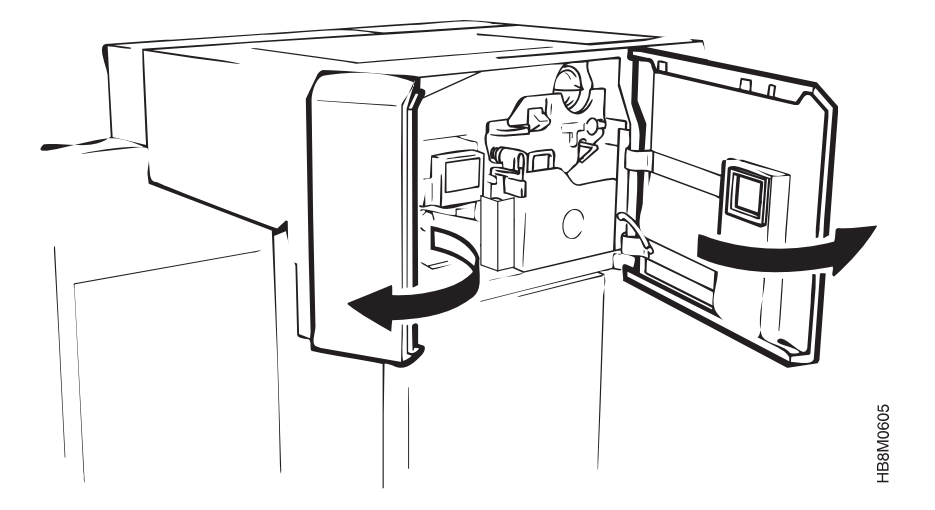

3. Rotate the toner cartridge counterclockwise by 180°. Position the toner cartridge notch **3** against the developer pin **2**, and remove the cartridge.

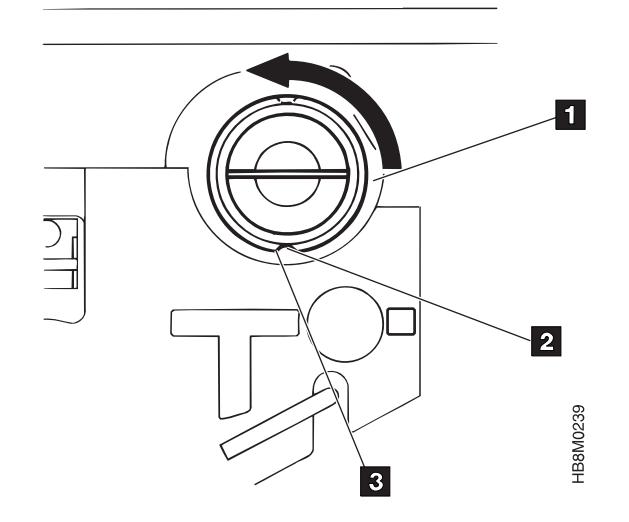

4. Remove the new cartridge from its vinyl bag. While holding it horizontally, with the cover tape facing up, gently shake it 3 or 4 times to evenly distribute the toner.

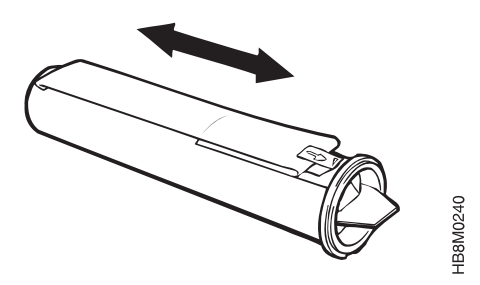

#### **Notes:**

- a. Put the removed cartridge into a vinyl bag and dispose of it.
- b. If you get toner on your clothing, wipe it off with a dry cloth or brush. Wash the clothing in cold water. Hot water sets toner into fabric.
- 5. With the cover tape 2 facing up as shown, slowly peel off the tape in the direction of the arrow, while inserting the cartridge into the toner hopper  $\blacksquare$ .

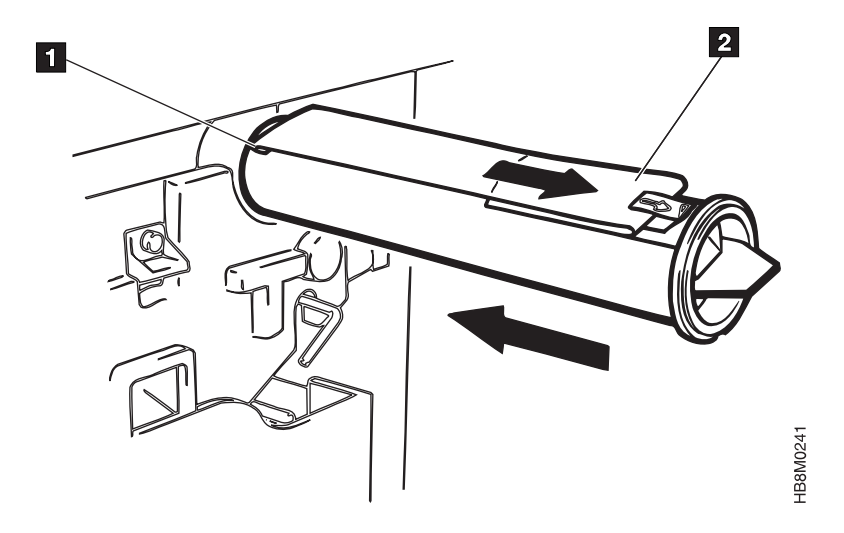

6. Position the cartridge notch  $\mathbf{S}$  against the developer pin  $\mathbf{Z}$  and rotate the toner cartridge I clockwise 180°.

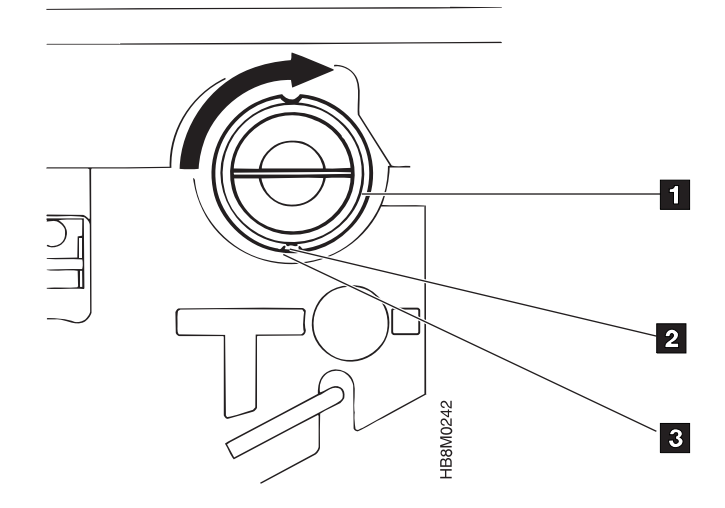

# <span id="page-83-0"></span>**Changing the Waste Toner Bottle**

Replace the Waste Toner Bottle when:

v The **Waste Toner Bottle Almost Full** indicator turns on.

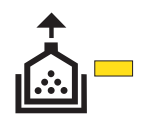

- One of the following messages is displayed.
	- **0728 WASTE TONER BOTTLE FULL**
	- **07A8 REPLACE TONER WASTE BOTTLE**
- v The **Attention** indicator is on.

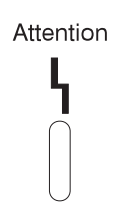

Use the following procedure to replace the toner cartridge.

- 1. Unload the forms.
- 2. Open the front cover.

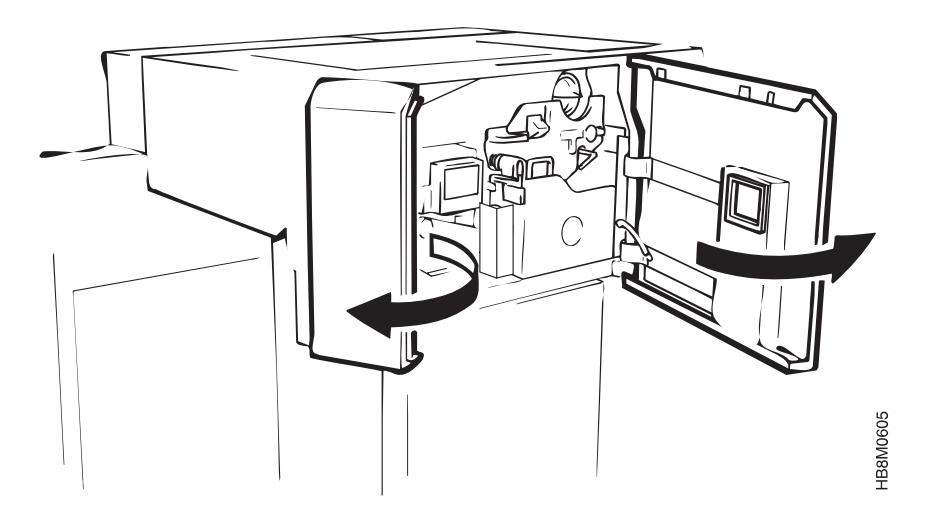

3. Press down the open lever  $\mathcal B$  of the Waste Toner Recovery Unit I and pull the handle<sup>2</sup> to the front to open the unit.

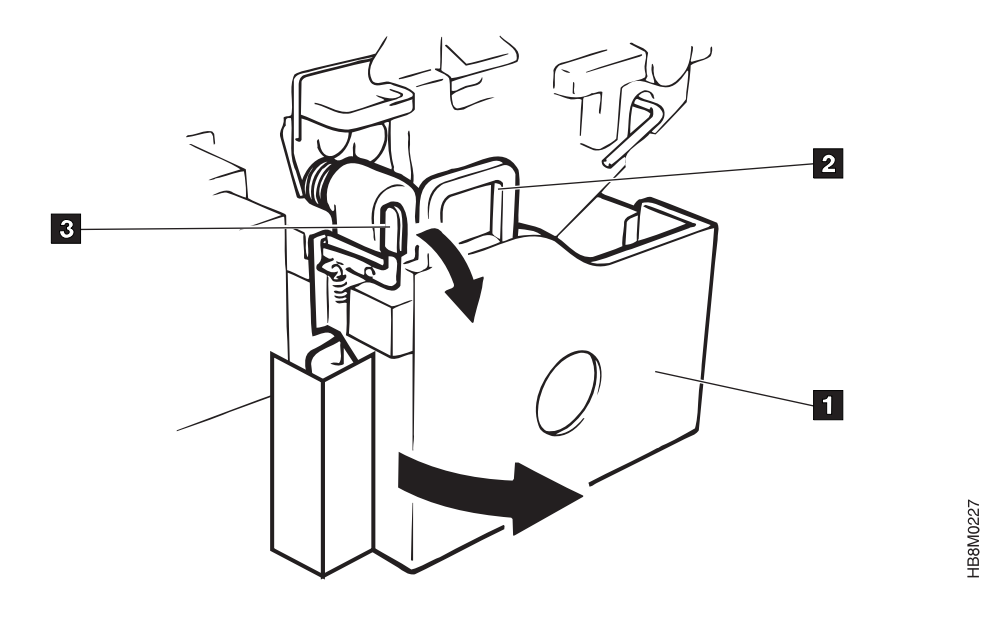

4. Cap the Bottle using the cap  $\blacksquare$  provided at the center of the bottle and remove the bottle.

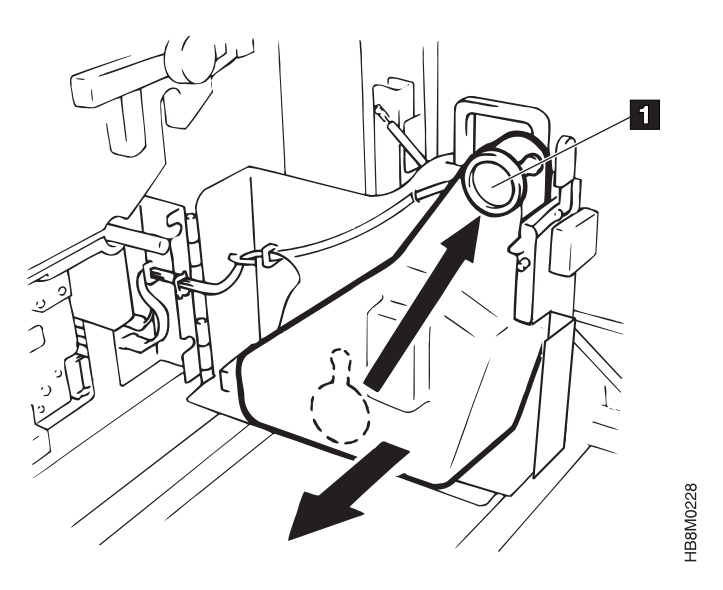

5. Set the new toner bottle 5 in place. Ensure that the bottle is placed correctly, so that it activates the sensor  $\mathbf{I}$ .

<span id="page-85-0"></span>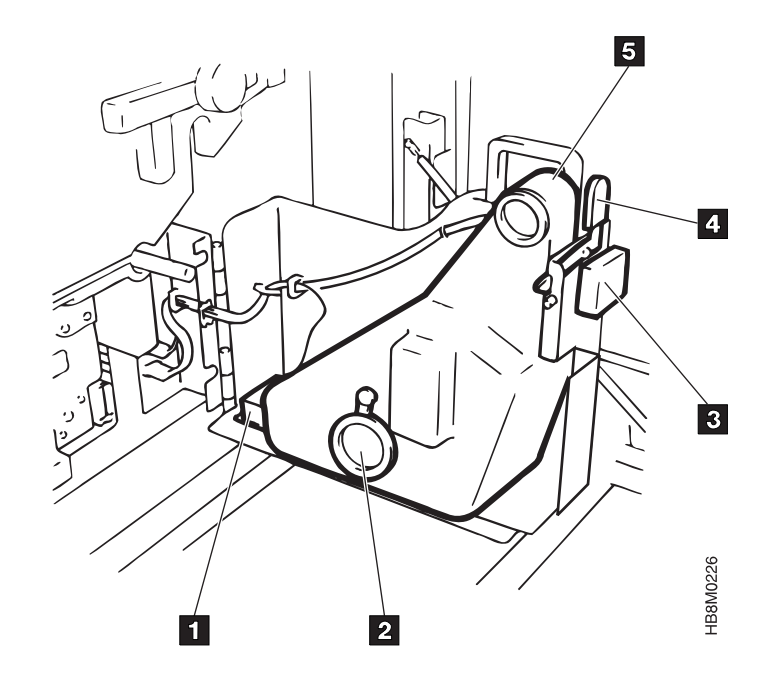

## **Performing the 10K Cleaning**

The 10K Cleaning should be performed when:

- The following message is displayed.
	- **07C1—10K CLEANING IS REQUIRED**
- v The **Attention** indicator is on.

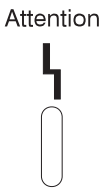

The 10K Cleaning consists of three parts:

- v "Cleaning the Coronas"
- v ["Cleaning the Fuser Glass" on page 69](#page-88-0)
- v ["Completing the 10K Cleaning" on page 73](#page-92-0)

# **Cleaning the Coronas**

Use the following procedure to clean the coronas.

- 1. Unload the forms.
- 2. Power off the printer, see ["Powering Off the Printer" on page 33.](#page-52-0)

3.

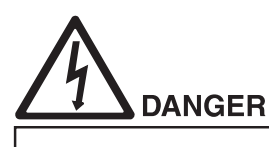

<1> Ensure that you disconnect the AC line cord from the wall outlet before continuing with this procedure.

4. Open the front cover.

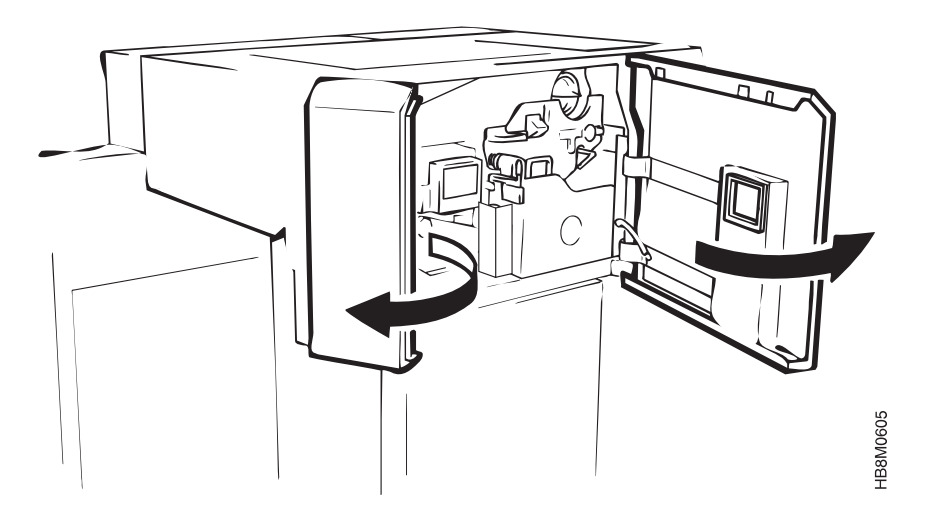

5. Press down the open lever  $\mathcal B$  of the Waste Toner Recovery Unit I and pull the handle<sup>2</sup> to the front to open the unit.

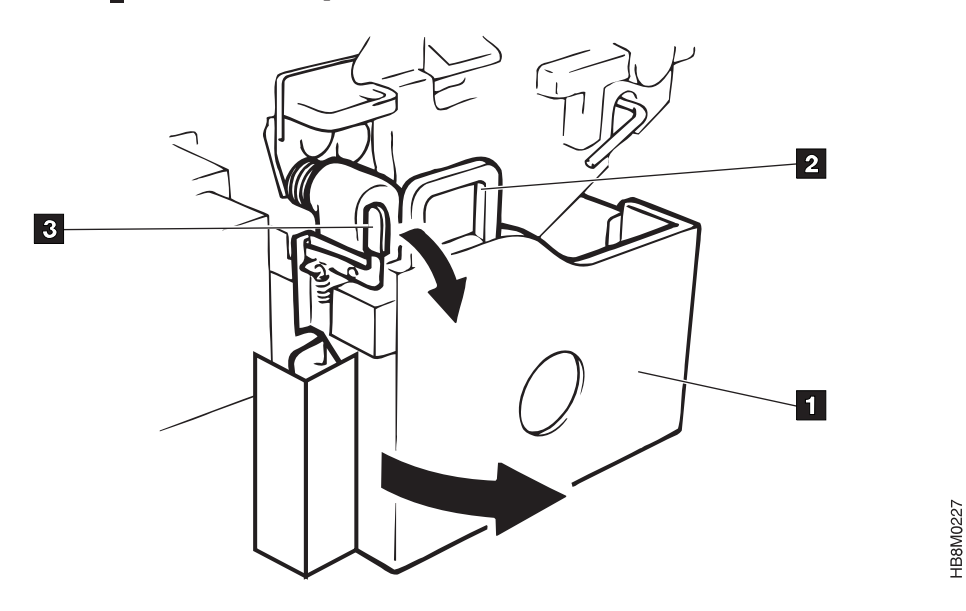

6. Remove the Main Charge Corona II by loosening the thumbscrew 2 and gently pulling the corona toward you.

<span id="page-87-0"></span>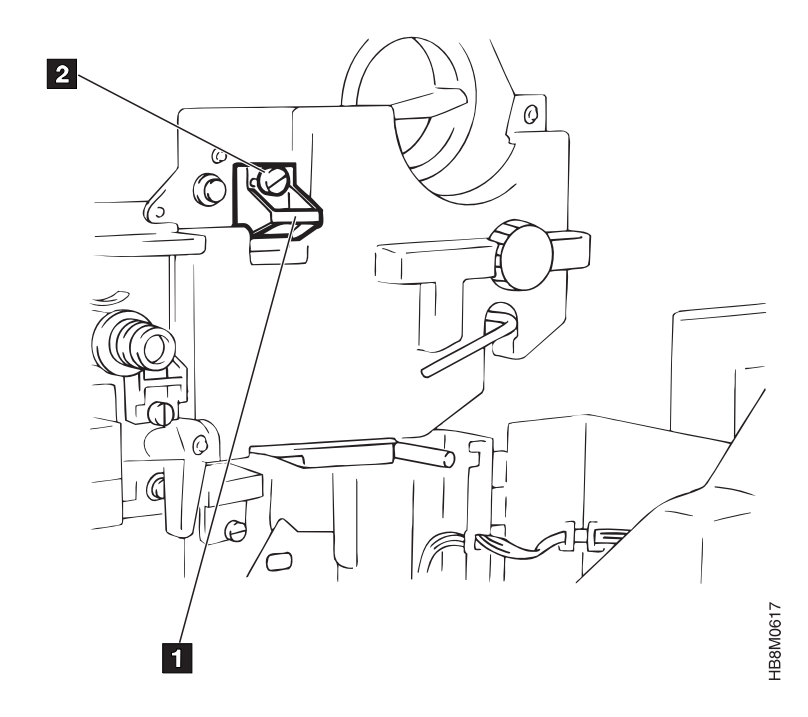

7. Remove the corona cover by pushing forward on the tab, and sliding the cover forward.

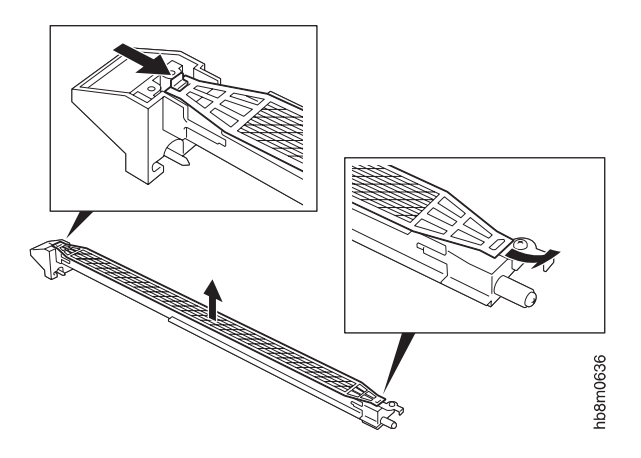

- 8. Clean the corona cover using the brush.
- 9. Clean the corona by removing stuck dust, etc. using the brush.

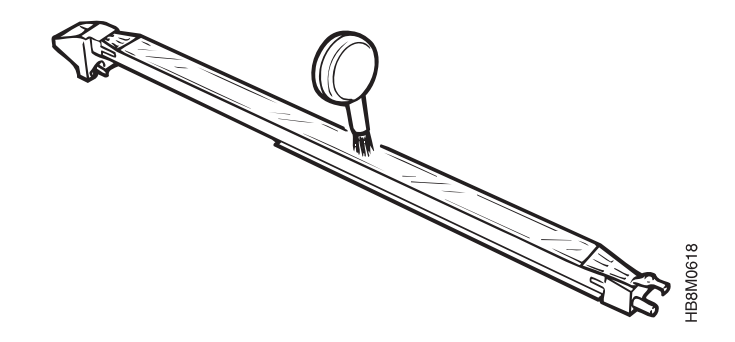

10. Clean the wire using the wire cleaner.

<span id="page-88-0"></span>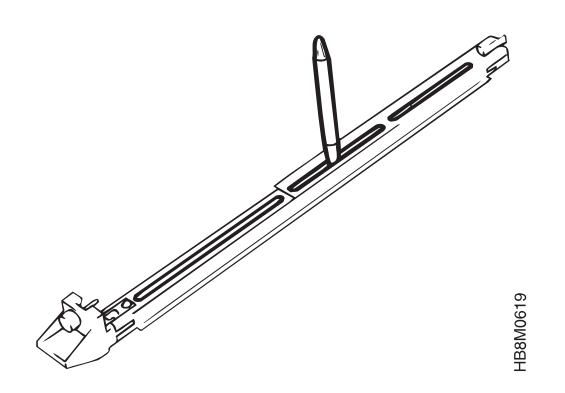

- 11. Reinstall the corona cover you removed in [7.](#page-87-0)
- 12. After reassembling the corona, return it to its original position. Fasten the thumbscrew to hold it in place.
- 13. Remove the Pre-Clean Corona I by loosening the thumbscrew 2 and gently pulling the corona toward you. Remove the Transfer Corona 4 by loosening the thumbscrew  $\mathbf{S}$  and gently pulling the corona toward you

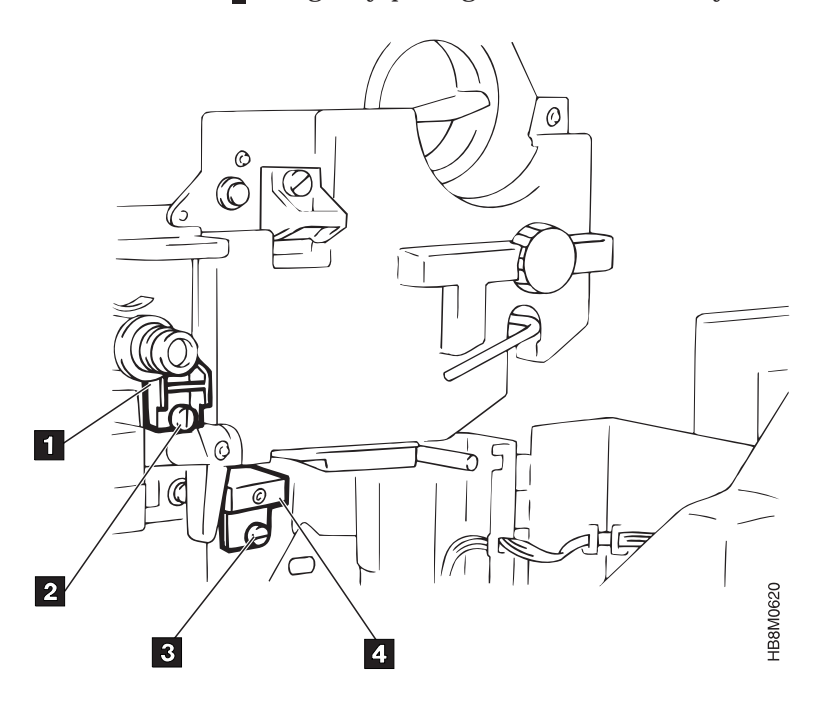

- 14. Clean the coronas and wires by repeating steps [9](#page-87-0) and [10 on page 68](#page-87-0).
- 15. After cleaning each corona, return it to its original position. Fasten the thumbscrew to hold it in place.

### **Cleaning the Fuser Glass**

The surface of the Fuser Glass should be checked at the 10K cleaning to ensure that it is clean. The frequency that it will need to be cleaned will depend on your usage of the printer and the percent of coverage. It is recommended that the Fuser Glass be cleaned at a minimum of every 40K feet.

**Note:** Failure to clean the Fuser Glass will result in poor print quality, particularly: poor fusing and smudged prints.

Use the following procedure to clean the Fuser Glass.

1. Unload the forms.

2.

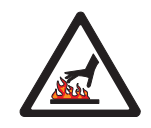

### **CAUTION:** <6> Wait 5 minutes to avoid exposure to hot surfaces.

HB8S0D01

- 3. Power off the printer, see ["Powering Off the Printer" on page 33.](#page-52-0)
- 4.

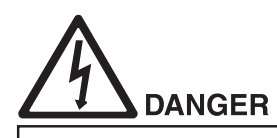

<1> Ensure that you disconnect the AC line cord from the wall outlet before continuing with this procedure.

5. Open the front cover.

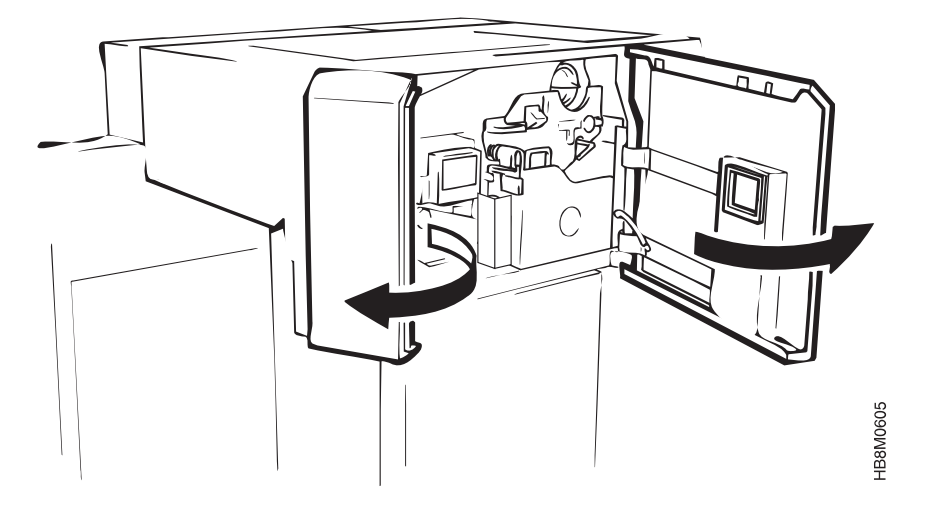

6. Press down the open lever  $\mathcal{B}$  of the Waste Toner Recovery Unit I and pull the handle<sup>2</sup> to the front to open the unit.

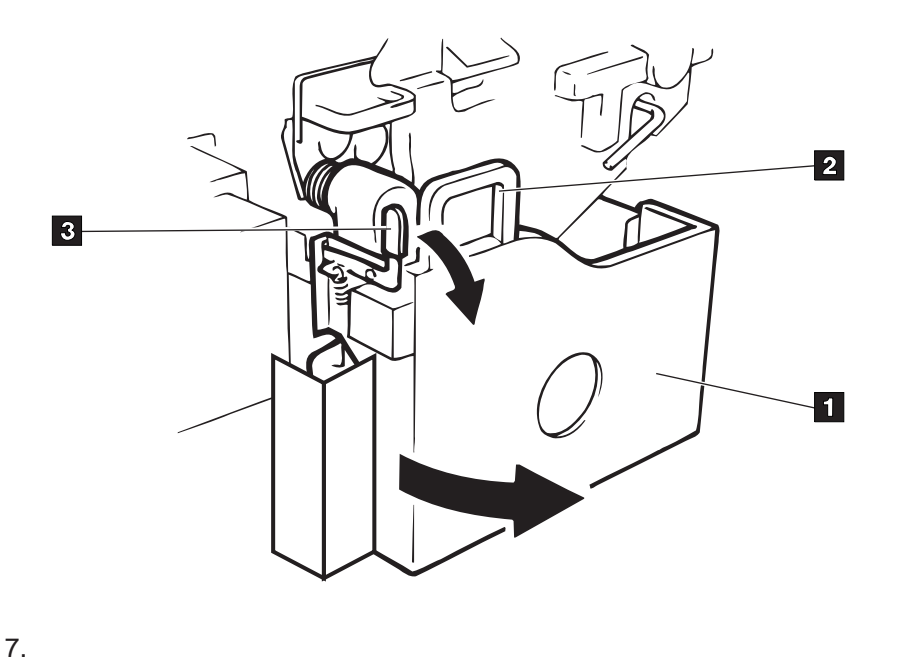

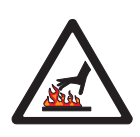

#### **CAUTION:**

CAUTION:<br><2> The surface of the transport unit can reach high temperatures. Ensure that  $\frac{8}{8}$ <br>you allow it to cool for approximately 5 minutes before touching the surface.

Lower the Transport unit lever.

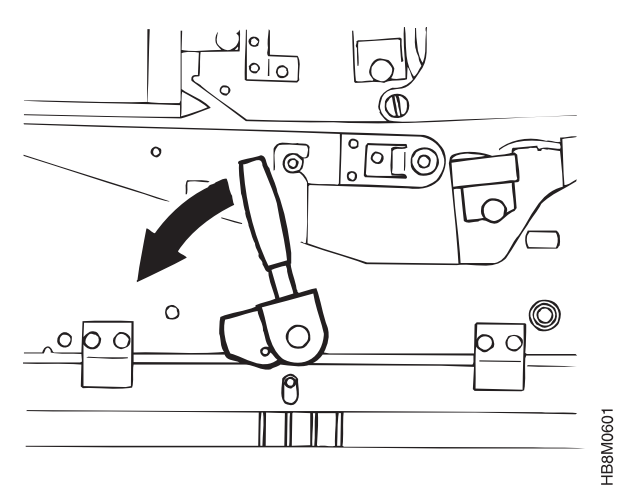

HB8M0227

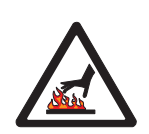

8.

#### **CAUTION:**

CAUTION:<br>
<4> The fuser unit can reach high temperatures. Ensure that you allow it to<br>
cool for approximately 5 minutes before removing it, or touching and cleaning  $\frac{3}{2}$ the surface.

Remove the Fuser by:

- a. Loosening the two thumbscrews  $\blacksquare$ , on the right and left side of the fuser.
- b. Hold the handle and begin gently pulling the unit toward you.
- c. Have your other hand ready to grasp the handle, at the right rear side of the assembly, as it comes out of the printer.

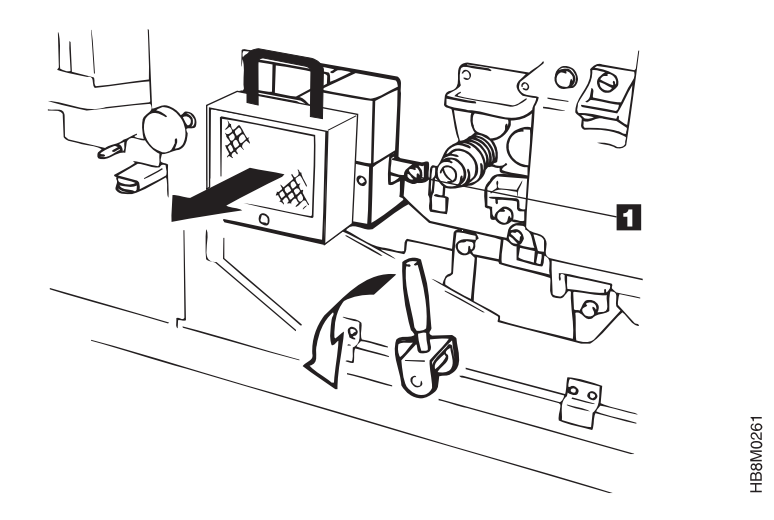

9. Turn the fuser over so that the glass is facing upward. 10.

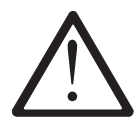

**CAUTION:** <5> The scraper has a sharp edge. Use it cautiously to avoid injury.

Clean the fuser glass 2 using the scraper 1 in a shaving motion. (Always moving the scraper away from you.)

<span id="page-92-0"></span>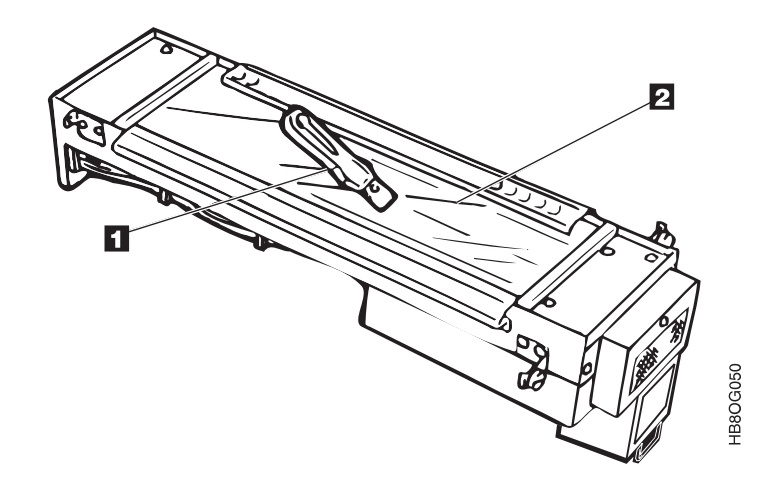

11. Clean the fuser glass cover guide  $\blacksquare$  with the "Toraysee" cloth.

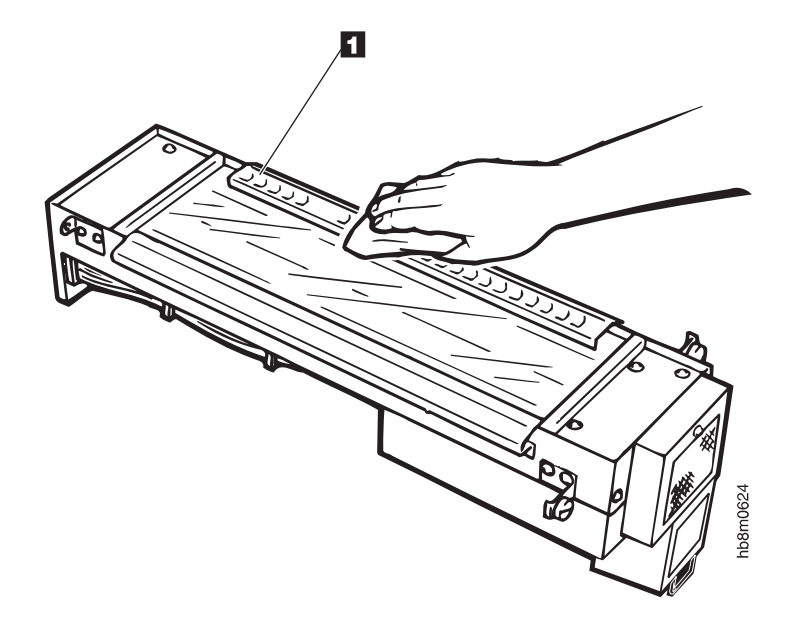

12. After cleaning the fuser cover glass and guide, return the fuser to its original position. Ensure that it is positioned correctly. Fasten the thumbscrews to hold it in place.

### **Completing the 10K Cleaning**

- 1. Ensure that the forms are properly loaded in the tractor.
- 2. Plug the AC Line Cord into the outlet.
- 3. Power on the printer. See ["Powering On the Printer" on page 32](#page-51-0) for the power up procedure.
- 4. Clear the intervention message by selecting **OPERATOR MAINTENANCE** from the main menu, and scrolling to the **10K CLEANING COMPLETE** menu item. Press the **Enter** key.
- 5. Exit the menu.
- 6. Press **Start** to make the printer Ready.

## <span id="page-93-0"></span>**Performing the 100K Cleaning**

- The following message is displayed when cleaning is necessary.
- **07C2–100K CLEANING IS REQUIRED**
- v The **Attention** indicator is on.

Attention

## **Cleaning Inside the Printer**

To prevent print quality defects it is recommended that the following internal areas of the printer be cleaned before each shift.

Use the following procedure to clean toner and paper dust form the internal areas of the printer.

- 1. Unload the forms.
- 2. Power off the printer, see ["Powering Off the Printer" on page 33.](#page-52-0)
- 3.

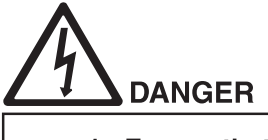

<1> Ensure that you disconnect the AC line cord from the wall outlet before continuing with this procedure.

HB8SOD01

4. Open the front cover.

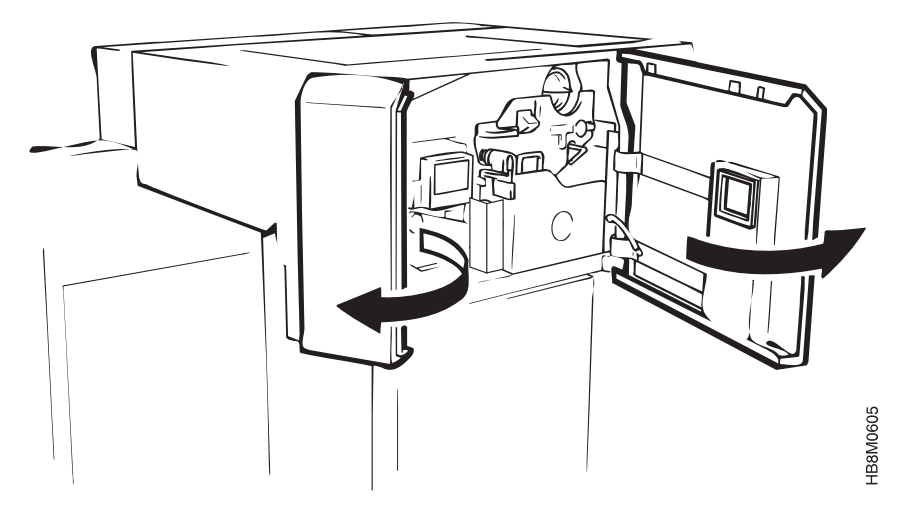

5. Press down the open lever  $\mathcal B$  of the Waste Toner Recovery Unit I and pull the handle<sup>2</sup> to the front to open the unit.

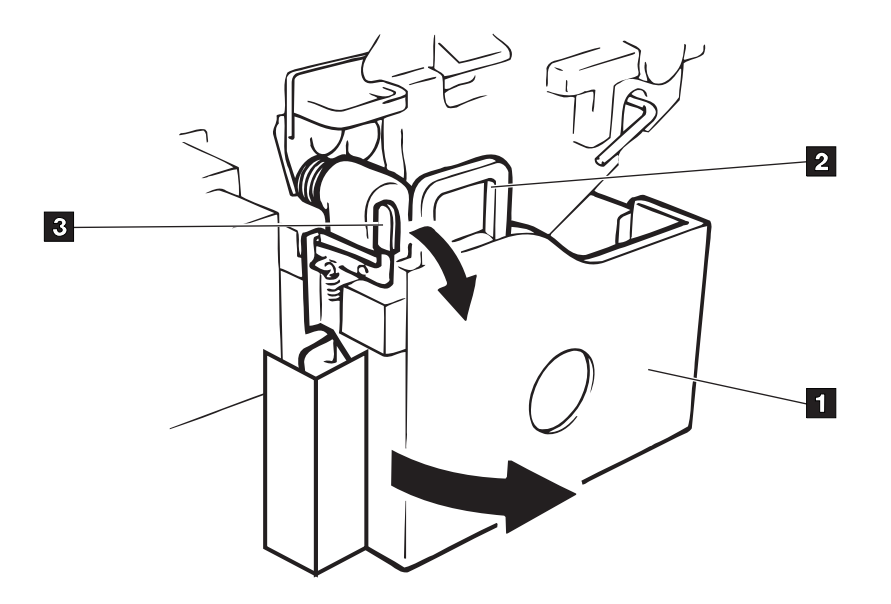

- 6. Clean the following areas using a vacuum.
	- WASTE TONER UNIT
	- TONER HOPPER
	- DEVELOPER
	- $\cdot$  CLEANING UNIT

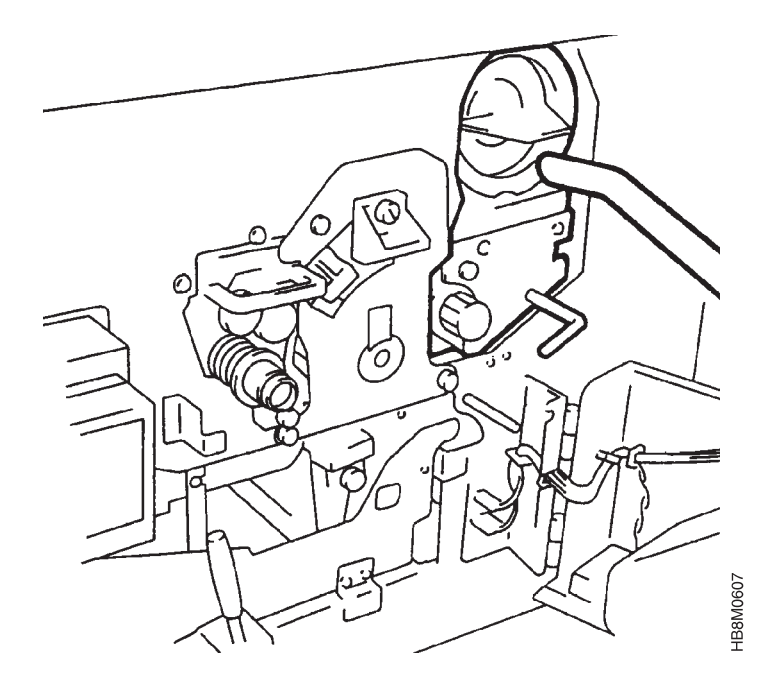

• FUSER UNIT

HB8M0227

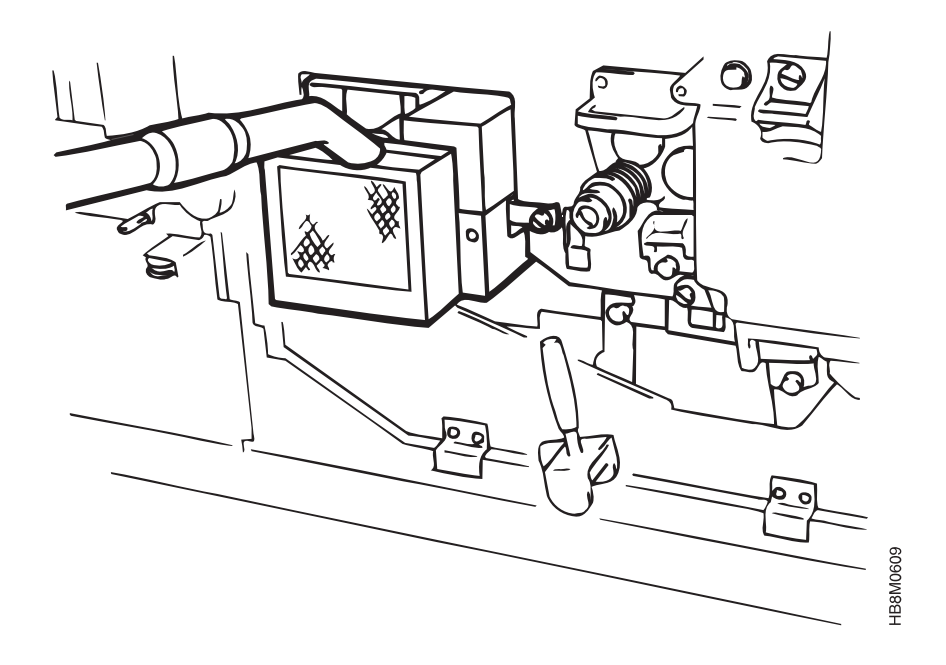

7.

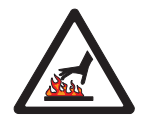

**CAUTION:** 

CAUTION:<br><2> The surface of the transport unit can reach high temperatures. Ensure that  $\frac{83}{88}$ <br>you allow it to cool for approximately 5 minutes before touching the surface.

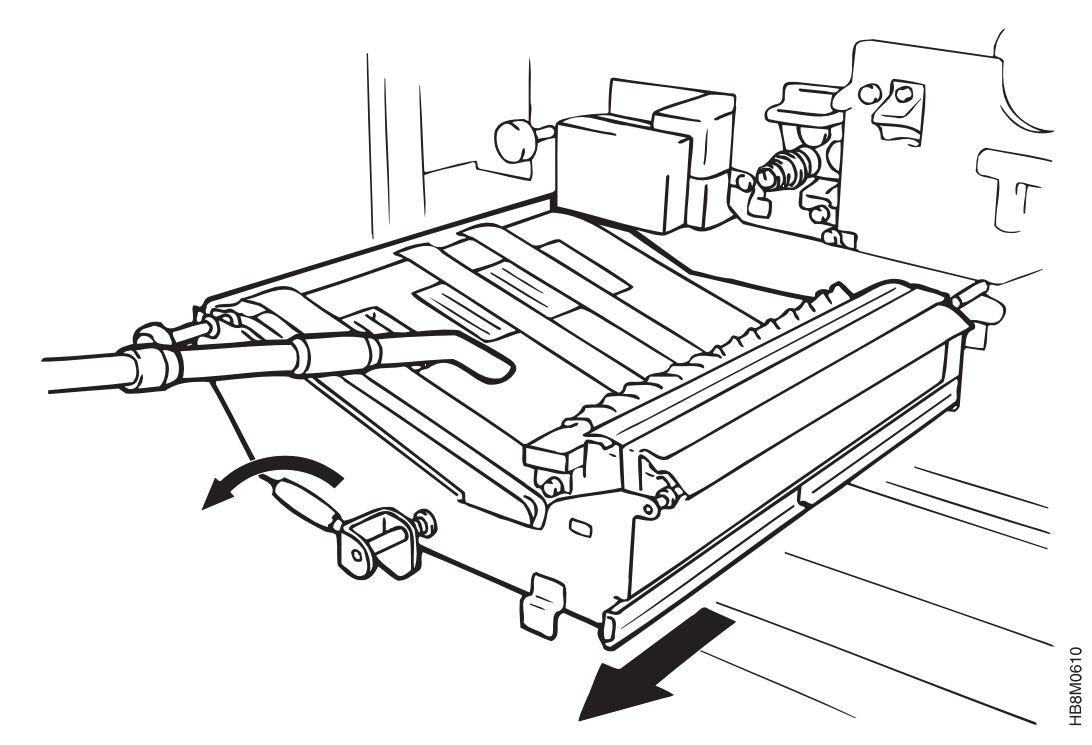

Lower the Transport unit lever. Pull the transport unit to the front until it stops and vacuum.

8. Wipe off any dirt on the Transport surface  $\blacksquare$  with a damp cloth. Wipe the Transport Guide Plate 2 with a Toraysee Cloth.

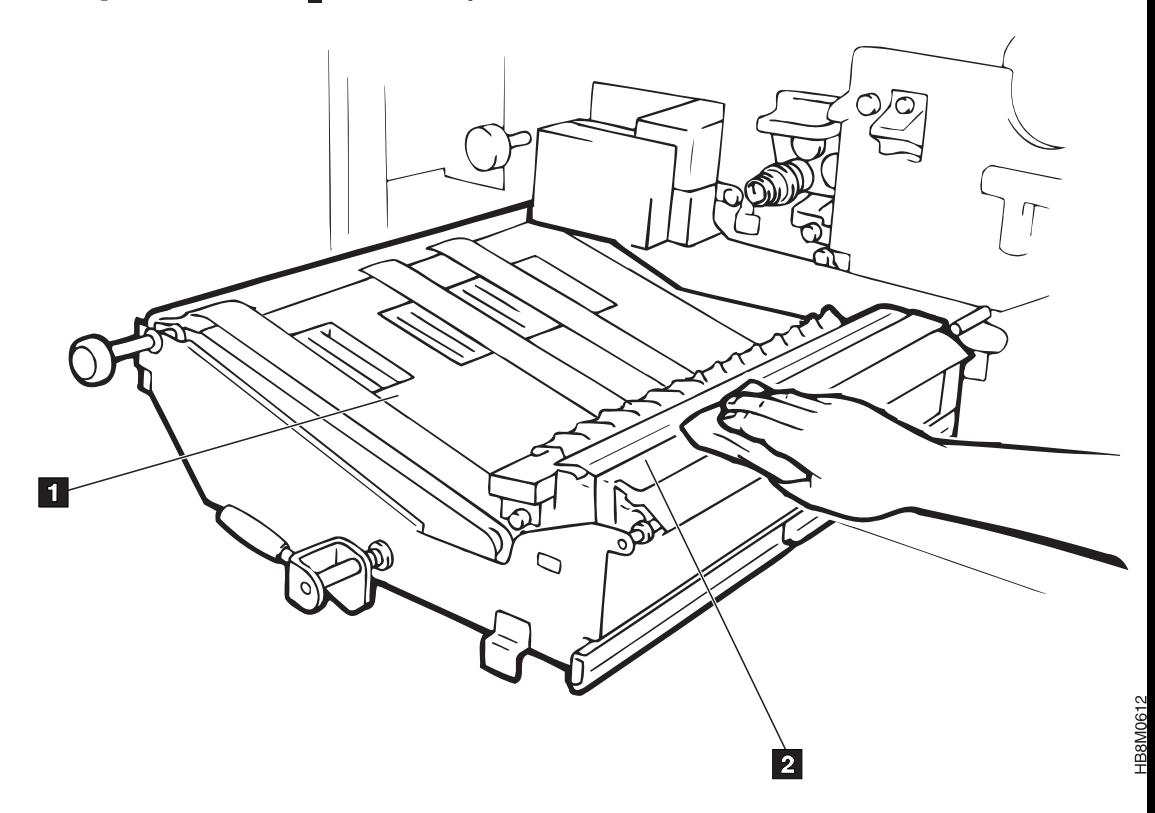

9. After cleaning, return the transport unit to its original position. Raise the lever.

- 10. Close the Waste Toner Recovery Unit and the Front Cover.
- 11. Vacuum the area around the forms tractors.

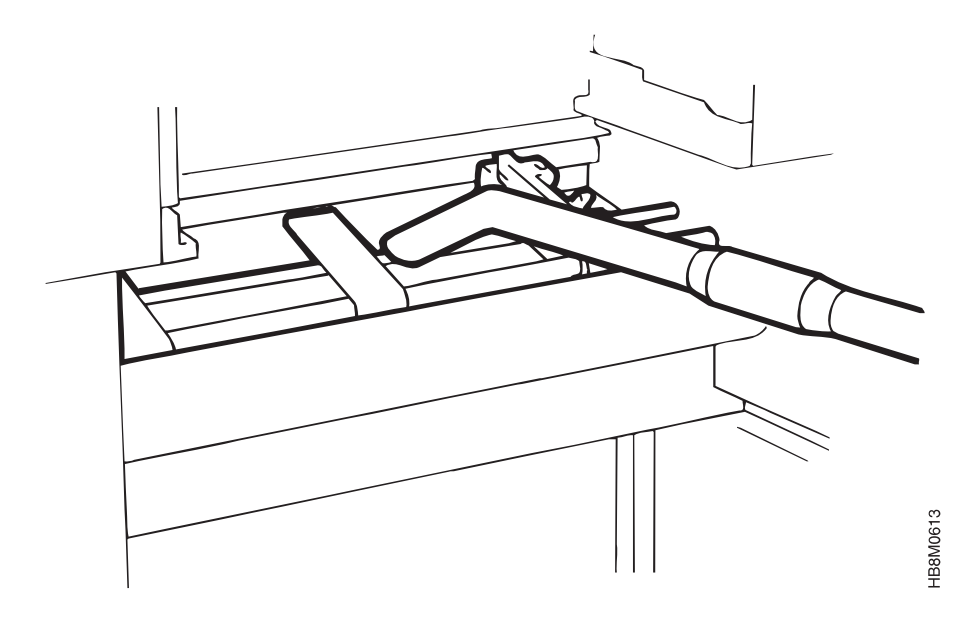

12. Clean the Paper Near End Sensor with a Toraysee Cloth.

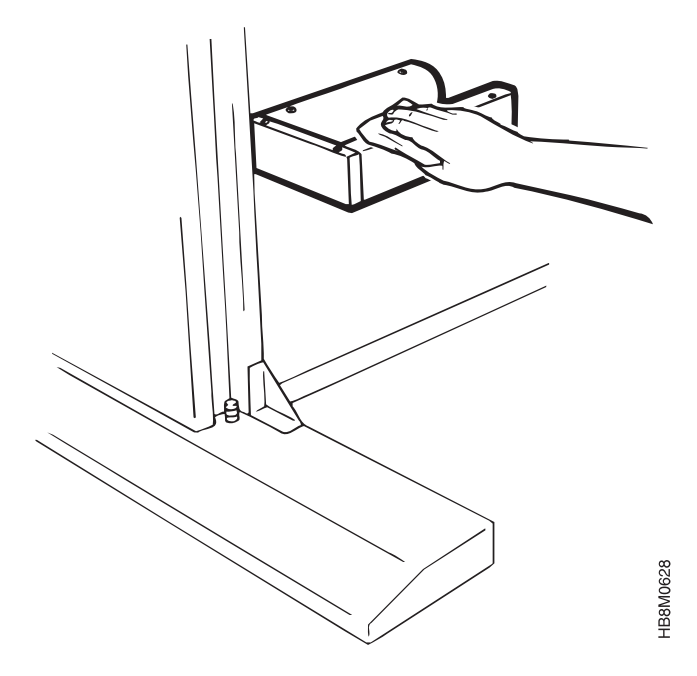

- 13. Ensure that the forms are properly loaded in the tractors.
- 14. Plug the AC Line Cord into the outlet.
- 15. Power on the printer. See ["Powering On the Printer" on page 32](#page-51-0) for the power up procedure.
- 16. Clear the intervention message by selecting **OPERATOR MAINTENANCE** from the main menu, and scrolling to the **100K CLEANING COMPLETE** menu item. Press the **Enter** key.
- 17. Exit the menu.
- 18. Press **Start** to make the printer Ready.

# <span id="page-98-0"></span>**Replacing the Main Charge Corona**

The main charge corona should be replaced when:

- The following message is displayed.
	- **07C3—EXCHANGE MAIN CHARGE CORONA**
- v The **Attention** indicator is on.

Attention

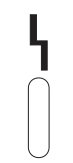

Use the following procedure to exchange the main charge corona.

- 1. Unload the forms.
- 2. Power off the printer, see ["Powering Off the Printer" on page 33](#page-52-0)
- 3.

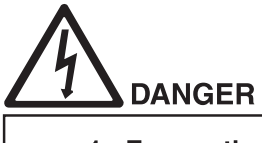

<1> Ensure that you disconnect the AC line cord from the wall outlet before continuing with this procedure.

4. Open the front cover.

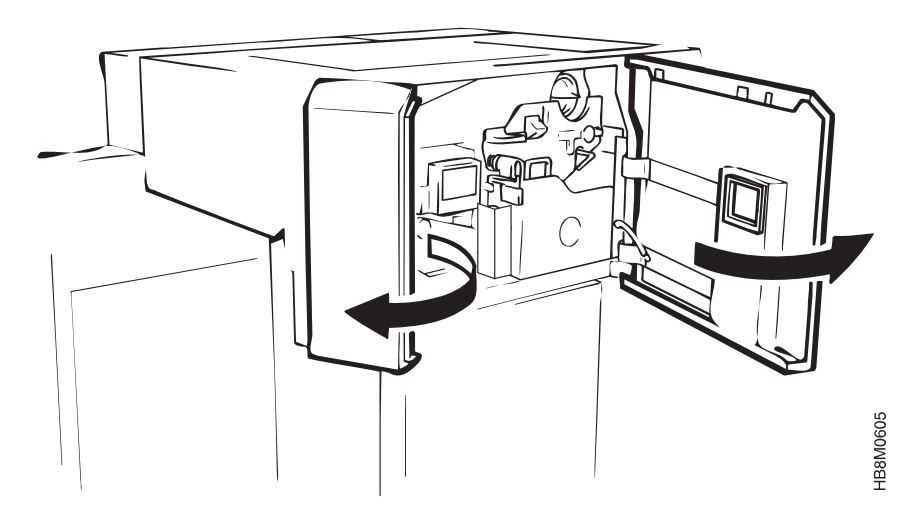

5. Press down the open lever  $\mathbf{8}$  of the Waste Toner Recovery Unit I and pull the handle<sup>2</sup> to the front to open the unit.

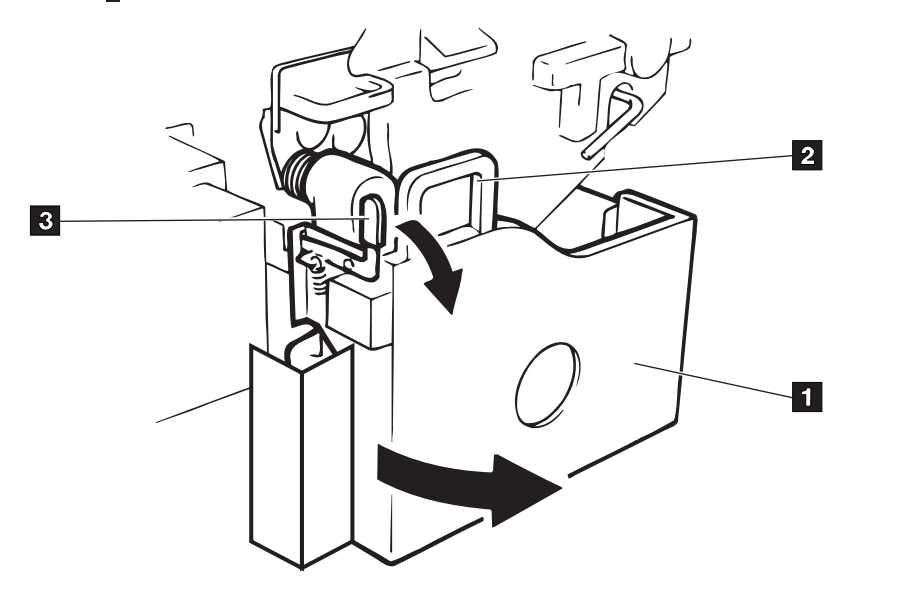

6. Remove the Main Charge Corona I by loosening the thumbscrew 2 and gently pulling the corona toward you.

HB8M0227

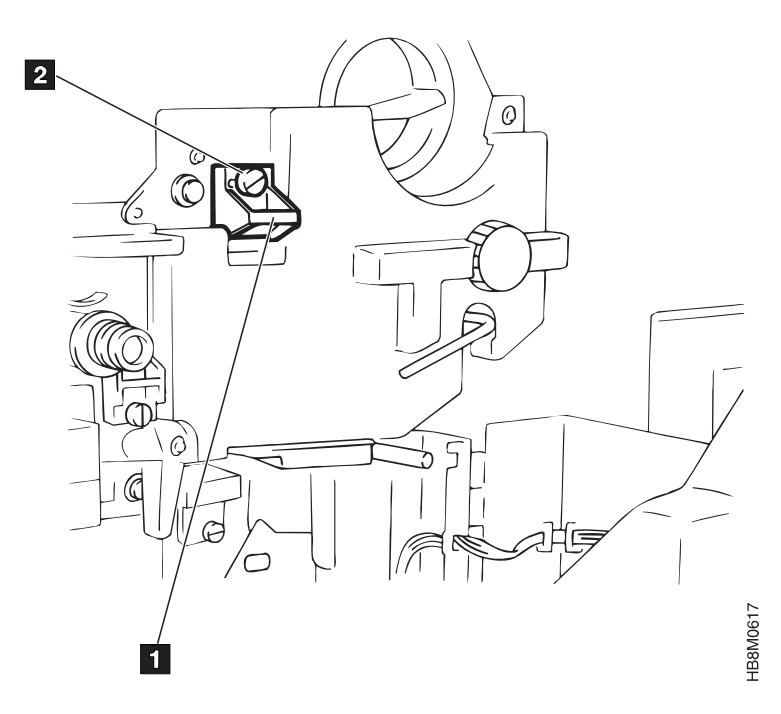

7. Exchange the corona with the new corona.

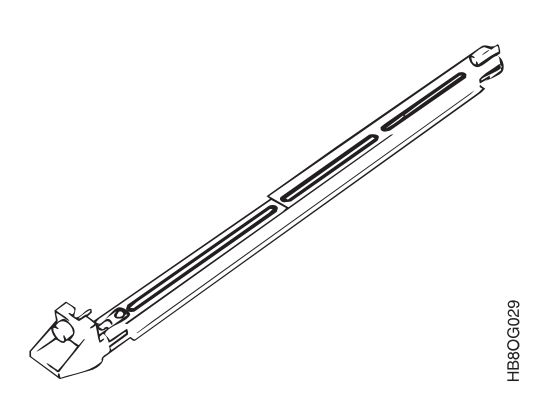

- 8. After changing the corona, fasten the thumbscrew to hold it in place.
- 9. Ensure that the forms are loaded.
- 10. Plug the AC Line Cord into the outlet.
- 11. Power on the printer. See ["Powering On the Printer" on page 32](#page-51-0) for the power up procedure.
- 12. Clear the intervention message by selecting **OPERATOR MAINTENANCE** from the main menu, and scrolling to the **EXCHANGE MAIN CHARGE COMPLETE** menu item. Press the **Enter** key.
- 13. Exit the menu.
- 14. Press **Start** to make the printer Ready.
- 15.

### **Important Note About the Removed Corona**

Store the removed corona in a safe place. The Corona will be refurbished by your Service Representative.

# **Chapter 7. Configuring The System**

#### **Chapter Overview**

The key operator selects several choices regarding how the printer functions. Establishing the setup that best suits a particular printing environment involves configuring the printer. This chapter describes the items that the key operator can configure. The chapter is divided into sections. Each of the sections contain the configurable items in the same groupings as they appear in the menu.

- "Configuring Attachments"
- ["Printer Configuration" on page 92](#page-111-0)
- ["Applications and Utilities" on page 93](#page-112-0)
- ["Defining Forms" on page 99](#page-118-0)
- ["Change Password" on page 103](#page-122-0)
- ["Machine Information" on page 104](#page-123-0)
- ["Printing the Configuration" on page 104](#page-123-0)

Certain changes that you make to the configuration only take effect after a restart. You are prompted to restart the printer after making such changes. You can restart the printer immediately upon seeing the message or wait until later to do so.

To run from the host you must enable both IPDS and the host attachment.

### **Configuring Attachments**

The following host attachments are available for the InfoPrint 62:

- Token Ring TCP/IP
- Ethernet TCP/IP

**Attention**

You must define the parameters under which the printer will be communicating. The information required for this configuration should be provided to you by your Local Area Network (LAN ) or network administrator.

The following figure is an overview of the **Attachments Menu**. Detailed tables and the procedure for setting the configuration parameters follow. Only attachments that are physically installed will appear in the printer menu.

This section includes:

- ["TCP/IP System" on page 85](#page-104-0)
- v ["Entering the TCP/IP System Attachments Configuration" on page 86](#page-105-0)
- v ["Token Ring Attachment Configuration Information" on page 87](#page-106-0)
- v ["Entering the Token Ring Attachment Configuration" on page 88](#page-107-0)
- v ["Ethernet Attachment Configuration Information" on page 89](#page-108-0)
- v ["Entering the Ethernet Attachment Configuration" on page 89](#page-108-0)
- ["IPDS Attachment Setup" on page 91](#page-110-0)
- v ["Entering the IPDS Attachment Setup" on page 91](#page-110-0)

### **InfoPrint 62 ATTACHMENTS MENU**

<span id="page-104-0"></span>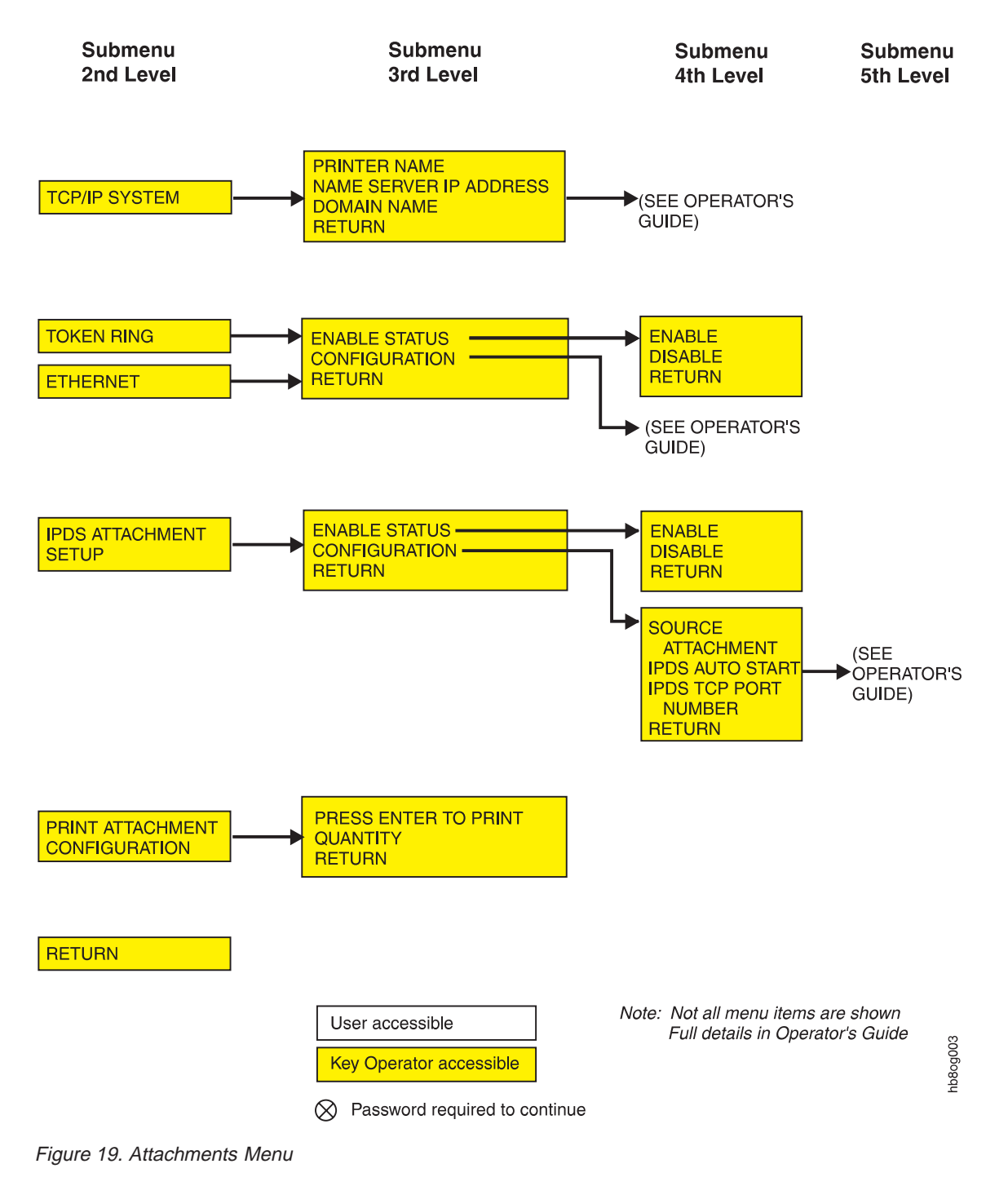

## **TCP/IP System**

The parameters that you will need to configure the TCP/IP System are as follows:

<span id="page-105-0"></span>Table 17. TCP/IP System Parameters

| <b>Configuration Parameter</b> | <b>Description</b>                                                                                                    | <b>Value Options</b>                                                            |
|--------------------------------|----------------------------------------------------------------------------------------------------|---------------------------------------------------------------------------------|
| <b>Printer Name</b>            | This is the unique name assigned to<br>your printer.                                                                       | Up to $48$<br>alphanumeric<br>characters.                                       |
|                                |                                                                                                    | The alphanumeric<br>keyboard will display<br>to allow you to enter<br>the name. |
| Name Server IP Address         | This is the Internet Protocol address of<br>the server that supplies<br>name-to-address translation within the<br>network. | This value is entered<br>in the following<br>format:<br>XX.XXX.XXX.XXX          |
|                                |                                                                                                    | The numeric<br>keyboard will display<br>to allow you to enter<br>the address.   |
| Domain Name                    | This is the TCP/IP name of the host<br>system in the network.                                                              | This value is entered<br>in the following<br>format:<br>XX.XXX.XXX.XXX          |
|                                |                                                                                                    | The alphanumeric<br>keyboard will display<br>to allow you to enter<br>the name. |

### **Entering the TCP/IP System Attachments Configuration**

Following are the step-by-step procedures for entering the TCP/IP System attachment configuration into the printer.

To enter the TCP/IP System configuration, do the following:

- 1. Press the **Stop** key, to temporarily stop any current print jobs and to put the printer in a Stopped state.
- 2. Press the **Menu** key, to enter menu mode.
- 3. Scroll to the **ATTACHMENTS** menu, and press the **Enter** key.
- 4. **ENTER KEY OP PASSWORD** displays. Press the **Enter** key, to access the keyboard.
- 5. Use the keyboard to enter the password.
- 6. Scroll to **TCP/IP SYSTEM** submenu and press the **Enter** key.
- 7. Press the **Enter** key, on **PRINTER NAME**. The keyboard appears.
- 8. Use the keyboard to enter the printer name (up to 16 Alphanumeric Characters). Press the **Enter** key when you've finish entering the name.
- 9. Scroll to **NAME SERVER IP ADDRESS**, and press **Enter** key. The numeric keyboard appears.
- 10. Use the keyboard to enter the name server IP address. Press the **Enter** key when you've finish entering the address.
- 11. Scroll to **DOMAIN NAME**, and press **Enter** key. The numeric keyboard appears.
- 12. Use the keyboard to enter the domain name. Press the **Enter** key when you've finish entering the address.
- 13. Press the **Menu** key to exit menu mode.
- 14. Press the **Start** key to make the printer Ready and continue printing.

### <span id="page-106-0"></span>**Token Ring Attachment - Configuration Information**

The following table lists all configuration items, what each of the terms means, and allowable value options for each item.

The defaults are marked with an asterisk  $*$  or are written out as "the default is...".

| <b>Configuration Parameter</b>                             | <b>Description</b>                                                                                                    | <b>Value Options</b>                               |
|------------------------------------------------------------|----------------------------------------------------------------------------------------------------|----------------------------------------------------|
| <b>Enable Status</b>                                       | Enables or disables the attachment.                                                                                                    | Enable or *Disable                                 |
| <b>Alternate Address (Local</b><br><b>Adapter Address)</b> | Sets the unique LAN adapter address<br>for the network. The address must be<br>different from other addresses on the<br>LAN.                                           | Exactly 12<br>alphanumeric<br>characters           |
| <b>MAC Address</b>                                         | This is a view only field. Specifies the<br>TCP/IP Token Ring adapter ROM<br>address.                                                                                  | This field cannot be<br>changed.                   |
| <b>Ring Speed</b>                                          | Specifies the ring speed of the network<br>to which the adapter is attached. The<br>value must match the speed of the<br>network or the network may stop<br>operating. | 4MB/SEC or<br>$*16MB/SEC$                          |
| <b>Auto Start</b>                                          | Specifies whether the adapter is to be<br>enabled automatically when the<br>printer is started.                                                                        | YES or *NO                                         |
| <b>IP Address</b>                                          | Specifies the internal protocol (IP)<br>address of the printer in a dotted<br>decimal format.                                                                          | Numeric value is this<br>format:<br>XX.XXX.XXX.XXX |
| <b>Subnet Mask</b>                                         | Specifies the Mask that identifies the<br>local subnet in dotted decimal format.<br>If you do not have a local subnet,<br>leave this filed blank.                      | Numeric value is this<br>format:<br>XX.XXX.XXX.XXX |
| Default Gateway Address                                    | Specifies the IP address of the default<br>gateway in dotted decimal format.                                                                                           | Numeric value is this<br>format:<br>XX.XXX.XXX.XXX |
| MTU Size (BYTES)                                           | Specifies the Maximum Transmission<br>Unit (MTU) - maximum allowable<br>length of IP packets.                                                                          | 60 to 4096                                         |
| <b>Confine Broadcast</b>                                   | Specifies if broadcast packets (that is<br>Address Resolution Protocol packets)<br>are enabled to cross bridges to other<br>rings.                                     | YES or *NO                                         |

Table 18. Token Ring Configuration Parameters

### <span id="page-107-0"></span>**Entering the Token Ring Attachment Configuration**

Following are the step-by-step procedures for entering the Token Ring attachment configuration into the printer.

To enter the Token Ring configuration, do the following:

- 1. Press the **Stop** key, to temporarily stop any current print jobs and to put the printer in a Stopped state.
- 2. Press the **Menu** key, to enter menu mode.
- 3. Scroll to the **ATTACHMENTS** menu, and press the **Enter** key.
- 4. **ENTER KEY OP PASSWORD** displays. Press the **Enter** key, to access the keyboard.
- 5. Use the keyboard to enter the password.
- 6. Scroll to **TOKEN RING** submenu and press the **Enter** key.
- 7. Scroll to **CONFIGURATION**, and press **Enter** key.
- 8. Scroll to **ADDRESS**, and press **Enter** key.
- 9. **ALTERNATE ADDRESS** displays. Press the **Enter** key. The numeric keyboard appears. Use the keyboard to enter the alternate address. Press the **Enter** key when you've finish entering the address. Press the **Enter** key again, to return to the submenu.
- 10. Scroll to **MAC ADDRESS**, and press **Enter** key. This is a view only field. Press the **Enter** key to return to the submenu.
- 11. Scroll to **RING SPEED** Press the **Enter** key.
- 12. Scroll through the choices. Press the **Enter** key, to make your selection. Press the **Enter** key again, to return to the submenu.
- 13. Scroll to **AUTO START** Press the **Enter** key.
- 14. Scroll through the choices. Press the **Enter** key, to make your selection. Press the **Return** key again, to return to the submenu. Press the **Enter** key.
- 15. Scroll to **TCP/IP**, and press **Enter** key.
- 16. **IP ADDRESS**displays. Press the **Enter** key. The numeric keyboard appears. Use the keyboard to enter the IP address. Press the **Enter** key when you've finish entering the address. Press the **Enter** key again, to return to the submenu.
- 17. Scroll to **SUBNET MASK**, and press **Enter** key. The numeric keyboard appears. Use the keyboard to enter the subnet mask. Press the **Enter** key when you've finish entering the subnet mask . Press the **Enter** key again, to return to the submenu.
- 18. Scroll to **DEFAULT GATEWAY ADDRESS**, and press **Enter** key. The numeric keyboard appears.
- 19. Use the keyboard to enter the Default Gateway Address. Press the **Enter** key when you've finish entering the address. Press the **Enter** key again, to return to the submenu.
- 20. Scroll to **MTU SIZE (BYTES)**, and press **Enter** key. The numeric keyboard appears.
- 21. Use the keyboard to enter the MTU Size . Press the **Enter** key when you've finish entering the value. Press the **Enter** key again, to return to the submenu.

**Note:** The Token Ring attachment must be in a disabled state.

- 22. Scroll to **CONFINE BROADCAST** Press the **Enter** key.
- 23. Scroll through the choices. Press the **Enter** key, to make your selection.
- <span id="page-108-0"></span>24. Scroll to **RETURN**. Press **Enter**. Repeat this step again.
- 25. Scroll to **ENABLE STATUS** Press the **Enter** key.
- 26. Scroll to **ENABLE**. Press the **Enter** key, to make your selection. Press the **Enter** key again, to return to the submenu.
- 27. Press the **Menu** key to exit menu mode.
- 28. Press the **Start** key to make the printer Ready and continue printing.

#### **Ethernet Attachment - Configuration Information**

The following table lists all configuration parameters, what each of the terms means, and allowable value options for each parameter.

The defaults are marked with an asterisk  $*$  or are written out as "the default is...".

| <b>Configuration Parameter</b>                      | <b>Description</b>                                                                                                    | <b>Value Options</b>                               |
|-----------------------------------------------------|----------------------------------------------------------------------------------------------------|----------------------------------------------------|
| <b>Enable Status</b>                                | Enables or disables the attachment.                                                                                                    | Enable or *Disable                                 |
| Alternate Address (Local<br><b>Adapter Address)</b> | Sets the unique LAN adapter address<br>for the network. The address must be<br>different from other addresses on the<br>LAN.                      | Exactly 12<br>alphanumeric<br>characters           |
| <b>MAC Address</b>                                  | This is a view only field. Specifies the<br>TCP/IP Ethernet adapter ROM<br>address.                                                               | This field cannot be<br>changed.                   |
| <b>Auto Start</b>                                   | Specifies whether the adapter is to be<br>enabled automatically when the printer<br>is started.                                                   | YES or *NO                                         |
| <b>IP Address</b>                                   | Specifies the internal protocol (IP)<br>address of the printer in a dotted<br>decimal format.                                                     | Numeric value is this<br>format:<br>XX.XXX.XXX.XXX |
| <b>Subnet Mask</b>                                  | Specifies the Mask that identifies the<br>local subnet in dotted decimal format.<br>If you do not have a local subnet, leave<br>this filed blank. | Numeric value is this<br>format:<br>XX.XXX.XXX.XXX |
| <b>Default Gateway Address</b>                      | Specifies the IP address of the default<br>gateway in dotted decimal format.                                                                      | Numeric value is this<br>format:<br>XX.XXX.XXX.XXX |
| <b>Ethernet Type</b>                                | Specifies either the standard or<br>IEEE802.3 Ethernet type.                                                                                      | *Standard or<br><b>IEEE802.3</b>                   |
| MTU Size (BYTES)                                    | Specifies the Maximum Transmission<br>Unit (MTU) - maximum allowable<br>length of IP packets.                                                     | 60 to 1500                                         |

Table 19. Ethernet Configuration Parameters

#### **Entering the Ethernet Attachment Configuration**

Following are the step-by-step procedures for entering the Token Ring attachment configuration into the printer.

To enter the Ethernet configuration, do the following:

- 1. Press the **Stop** key, to temporarily stop any current print jobs and to put the printer in a Stopped state.
- 2. Press the **Menu** key, to enter menu mode.
- 3. Scroll to the **ATTACHMENTS** menu, and press the **Enter** key.
- 4. **ENTER KEY OP PASSWORD** displays. Press the **Enter** key, to access the keyboard.
- 5. Use the keyboard to enter the password.
- 6. Scroll to **ETHERNET** submenu and press the **Enter** key.
- 7. Scroll to **CONFIGURATION**, and press **Enter** key.
- 8. **ADDRESS** displays. Press the **Enter** key.
- 9. **ALTERNATE ADDRESS** displays. Press the **Enter** key. The numeric keyboard appears.
- 10. Use the keyboard to enter the alternate address. Press the **Enter** key when you've finish entering the address. Press the **Enter** key again, to return to the submenu.
- 11. Scroll to **MAC ADDRESS**, and press **Enter** key. This is a view only field.
- 12. Scroll to **RETURN** and press the **Enter** key to return to the submenu.
- 13. Scroll to **AUTO START** Press the **Enter** key.
- 14. Scroll through the choices. Press the **Enter** key, to make your selection. Press the **Enter** key again, to return to the submenu.
- 15. Scroll to **TCP/IP**, and press **Enter** key.
- 16. Scroll to **IP ADDRESS**, and press **Enter** key. The numeric keyboard appears.
- 17. Use the keyboard to enter the IP address. Press the **Enter** key when you've finish entering the address. Press the **Enter** key again, to return to the submenu.
- 18. Scroll to **SUBNET MASK**, and press **Enter** key. The numeric keyboard appears.
- 19. Use the keyboard to enter the subnet mask. Press the **Enter** key when you've finish entering the subnet mask . Press the **Enter** key again, to return to the submenu.
- 20. Scroll to **DEFAULT GATEWAY ADDRESS**, and press **Enter** key. The numeric keyboard appears.
- 21. Use the keyboard to enter the Default Gateway Address. Press the **Enter** key when you've finish entering the address. Press the **Enter** key again, to return to the submenu.
- 22. Scroll to **ETHERNET TYPE** Press the **Enter** key.
- 23. Scroll through the choices. Press the **Enter** key, to make your selection. Press the **Enter** key again, to return to the submenu.
- 24. Scroll to **MTU SIZE (BYTES)**, and press **Enter** key. The numeric keyboard appears.
- 25. Use the keyboard to enter the MTU Size . Press the **Enter** key when you've finish entering the value. Scroll to **RETURN** and press the **Enter** key to return to the submenu.
- 26. Press the **Enter** key twice , to return to the submenu.
- 27. Scroll to **ENABLE STATUS** Press the **Enter** key.
- 28. Scroll to **ENABLE**. Press the **Enter** key. Press the **Enter** key again, to return to the submenu.
- 29. Press the **Menu** key to exit menu mode.
- 30. Press the **Start** key to make the printer Ready and continue printing.

#### <span id="page-110-0"></span>**IPDS Attachment Setup**

The following table lists all configuration parameters, what each of the terms means, and allowable value options for each parameter. The defaults are marked with an asterisk  $*$  or are written out as "the default is...".

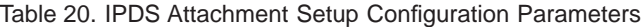

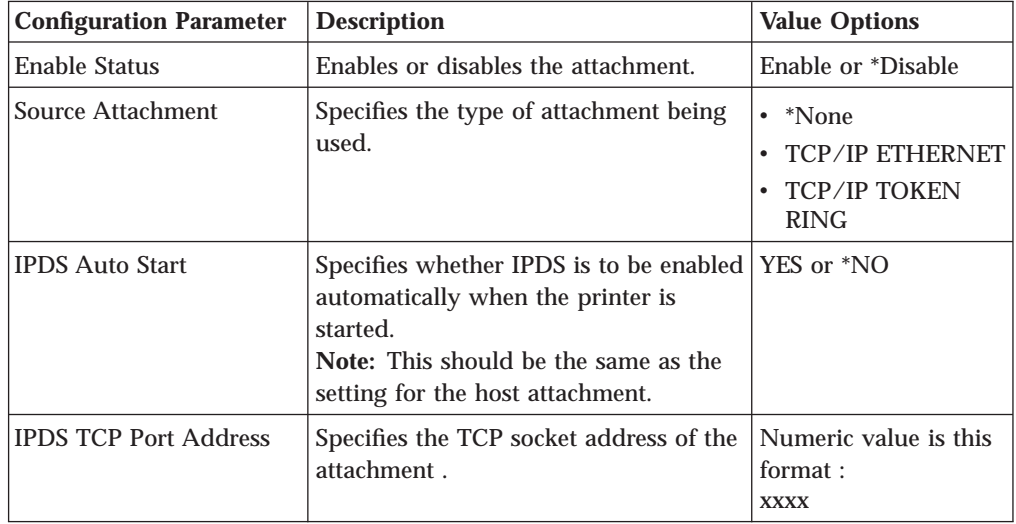

#### **Entering the IPDS Attachment Setup**

Following are the step-by-step procedures for entering the IPDS Attachment Setup into the printer.

To enter the IPDS Attachment Setup, do the following:

- 1. Press the **Stop** key, to temporarily stop any current print jobs and to put the printer in a Stopped state.
- 2. Press the **Menu** key, to enter menu mode.
- 3. Scroll to the **ATTACHMENTS** menu, and press the **Enter** key.
- 4. **ENTER KEY OP PASSWORD** displays. Press the **Enter** key, to access the keyboard. Use the keyboard to enter the password.
- 5. Scroll to **IPDS ATTACHMENT SETUP** submenu and press the **Enter** key.
- 6. Scroll to **CONFIGURATION** submenu and press the **Enter** key.
- 7. Press the **Enter** key, on **SOURCE ATTACHMENT**.
- 8. Scroll through the choices. Press the **Enter** key, to make your selection. Press the **Enter** key again, to return to the submenu.
- 9. Scroll to **IPDS AUTO START**and press the **Enter** key.
- 10. Scroll through the choices. Press the **Enter** key, to make your selection. Press the **Enter** key again, to return to the submenu.
- 11. Scroll to **IPDS TCP PORT NUMBER** and press the **Enter** key. The numeric keyboard appears. Use the keyboard to enter the port number (up to 4 numerics). Press the **Enter** key when you've finish entering the port number.
- 12. Press the **Enter** key twice , to return to the submenu.
- 13. Scroll to **ENABLE STATUS** Press the **Enter** key.
- 14. Scroll to **ENABLE**. Press the **Enter** key.
- 15. Press the **Menu** key to exit menu mode.

16. Press the **Start** key to make the printer Ready and continue printing.

### <span id="page-111-0"></span>**Printer Configuration**

The defaults are marked with an asterisk  $*$  or are written out as "the default is...".

The printer configuration defines the following printer parameters:

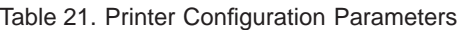

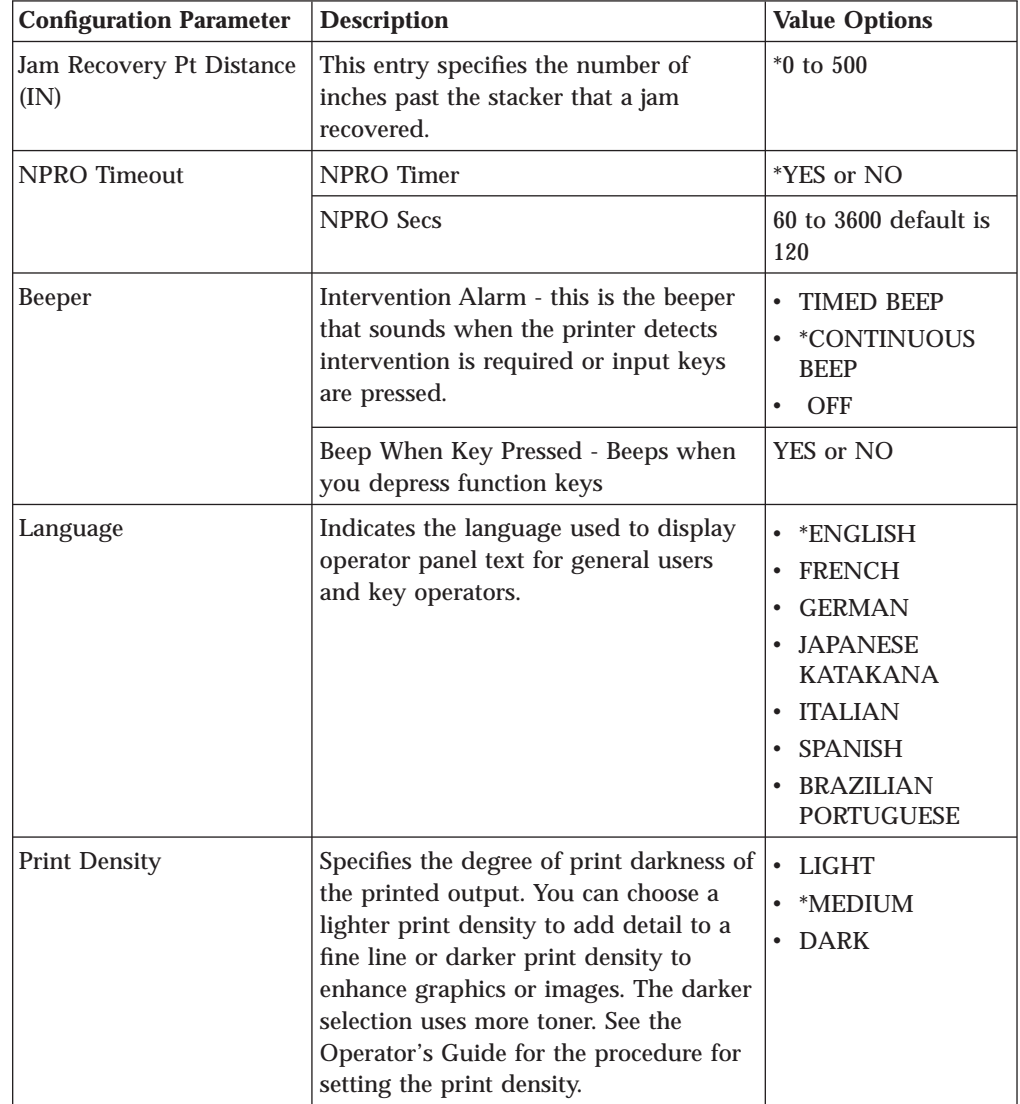

### **Entering the Printer Configuration Parameters**

To enter the printer configuration parameters, do the following:

- 1. Press the **Stop** key, to temporarily stop any current print jobs and put the printer into a Stopped state.
- 2. Press the **Menu** key, to enter menu mode.
- 3. Scroll to the **SETUP** menu, and press the **Enter** key.
- 4. **ENTER KEY OP PASSWORD** displays. Press the **Enter** key, to access the keyboard.
- <span id="page-112-0"></span>5. Use the keyboard to enter the password.
- 6. Scroll to **PRINTER CONFIGURATION** submenu and press the **Enter** key.
- 7. Scroll to the submenu item you want to configure and press the **Enter** key.
- 8. Scroll to the desired value or enter your choice on the keyboard. Press the **Enter** key, to make your selection.
- 9. If **PRESS ENTER TO RESTART NOW** appears, press the **Enter** key to restart the printer, or scroll to **RETURN** and press the **Enter** key to delay the restart.

**Note:** The new setting does not take effect until the printer is restarted.

- 10. Press the **Menu** key to exit menu mode.
- 11. Press the **Start** key to make the printer ready.

#### **Applications and Utilities**

The following figure shows the overview of the Applications and Utilities Menu. More detailed explanation of the following are included in this section:

- ["Font Management" on page 94](#page-113-0)
- ["Using the Font Management Utility" on page 95](#page-114-0)
- v ["Entering the IPDS Setup Parameters" on page 96](#page-115-0)
- ["Using the Default Font" on page 97](#page-116-0)
- ["Code Pages" on page 97](#page-116-0)

**InfoPrint 62 APPLICATIONS AND UTILITIES MENU** 

<span id="page-113-0"></span>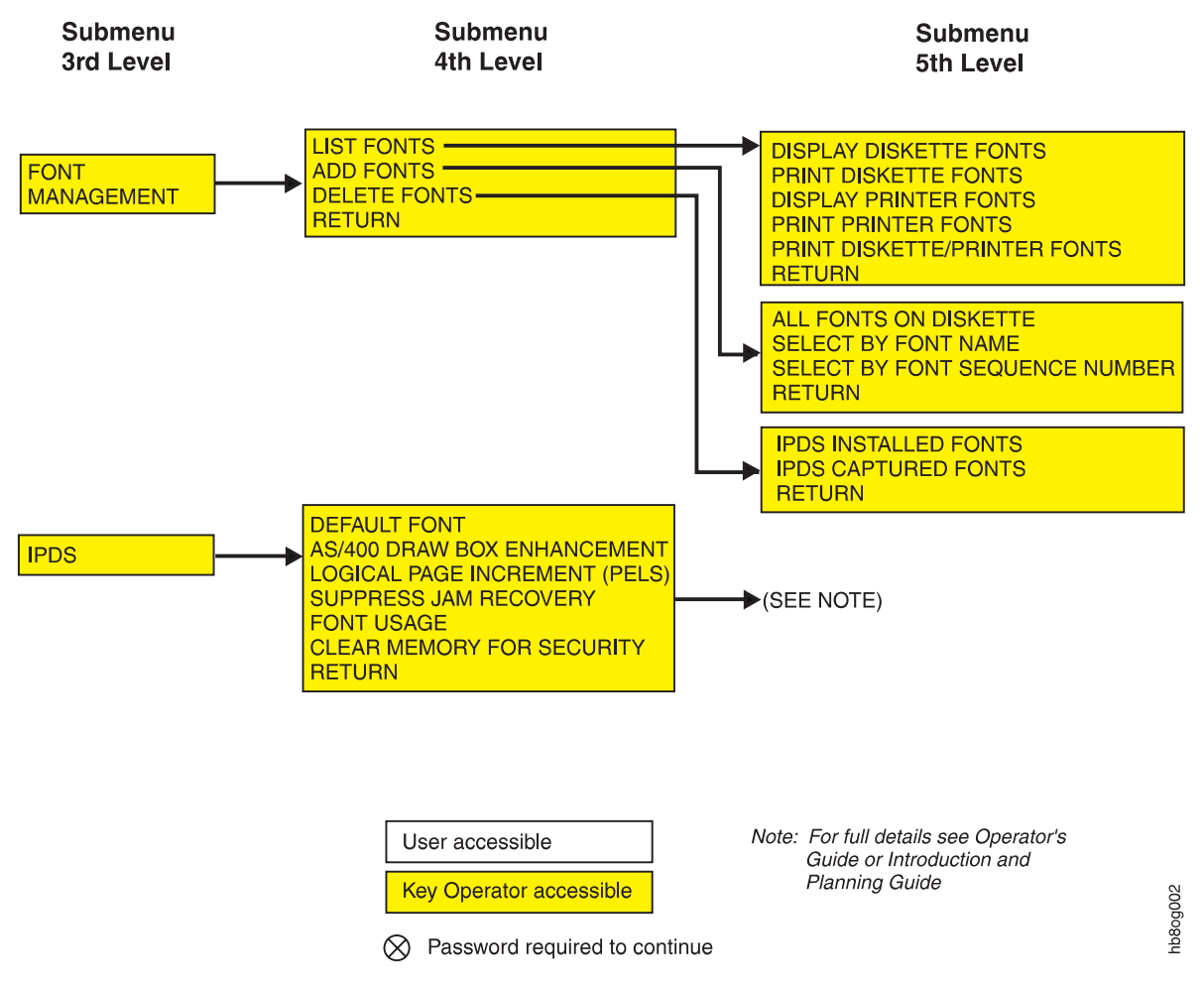

Figure 20. Applications and Utilities Menu

### **Font Management**

The font management utility allows you to do the following:

- **LIST FONTS** 
	- Display diskette fonts
	- Print diskette fonts
	- Display Printer fonts
	- Print Printer fonts
	- Print Diskette/Printer Fonts
- **ADD FONTS** 
	- All Fonts on Diskette
		- Install all unique fonts
		- Install all fonts (This item requires confirmation of the replacement.)
- <span id="page-114-0"></span>– Select Font by Name — A list of fonts installed on the printer disk appears. When you select a font name, messages display informing you of the font version on the diskette, and giving you the opportunity to add the diskette version.
- Select Font by Sequence Number A list of fonts installed on the printer disk appears. When you select a font sequence number (up to three digits), messages display informing you of the font version on the diskette, and giving you the opportunity to add the diskette version.

#### v **DELETE FONTS**

- IPDS Installed Fonts
	- Select By Font Name
		- v A list of all installed fonts is displays.
		- v If you select a font for deletion a confirmation message displays.
	- Select by Font Sequence
		- Print the Printer Fonts
		- Enter the Font Sequence Number
- IPDS Captured Fonts A confirmation message displays.

#### **Using the Font Management Utility**

To use the font management utility, do the following:

- 1. Press the **Stop** key, to temporarily stop any current print jobs and put the printer into a Stopped state.
- 2. Press the **Menu** key, to enter menu mode.
- 3. Scroll to the **SETUP** menu, and press the **Enter** key.
- 4. **ENTER KEY OP PASSWORD** displays. Press the **Enter** key, to access the keyboard.
- 5. Use the keyboard to enter the password.
- 6. Scroll to **APPLICATIONS AND UTILITIES** submenu and press the **Enter** key.
- 7. Scroll to submenu you wish to use and press the **Enter** key.
- 8. Follow the submenu prompts.
- 9. Press the **Menu** key to exit menu mode.
- 10. Press the **Start** key to make the printer ready.

### **IPDS Configuration**

The following are the Intelligent Print Data Stream (IPDS) configuration parameters.

The defaults are marked with an asterisk  $*$  or are written out as "the default is...".

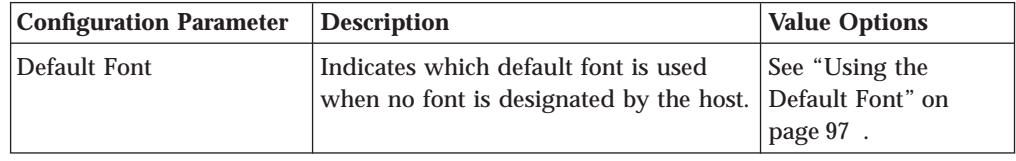

#### Table 22. IPDS Configuration Parameters

| <b>Configuration Parameter</b> | <b>Description</b>                                                                                                    | <b>Value Options</b>                  |
|--------------------------------|----------------------------------------------------------------------------------------------------|---------------------------------------|
| AS/400 Box Draw<br>Enhancement | Indicates support of the OfficeVision<br>function that allows you to draw boxes<br>with the cursor, and print them as<br>drawn. When ON the printer replaces,<br>code page 259 with code page 1091 to<br>make the lines continuous when drawn<br>with OfficeVision. When OFF, code<br>page 259 is used and lines drawn with<br>OfficeVision contain breaks. | ON or *OFF                            |
| Logical Page Increment         | Indicates the number of pels by which<br>to expand the logical page size, when<br>the printable page is larger than the<br>logical page, without errors being set.                                                                                                    | $*0$ to 20 pels                       |
| <b>Suppress Jam Recovery</b>   | This entry controls whether the host<br>system will automatically retransmit<br>pages after a forms jam has been<br>cleared.                                                                                                    | YES or *NO                            |
| Font Usage                     | Allows you to select the amount of<br>memory that the printer's control unit<br>will use for font management.<br>• Use low - normal number of fonts<br>with normal point sizes<br>• Use medium - large number of fonts<br>or very large point sizes<br>• Use high - double-byte fonts                                                                       | $\cdot$ LOW<br><b>MEDIUM</b><br>*HIGH |
| Clear Memory for<br>Security   | This entry defines whether residual<br>print data is to be cleared from<br>memory. Clearing memory can result in<br>a delay of a few minutes before a print<br>job starts. Select YES if a high level of<br>security is required.                                                                                                    | YES or *NO                            |

<span id="page-115-0"></span>Table 22. IPDS Configuration Parameters (continued)

#### **Entering the IPDS Setup Parameters**

To enter the printer configuration parameters, do the following:

- 1. Press the **Stop** key, to temporarily stop any current print jobs and put the printer into a Stopped state.
- 2. Press the **Menu** key, to enter menu mode.
- 3. Scroll to the **SETUP** menu, and press the **Enter** key.
- 4. **ENTER KEY OP PASSWORD** displays. Press the **Enter** key, to access the keyboard.
- 5. Use the keyboard to enter the password.
- 6. Scroll to **APPLICATIONS AND UTILITIES** submenu and press the **Enter** key.
- 7. Scroll to **IPDS** submenu and press the **Enter** key.
- 8. Scroll to the submenu item you want to configure and press the **Enter** key.
- 9. Scroll to the desired value or enter your choice on the keyboard. Press the **Enter** key, to make your selection.

<span id="page-116-0"></span>10. If **PRESS ENTER TO RESTART NOW** appears, press the **Enter** key to restart the printer, or scroll to **RETURN** and press the **Enter** key to delay the restart.

**Note:** The new setting does not take effect until the printer is restarted.

- 11. Press the **Menu** key to exit menu mode.
- 12. Press the **Start** key to make the printer ready.

#### **Using the Default Font**

If a print job does not specify a font the printer uses a default font. The font is defined by the following:

**Configuration Parameter Description Configuration Parameter Description Value Option** Code Page v Determines the identification of the character set elements. • IPDS must be restarted for a change in the default font to take effect. The default setting is Code Page 500. Font Typeface  $\left| \cdot \right|$  Sets the font typeface (font family). • Choices vary according to the code page selected. • This is a read-only field. The default setting is Courier Font Style  $\cdot$  Sets the style. • Choices vary according to the code page selected. • \*Medium v Bold • Italic medium • Italic bold Font Size  $(CPI)$   $\cdot$  Sets the number of characters per inch . • Choices vary according to the code page selected. The default setting is 12.

Table 23. Font Parameters

#### **Code Pages**

The operator can change the default font by selecting from the code pages in the following list.

Always choose the code page before selecting the default font. The font typeface, style and size are determined based on the selected code page.

Table 24. Code Pages

| Code Page | <b>Description</b>                  |
|-----------|-------------------------------------|
| 037       | US, Canada, Netherlands, Portuguese |
| 038       | US English ASCII                    |
| 260       | Canadian French                     |

<span id="page-117-0"></span>

| <b>Code Page</b> | <b>Description</b>             |
|------------------|--------------------------------|
| 273              | Austrian / German              |
| 274              | Belgian                        |
| 277              | Danish / Norwegian             |
| 278              | Finnish / Swedish              |
| 280              | Italian                        |
| 281              | Japanese                       |
| 284              | Spanish                        |
| 285              | <b>UK</b> English              |
| 286              | Austrian / German (alternate)  |
| 287              | Danish / Norwegian (alternate) |
| 288              | Finnish / Swedish (alternate)  |
| 290              | Japanese / Katakana            |
| 297              | French                         |
| 420              | Arabic                         |
| 423              | Greek                          |
| 424              | Hebrew                         |
| $500*$           | Belgian Swiss / International  |
| 870              | Latin 2 Multilingual           |
| 871              | Icelandic                      |
| 875              | Greek                          |
| 880              | Cyrillic                       |
| 892              | OCR-A                          |
| 893              | $OCR - B$                      |
| 905              | Turkish                        |
| 1026             | Turkish                        |
|                  |                                |

Table 24. Code Pages (continued)

#### **Setting the Default Font**

#### **Remember**

Always choose the code page first.

All other parameter choices vary according to the code page selected.

To change the default font, do the following:

- 1. Press the **Stop** key, to temporarily stop any current print jobs and put the printer into a Stopped state.
- 2. Press the **Menu** key, to enter menu mode.
- 3. Scroll to the **SETUP** menu, and press the **Enter** key.
- 4. **ENTER KEY OP PASSWORD** displays. Press the **Enter** key, to access the keyboard.
- 5. Use the keyboard to enter the password.
- <span id="page-118-0"></span>6. Scroll to **APPLICATIONS AND UTILITIES** submenu and press the **Enter** key.
- 7. Scroll to **IPDS** submenu and press the **Enter** key.
- 8. **DEFAULT FONT** appears, press the **Enter** key.
- 9. Press the **Enter** key, on **CODE PAGE**.
- 10. Scroll to the desired code page (see [Table 24 on page 97](#page-116-0) for a list of available items.) Press the **Enter** key, to make your selection.
- 11. Scroll to the **FONT TYPEFACE**, and press the **Enter** key. This is a view only field. The font typeface for the selected code page displays. Press the **Enter** to return to the submenu.
- 12. Scroll to the **FONT STYLE**, and press the **Enter** key.
- 13. Scroll to the desired font style. Only the font styles for your selected code page will display. Press the **Enter** key, to make your selection. Press the **Enter** key again, to return to the submenu.
- 14. Scroll to the **FONT SIZE**, and press the **Enter** key.
- 15. Scroll to the desired font size. Only the font sizes for your selected code page will display. Press the **Enter** key, to make your selection. Press the **Enter** key again, to return to the submenu.
- 16. Press the **Menu** key to exit menu mode.
- 17. Press the **Start** key to make the printer ready.

## **Defining Forms**

Every type of printing media such a paper, preprinted forms, etc. must be defined to the printer, in the **DEFINE FORMS** menu. The key operator can define new forms to meet their needs.

Before you load a form in the printer, first define the form. The definition of the form consists of the following parameters:

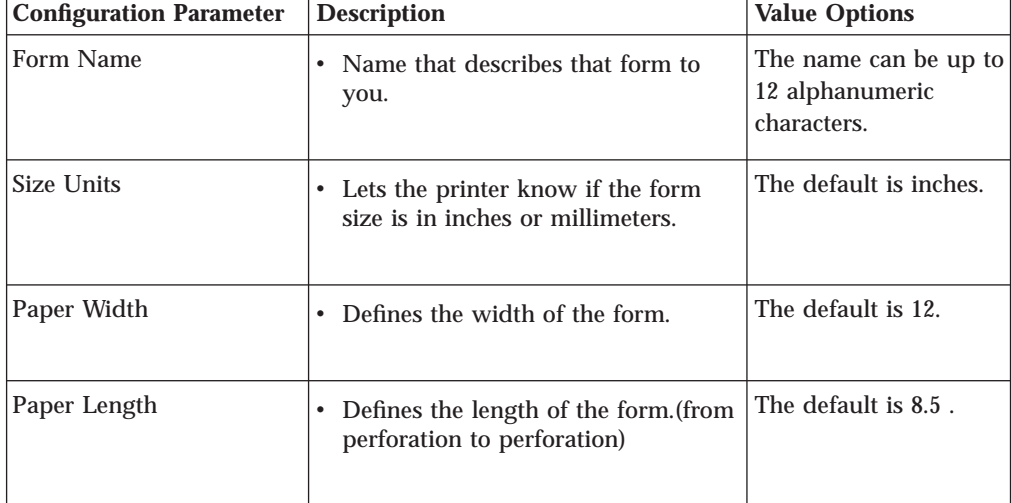

Table 25. Forms Parameters

<span id="page-119-0"></span>Table 25. Forms Parameters (continued)

| <b>Configuration Parameter</b> | <b>Description</b>                                                                                      | <b>Value Options</b>                                                                                                    |
|--------------------------------|----------------------------------------------------------------------------------------------------|----------------------------------------------------------------------------------------------------|
| Media Type                     | Defines the composition of the form.<br>And up to five additional media<br>types, as defined by the CE. | Choices are<br>• Several predefined<br>media types.<br>• And up to five<br>additional media<br>types, as defined by<br>the CE.<br>The default is paper. |

There are three predefined forms already configured when you receive the printer here's how they are defined. These predefined forms can only viewed and not changed.

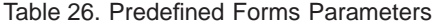

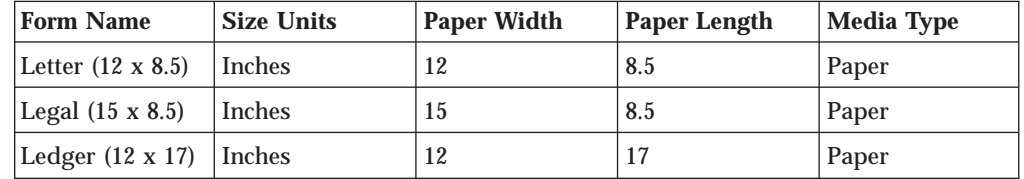

### **Creating a New Form**

Add a new form name any time you plan to load a form that has not been defined for the printer.

To add a new form name, do the following:

- 1. Press the **Stop** key, to temporarily stop any current print jobs and to put the printer in a Stopped state.
- 2. Press the **Menu** key, to enter menu mode.
- 3. Scroll to the **SETUP** menu, and press the **Enter** key.
- 4. **ENTER KEY OP PASSWORD** displays. Press the **Enter** key, to access the keyboard.
- 5. Use the keyboard to enter the password.
- 6. Scroll to **DEFINE FORMS** submenu and press the **Enter** key.
- 7. Press the **Enter** key, on **ADD FORM NAME**. The keyboard appears.
- 8. Use the keyboard to enter the new name (up to 12 Alphanumeric Characters). You can choose any unique descriptive or numeric name. Press the **Enter** key when you've finish entering the form name.
- 9. A **NEW FORM ADDED** message displays momentarily, then the **ADD FORM NAME** message returns to the display.
- 10. Scroll to **VIEW/MODIFY FORM**, and press **Enter** key. A list of all currently defined forms appears.
- 11. Scroll to the form name you just added, and press the **Enter** key. A list of all currently defined forms appears.
- 12. Press the **Enter** key on **SIZE UNITS**.

**Note:** The default for each new form parameter is indicated by an asterisk ( \*).

- <span id="page-120-0"></span>13. Scroll to the size units desired, and press the **Enter** key, to make the selection. Press the **Enter** key again to return to the submenu.
- 14. Scroll to **PAPER WIDTH** and press the **Enter** key.
- 15. Use the keyboard to enter the paper width. The range is based on the size units you selected. The default is 12. Press the **Enter** key on **< OK >** when you've finish entering the paper width.
- 16. Scroll to **PAPER LENGTH** and press the **Enter** key.
- 17. Use the keyboard to enter the paper length. The range is based on the size units you selected. The default is 8.5 . Press the **Enter** key on **< OK >** when you've finish entering the paper length.
- 18. Scroll to **MEDIA TYPE** and press the **Enter** key.
- 19. Scroll to your choice for Media Type and press the **Enter** key.
- 20. Scroll to **RETURN** press the **Enter** key to return to the submenu.
- 21. Press the **Menu** key to exit menu mode.
- 22. Press the **Start** key to make the printer Ready and continue printing.

#### **Modifying a Form**

The current settings for each item are indicated by an asterisk (\*). The standard forms that are were already defined when the printer arrived from the factory, cannot be changed.

To modify a form, do the following:

- 1. Press the **Stop** key, to temporarily stop any current print jobs and to put the printer in a Stopped state.
- 2. Press the **Menu** key, to enter menu mode.
- 3. Scroll to the **SETUP** menu, and press the **Enter** key.
- 4. **ENTER KEY OP PASSWORD** displays. Press the **Enter** key, to access the keyboard.
- 5. Use the keyboard to enter the password.
- 6. Scroll to **DEFINE FORMS** submenu and press the **Enter** key.
- 7. Scroll to **VIEW/MODIFY FORM** and press the **Enter** key, a list of currently defined forms appears.
- 8. Scroll to the form name you wish to modify and, press the **Enter** key.
- 9. Press the **Enter** key on **SIZE UNITS**.
- 10. Scroll to the size units desired, and press the **Enter** key, to make the selection. Press the **Enter** key again to return to the submenu.
- 11. Scroll to **PAPER WIDTH** and press the **Enter** key.
- 12. Use the keyboard to enter the paper width. The range is based on the size units you selected. Press the **Enter** key on **< OK >** when you've finish entering the paper width.
- 13. Scroll to **PAPER LENGTH** and press the **Enter** key.
- 14. Use the keyboard to enter the paper length. The range is based on the size units you selected. Press the **Enter** key on **< OK >** when you've finish entering the paper length.
- 15. Scroll to **MEDIA TYPE** and press the **Enter** key.
- 16. Scroll to your choice for Media Type and press the **Enter** key.
- 17. Scroll to **RETURN** press the **Enter** key to return to the submenu.
- 18. Press the **Menu** key to exit menu mode.

19. Press the **Start** key to make the printer Ready and continue printing.

#### <span id="page-121-0"></span>**Deleting a Form**

You may wish to delete a form that is no longer being used. Deleting a form removes it from the form name lists.

To delete a form, do the following:

- 1. Press the **Stop** key, to temporarily stop any current print jobs and to put the printer in a Stopped state.
- 2. Press the **Menu** key, to enter menu mode.
- 3. Scroll to the **SETUP** menu, and press the **Enter** key.
- 4. **ENTER KEY OP PASSWORD** displays. Press the **Enter** key, to access the keyboard.
- 5. Use the keyboard to enter the password.
- 6. Scroll to **DEFINE FORMS** submenu and press the **Enter** key.
- 7. Scroll to **DELETE FORM** and press the **Enter** key, a list of currently defined forms appears.
- 8. Scroll to the form name you wish to delete and, press the **Enter** key.
- 9. Press the **ENTER TO DELETE FORM** appears. Press the **Enter** key to delete the selected form.

**Note:** To avoid deleting the form when the **PRESS ENTER TO DELETE** message appears, scroll to **RETURN** and press the **Enter** key.

- 10. Press the **Menu** key to exit menu mode.
- 11. Press the **Start** key to make the printer Ready and continue printing.

#### **Viewing the Current Definition of a Form**

To view the current definition of a form, do the following:

- 1. Press the **Stop** key, to temporarily stop any current print jobs and to put the printer in a Stopped state.
- 2. Press the **Menu** key, to enter menu mode.
- 3. Scroll to the **SETUP** menu, and press the **Enter** key.
- 4. **ENTER KEY OP PASSWORD** displays. Press the **Enter** key, to access the keyboard.
- 5. Use the keyboard to enter the password.
- 6. Scroll to **DEFINE FORMS** submenu and press the **Enter** key.
- 7. Scroll to **VIEW/MODIFY FORM** and press the **Enter** key, a list of currently defined forms appears.
- 8. Scroll to the form name you wish to view and, press the **Enter** key.
- 9. Press the **Enter** key on **SIZE UNITS**. The current selection is displayed with an asterisk (\*) next to it. Press the **Enter** key again to return to the submenu.
- 10. Scroll to **PAPER WIDTH** and press the **Enter** key. The current selection is displayed with an asterisk (\*) next to it. Press the **Enter** key again to return to the submenu.
- 11. Scroll to **PAPER LENGTH** and press the **Enter** key. The current selection is displayed with an asterisk (\*) next to it. Press the **Enter** key again to return to the submenu.
- 12. Scroll to **MEDIA TYPE** and press the **Enter** key. The current selection is displayed with an asterisk (\*) next to it. Press the **Enter** key again to return to the submenu.
- 13. Press the **Menu** key to exit menu mode.
- 14. Press the **Start** key to make the printer Ready and continue printing.

#### <span id="page-122-0"></span>**Change Password**

The key operator uses a password to access the printer configurations. Using a password prevents unauthorized users from accessing menu items. If no initial password is set in the printer, any user can access all menu items.

### **Setting the Initial Key Operator Password**

The printer arrives without the key operator password set.

To set the initial key operator password, do the following:

- 1. Press the **Menu** key, to enter menu mode.
- 2. Scroll to the **SETUP** menu, and press the **Enter** key.
- 3. Scroll to **CHANGE PASSWORD** submenu and press the **Enter** key.
- 4. Press the **Enter** key, on **KEY OPERATOR**. **ENTER NEW PASSWORD** appears.
- 5. Press the **Enter** key, to access the keyboard.
- 6. Use the keyboard to enter the password (up to 12 Alphanumeric Characters). Press the **Enter** key when you've keyed in the password.
- 7. **REENTER NEW PASSWORD** appears. Press the **Enter** key, to access the keyboard.
- 8. Use the keyboard to reenter the password, to verify it. If reentered correctly, the password is added and **KEY OPERATOR PASSWORD CHANGED** is displayed.
- 9. Press the **Menu** key twice to exit menu mode.

#### **Changing the Key Operator Password**

To change the key operator password, do the following:

- 1. Press the **Menu** key, to enter menu mode.
- 2. Scroll to the **SETUP** menu, and press the **Enter** key.
- 3. **ENTER KEY OP PASSWORD** displays. Press the **Enter** key, to access the keyboard.
- 4. Use the keyboard to enter the password.
- 5. Scroll to **CHANGE PASSWORD** submenu and press the **Enter** key.
- 6. Press the **Enter** key, on **KEY OPERATOR**. **ENTER NEW PASSWORD** appears.
- 7. Press the **Enter** key, to access the keyboard.
- 8. Use the keyboard to change the password (up to 12 Alphanumeric Characters). Press the **Enter** key when you've keyed in the password.
- 9. **REENTER NEW PASSWORD** appears. Press the **Enter** key, to access the keyboard.
- 10. Use the keyboard to reenter the password, to verify it. If reentered correctly, the password is added and **KEY OPERATOR PASSWORD CHANGED** is displayed.

11. Press the **Menu** key twice to exit menu mode.

#### <span id="page-123-0"></span>**Machine Information**

Information regarding your specific printer is available for viewing only.

#### **Machine Information Items**

The machine information includes the following:

Table 27. Machine Information Items

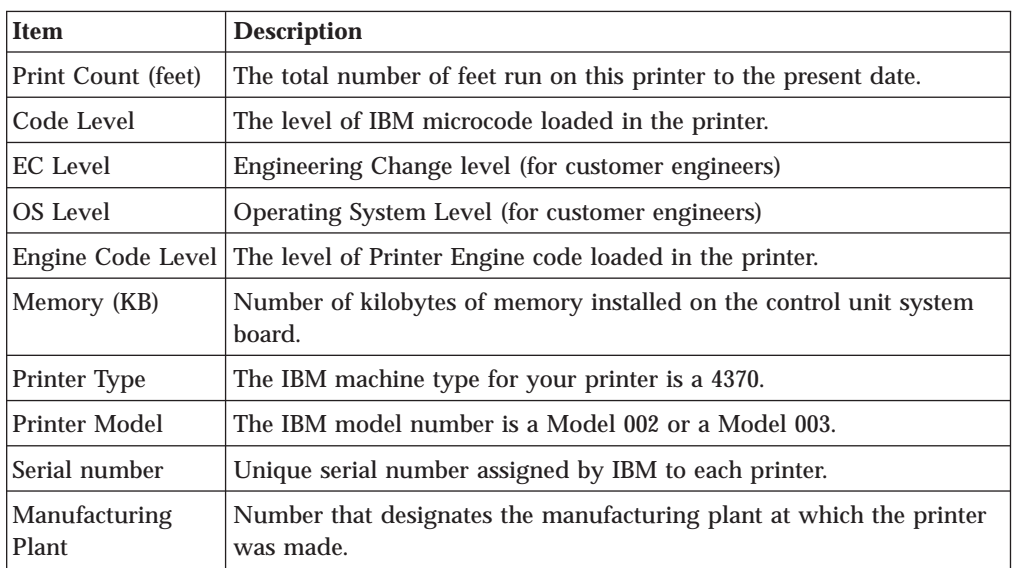

#### **Viewing the Machine Information**

To view the machine information, do the following:

- 1. Press the **Menu** key, to enter menu mode.
- 2. Scroll to the **SETUP** menu, and press the **Enter** key.
- 3. **ENTER KEY OP PASSWORD** displays. Press the **Enter** key, to access the keyboard.
- 4. Use the keyboard to enter the password.
- 5. Scroll to **MACHINE INFORMATION** and press the **Enter** key.
- 6. Scroll to an item you wish to view and press the **Enter** key. The read-only information appears. You cannot change this information,
- 7. Press the **Enter** key, to return to the submenu item. View the information for another item by repeating the previous step.
- 8. Press the **Menu** key, to exit menu mode.

### **Printing the Configuration**

To print the entire configuration do the following:

- 1. Press the **Stop** key to temporarily stop any current print jobs and put the printer in a Stopped state.
- 2. Press the **Menu** key to enter menu mode.
- 3. Scroll to the **SETUP** menu. Press the **Enter** key.
- 4. Scroll to the **PRINT ENTIRE CONFIGURATION** item.
- 5. If you want to specify the number of copies, scroll to **QUANTITY** and press the **Enter** key. Use the keyboard to specify the number of copies that you want.
- 6. Press the **Enter** key. Scroll down to the **PRESS ENTER TO PRINT** message displays.
- 7. Press the **Enter** key again. The message **FORMATTING PRESS ENTER TO CANCEL** displays and the configuration prints.
- 8. Press the **Menu** key to exit menu mode.
- 9. Press the **Start** key to make the printer Ready.

## **Glossary**

The following terms are defined as they are used in InfoPrint 62 documentation. If you do not find the term you need, refer to the index or to the *IBM Dictionary of Computing*, SC20-1699.

The following cross-references are used in this glossary:

- Contrast with. This refers to a term that has an opposed or substantively different meaning.
- v Synonym for. This indicates that the term has the same meaning as another term, which is defined.
- Synonymous with. This identifies terms that are synonyms for the term that is defined.
- v See. This refers to multiple-word terms that have the same last word.
- See also. This refers to related terms that have a similar, but not synonymous, meaning.

# **A**

**adhesive label.** Special-application material; typically consists of paper labels coated on one side with an adhesive mixture temporarily affixed to backing material. See also *carrier*.

**Advanced Function Common Control Unit (AFCCU).** An IBM RISC-based control unit with code common to all printers that use the AFCCU.

**all-points addressability.** The capability to address, reference, and position text, overlays, and images at any defined point on the printable area of a page.

**application.** The use to which an information processing system is put; for example, a payroll application, an airline reservation application, a network application.

**application program.** A program written for or by a user that applies to the user's work, such as a program that does inventory control or payroll.

**application programmer.** A person who develops application programs. Contrast with *system programmer*.

**auto load.** In the InfoPrint 62 Library, the automatic forms threading facility.

## **B**

**bar code.** A code representing characters by sets of parallel bars of varying thickness and separation that are read optically by transverse scanning.

**basis weight.** The weight in pounds of a ream (500 sheets) of paper cut to a given standard size for that grade; for example, 25 x 38 inches for book papers, 17 x 22 inches for bond papers, and other sizes for other grades. The basis weight of continuous forms for computer output is based on the size for bond papers.

**binder holes.** A series of holes or slots punched at set intervals that allows the form to be inserted in a loose-leaf or ring binder.

**bond (paper).** Paper formulated with at least 80% wood pulp. .

# **C**

**calender.** A process to make paper smooth or glossy by passing it through a series of metal rollers during the last steps of a paper-making machine.

**calender cut.** Slits, glazed lines, or discolored lines across the paper caused when wrinkles pass through the calender rollers.

**caliper.** The thickness of forms. This is usually expressed in thousandths of an inch.

**carrier.** The backing material for labels. Labels consist of the printable material, the adhesive, and the carrier.

**chad.** (1) The material separated from a data medium when punching a hole. (2) The residue separated from the carrier holes in continuous forms.

**channel command.** An instruction directing a data channel, control unit, or device to perform an operation or set of operations.

**character.** A letter, number, punctuation mark, or special graphic used for the production of text.

**character set.** (1) A finite set of different characters that is complete for a given purpose; for example, the character set in ISO Standard 646, "7-bit Coded Character Set of Information Processing Interchange." (2) A group of characters used for a specific reason; for example, the set of characters a printer can print.

**check.** As used in InfoPrint 62, instructs the printer operator to inspect a component.

**clear.** As used in InfoPrint 62, instructs the printer operator to remove jammed forms, paper scraps, and other debris from the printer.

**coated paper.** Paper that has had a surface coating applied to produce smoothness.

**configuration.** (1) The arrangement of a computer system or network as defined by the nature, the number, and the chief characteristics of its functional units. More specifically, the term configuration may refer to a hardware configuration or a software configuration. (2) The devices and programs that make up a system, subsystem, or network.

**configure.** The procedure used to customize the InfoPrint 62 to a specific operating and communication environment.

**connector.** A means of establishing electrical flow.

**constant data.** Data that does not change; for example, the company letterhead and standard text in form letters, or the headings and boxes on a preprinted form. Contrast with *variable data*.

**continuous forms.** A series of connected forms that feed continuously through a printing device. The connection between the forms is perforated to allow the user to tear them apart.

**controlled-access area.** An area where access is limited to authorized personnel.

**controlling computer system.** The data-processing system to which a network is connected and with which the system can communicate.

**corner cut.** In a form, a cut or opening of any size containing one or more right angles.

**corona.** A small diameter wire (or wires, depending on the function) to which a high voltage is applied, causing ionization of the air. The ionization creates an electrical charge to perform various functions during the printing process.

**cut.** The severed part of a perforation. Cuts are separated by ties. See also *perforation*.

**cutout.** A part of the form that has been eliminated or perforated for subsequent removal; for example, corner cuts and binder holes.

# **D**

**data streaming.** A noninterlocked method of data transfer used by the printer channel to decrease data transfer time during write operations.

**developed image.** The image that has been exposed onto the photoconductor and covered with toner by the developer.

**developer mix.** A combination of carrier beads and toner in which the beads electrically charge the toner.

**diagnostic.** Pertaining to the detection and isolation of errors in programs and faults in equipment.

**diagnostic mode.** The operational mode in which the printer can check itself in case of a malfunction. When the InfoPrint 62 is in diagnostic mode, it is not accepting information from the attached controlling computer system. In the InfoPrint 62, only service representatives can use diagnostic mode. Contrast with *print mode* and *test mode*.

**direct attach.** The environment in which an application program directly allocates the InfoPrint 62 printing subsystem.

**dishing.** The curve a stack of forms takes when folded or refolded at the fold perforation.

**diskette.** A thin, flexible, magnetic disk enclosed in a protective jacket.

**Document Composition Facility (DCF).** An IBM licensed program that provides text formatting for the InfoPrint 62.

**down fold.** Fanfold forms are alternately folded. When fanfold forms are unfolded and held horizontally, a fold is a down fold if it points down from the horizontal surface.

**DPI.** Dots per inch.

**drag.** The resistance to forms feeding freely into the printer; for example, the form rubbing against the carton.

# **E**

**electronic overlay.** A collection of constant data electronically composed in the controlling computer. Can be merged with variable data on a page during printing. An electronic overlay defines its own environment. It can be in coded form or raster pattern form. See also *preprinted form*.

**electrophotographic process.** The creation of an image on forms by uniformly charging the photoconductor, creating an electrostatic image on the photoconductor, attracting negatively charged toner to the discharged areas of the photoconductor, and transferring and fusing the toner to forms.

**emboss.** To press and raise the surface of paper into a design. Embossed paper appears thicker than nonembossed paper, can increase printer wear, and can degrade print quality.

**end-of-forms sensor.** A sensor that detects when the last sheet of a form enters the printer.

**error log.** (1) A data set or file in a product or system where error information is stored for later access. (2) A record of machine checks, device errors, and volume statistical data.

**Ethernet.** A local area network that allows attachments to transmit on the network without prior coordination.

**exchange.** As used in InfoPrint 62 action messages, instructs the printer operator to remove a component and then install a new one. For example, the EXCHANGE MAIN CHARGER message indicates that the operator should take out the main charger, and put in a new one.

### **F**

**fanfold.** Continuous forms that are alternately folded at regular intervals, usually on a perforation.

**fold memory.** The ability of a form to refold at the fold perforation after exposure to heat during the fusing process.

**fold perforation.** The perforation on which a form is folded during manufacture and refolded after printing. See also *page perforation*.

**Font Library Service Facility (FLSF).** A licensed program that provides a way to make changes to a font while retaining its correct format, as defined by the architecture and as required by Print Services Facility.

**format.** (1) The arrangement or layout of data on a data medium. (2) The size, style, type of page, margins, printing requirements, and so on, of a printed page.

**forms.** The material on which output data is printed, such as paper or adhesive labels. The area between perforations on continuous printer forms. See *electronic overlay* and *preprinted form*.

**forms path.** The entire route that forms travel during processing. The forms path usually begins where the forms are loaded and ends at the stacker. Synonym for *paper path*.

**fuse.** In the InfoPrint 62, to use heat to blend toner onto forms to make a permanent bond. In some printers, the fusing process use heat and pressure.

# **G**

**graphic.** A symbol produced by a process such as handwriting, drawing, or printing. See also *vector graphics*.

**Graphical Data Display Manager (GDDM).** An IBM licensed program that allows pictures to be defined and displayed through function routines.

### **I**

**IBM branch office.** The local IBM sales office.

**IBM installation planning representative.** An IBM representative who assists customers in planning and meeting the requirements for installing hardware.

**IBM marketing representative.** An IBM representative who takes your order.

**IBM service representative.** An IBM representative who services IBM products in the field.

**IBM World Trade Corporation.** A subsidiary of IBM that manufactures and markets IBM products outside of the United States of America.

**installation.** (1) In system development, preparing and placing a functional unit in position for use. (2) A particular computing system, including the work it does and the people who manage it, operate it, apply it to problems, service it, and use the results it produces.

**installation verification procedure.** A procedure distributed with IBM licensed programs that tests the newly installed IBM programs to verify that the basic facilities of the programs are functioning correctly.

**Intelligent Printer Data Stream (IPDS).** Information the system sends to printers that contains decision-making capability. Generally, this information contains basic formatting, error recovery, and character data.

**IPM.** Impressions Per Minute

**ISO sizes.** Pertaining to a set of paper sizes selected from those standardized by the International Organization for Standardization (ISO) for use in data processing.

### **J**

**jam.** In a printer, a condition where forms have become blocked or wedged in the forms path so the printer cannot operate.

## **L**

**LAN.** Local Area Network

**landscape orientation.** Text and images that are printed parallel to the longer side of the forms. Contrast with *portrait orientation*.

**latent image.** In a printer, the invisible image that exists in the sensitized material after exposure but before development.

**layout plan.** A list of requirements, such as electrical and space, that must be considered before installing the printer.

**library.** A collection of related files. For example, one line of an invoice may form an item, a complete invoice may form a file, and the collection of inventory control files may form a library. The libraries used by an organization are known as the data bank.

**licensed program.** A separately priced program that bears an IBM copyright and is offered to customers under the terms and conditions of the Agreement for IBM Licensed Programs.

**line printer.** A printer that prints a line of characters as a unit. Contrast with *page printer*.

**logical page.** The print on the page, such as composed text, graphics, and fonts within defined margins. Contrast with *physical page*.

**logo.** An identifying emblem, statement, or motto of a company.

## **M**

**microcode.** In the InfoPrint 62, refers to the microprogramming stored on the microcode (or EC) diskette. Microcode is used by the control unit to manage the printer and its functions.

**microperforation.** Extremely small perforations. After forms are separated, those with microperforations typically have smoother edges than those with regular perforations.

# **N**

**nonimpact printer.** A printer in which printing is not the result of mechanical impacts. Contrast with *impact printer*.

**nonprocess runout (NPRO).** An operation that moves forms through the forms path without printing.

# **O**

**offset paper.** A grade of paper to which sizing is added to resist moisture and surface during printing by ink presses.

**operating environment.** The physical environment; for example, temperature, humidity, layout, or power requirements.

**operating requirements.** A list of requirements, such as environmental, electrical, and space, that must be satisfied before the printer can be installed.

**optical character recognition (OCR).** Character recognition that uses optical means to identify graphic characters.

**orientation.** The number of degrees an object is rotated relative to a reference; for example, the orientation of an overlay relative to the page point of origin. See also *text orientation*.

**overlay.** See *electronic overlay.*

**Overlay Generation Language/370 (OGL/370).** The licensed program that is used to create electronic overlays.

#### **P**

**page.** A printed form. See also *logical page* and *physical page*.

**page definition (PAGEDEF).** A statement that specifies attributes of a logical page, such as the width of its margins and the orientation of text.

**page perforation.** The perforation that defines the page of a form. It may or may not be at a fold in the form. A form may have several pages between each fold. See also *fold perforation*.

**page printer.** A device that prints one page as a unit. Contrast with *line printer*.

**pallet.** A portable platform for handling, storing, or moving materials.

**paper break.** A separation, either at a perforation or from a tear, of the continuous-forms paper.

**paper path.** The entire route that forms travel while they are being processed. The paper path usually begins where the forms are loaded and ends at the stacker. Because not all forms are paper, the term *forms path* is preferred.

**parameter.** A variable that is given a constant value for a specified application and that may denote the application.

**PC drum.** A hollow cylinder that is covered with photoconductive material.

**pel (picture element).** (1) An element of a raster pattern; a point where a toned area on the photoconductor may appear. (2) On an all-points-addressable output medium, each pel is an addressable unit. On a row-column addressable output medium, the only pel addressable is the beginning of a character cell.

**perforation.** A linear series of unconnected cuts in the continuous-forms paper. The interval between cuts is referred to as a tie. The perforation defines either a fold or page boundary. See also *cut*, *fold perforation*, *microperforation*, and *page perforation*.

**photoconductor.** The material that is wrapped about the drum. The medium for transferring images to paper.

**physical page.** The form on which the printer is printing, such as an 11 x 8.5-inch sheet of paper. Contrast with *logical page*.

**physical planner.** The person in an organization who plans the environmental, electrical, and space requirements for your facility.

**planning coordinator.** The person in your organization who is responsible for coordinating all the planning and installation activities for the printer.

**plant.** A manufacturing location.

**point of origin.** The location of the first print position on a logical page. The point of origin is usually stated in terms of X and Y coordinates. The point of origin used by a printer can be affected by factors such as printable area and forms orientation.

**portrait orientation.** Pertaining to a display or hard copy with greater height than width. Contrast with *landscape orientation*.

**preprinted form.** A sheet of forms containing a preprinted design of constant data with which variable data can be combined. See also *electronic overlay*.

**print mode.** The operational mode in which information is received from the attached controlling computer system and printed output is produced. Contrast with *test mode* and *diagnostic mode*.

**print position.** The physical positions of the characters constituting a print line relative to the form.

**print quality.** The quality of printed output relative to existing standards and in comparison with jobs printed earlier.

**print surface.** The side of a form that receives the printed image.

## **R**

**registration.** In printing, refers to the relative print positions of images that are printed at different times. For example, when you process preprinted forms, the registration is good if the new image printed aligns correctly with the preprinted image. Print that extends beyond box edges and text that overlaps other text are examples of poor registration.

**resource.** (1) People, equipment, or material used to perform a task or a project. (2) Any facility of a computing system or operating system required by a job or task, including main storage, input/output devices, processing units, data sets, and controller processing programs; for example, page printers use resources such as form definitions, page definitions, and fonts.

**reverse heading.** A heading where each character is highlighted by reversing the color of the character with its background; for example, changing a black character on a white background to a white character on a black background.

# **S**

**scanner.** A device that examines OCR, graphics, MICR, or bar-code patterns and generates electrical signals corresponding to the pattern. It sends the signals to a computing device for processing.

**screen or screening.** In document printing, a sheet of material, usually film, carrying a regular pattern of small dots. When printing, ink adheres only to the dots, and many dots close together appear solid. This method prints large areas of ink on paper but uses much less ink than printing the same area with solid ink.

**security paper.** Specially formulated paper used for negotiable documents, such as checks, which improves the anti-fraud characteristics of the document.

**shift.** A scheduled work period. For example, a 24-hour day is often divided into three 8-hour shifts.

**sizing.** A process where paper is treated to give it resistance against penetration of liquids.

**special-purpose materials.** Printable items other than blank forms; for example, adhesive labels and preprinted forms.

**stack lean.** A measurable slope from the vertical of a stack of forms. Excessive stack lean can cause failures when feeding and refolding forms.

**system reference code.** A code that contains information, such as a failing field-replaceable unit, for a customer engineer.

**system programmer.** A programmer who plans, generates, maintains, extends, and controls the use of an operating system, with the aim of improving overall productivity of an installation. Contrast with *application programmer*.

# **T**

**task.** A basic unit of work to be accomplished by a device or an operator.

**TCP/IP.** Transmission Control Protocol/Internet Protocol. A set of communication protocols that support peer-to-peer connectivity functions for both local and wide area networks.

**tensile strength.** A measure of the force that the paper forms can withstand without tearing.

**test mode.** The operational mode in which the printer can produce print samples, accept configuration changes, and control traces. When the printer is in test mode, they is not accepting information from the attached controlling computer system. Contrast with *print mode* and *diagnostic mode*.

**text orientation.** The position of text as a combination of print direction and baseline direction.

**tie.** The interval between cuts of a perforation. See also *perforation*.

**Token.** In a local area network, a particular message or bit pattern passed successively from one attaching device to another to indicate which attachment has permission to transmit.

**Token ring.** A network with a ring topology that passes tokens from one attaching device to another.

**toner.** The material that forms the image on the paper.

**trace.** (1) A record of the running of a computer program. It exhibits the sequences in which the instructions were executed. (2) To record a series of events as they occur. (3) In the InfoPrint 62 Library, a customer engineer and customer analysis procedure.

**tractor.** The mechanism that controls movement of continuous forms by way of holes (see *tractor holes*).

**tractor holes.** The holes in the side margins on continuous forms. When placed on the tractor pins, the holes maintain printer alignment and registration, and control the movement of the paper.

**U**

**up fold.** Fanfold forms are alternately folded. When fanfold forms are unfolded and held horizontally, a fold is an up fold if it points up from the horizontal surface.

# **V**

**variable data.** The data that can vary; for example, the names and addresses in form letters.

**void.** (1) A missing part of the printed character. (2) A missing piece of a continuous form.

## **Index**

### **[Numerics](#page-93-0)**

[100K cleaning 74](#page-93-0) [cleaning the printer 74](#page-93-0) [10K cleaning 66](#page-85-0) [cleaning coronas 66](#page-85-0) [cleaning fuser glass 69](#page-88-0) [completing 73](#page-92-0)

# **[A](#page-66-0)**

[acknowledging interventions 47](#page-66-0) [add fonts 94](#page-113-0) [adjusting print density 42](#page-61-0) [adjusting print position 44](#page-63-0) [applications and utilities 93](#page-112-0) [code pages 97](#page-116-0) [default font 97](#page-116-0) [font management 94](#page-113-0) [IPDS 95](#page-114-0) [menu 94](#page-113-0) [setting default font 98](#page-117-0) [attachments configuration 83](#page-102-0) [entering Ethernet 89](#page-108-0) [entering IPDS attachment 91](#page-110-0) [entering TCP/IP System 86](#page-105-0) [entering Token Ring 88](#page-107-0) [Ethernet 89](#page-108-0) [IPDS attachment 91](#page-110-0) [overview 83](#page-102-0) [TCP/IP System 85](#page-104-0) [Token Ring 87](#page-106-0) [Attention indicator 20](#page-39-0)

# **[C](#page-55-0)**

[cancelling a print job 36](#page-55-0)[, 38](#page-57-0) [change password 103](#page-122-0) [changing charge corona 79](#page-98-0) [changing operator password 103](#page-122-0) [characteristics 1](#page-20-0) [charge corona 79](#page-98-0) [checking forms length 39](#page-58-0) [checking print position 42](#page-61-0) [cleaning coronas 66](#page-85-0) [cleaning fuser glass 69](#page-88-0) [cleaning the printer 74](#page-93-0) [clearing forms jams 53](#page-72-0) [clearing interventions 47](#page-66-0) [code pages 97](#page-116-0) [configuration 83](#page-102-0) [attachments overview 83](#page-102-0) [code pages 97](#page-116-0) [default font 97](#page-116-0) [entering Ethernet 89](#page-108-0) [entering IPDS application parameters](#page-115-0) [96](#page-115-0) [entering IPDS attachment 91](#page-110-0) [entering printer configuration 92](#page-111-0) [entering TCP/IP System 86](#page-105-0) [entering Token Ring 88](#page-107-0)

[configuration](#page-108-0) *(continued)* [Ethernet 89](#page-108-0) [IPDS application 95](#page-114-0) [IPDS attachment 91](#page-110-0) [printer configuration 92](#page-111-0) [printing 104](#page-123-0) [setting default font 98](#page-117-0) [TCP/IP System 85](#page-104-0) [Token Ring 87](#page-106-0) [configuring the printer 83](#page-102-0) [creating forms 100](#page-119-0)

## **[D](#page-116-0)**

[default font 97](#page-116-0) [code pages 97](#page-116-0) [overview 97](#page-116-0) [setting 98](#page-117-0) [using 97](#page-116-0) [defining forms 99](#page-118-0) [deleting 102](#page-121-0) [modifying forms 101](#page-120-0) [new form 100](#page-119-0) [overview 99](#page-118-0) [parameters 99](#page-118-0) [predefined forms parameters 100](#page-119-0) [viewing definition 102](#page-121-0) [delete fonts 94](#page-113-0) [deleting forms 102](#page-121-0) [disabling the host attachment 34](#page-53-0) [discovering interventions 47](#page-66-0) [display 18](#page-37-0)

# **[E](#page-60-0)**

[emptying the stacker 41](#page-60-0) [enabling the host attachment 34](#page-53-0) [environment specifications 10](#page-29-0) [error codes 48](#page-67-0) [Ethernet configuration 89](#page-108-0) [entering 89](#page-108-0) [parameters 89](#page-108-0)

### **[F](#page-113-0)**

[font management 94](#page-113-0) [forms 99](#page-118-0) [creating 100](#page-119-0) [deleting 102](#page-121-0) [modifying 101](#page-120-0) [predefined 100](#page-119-0) [viewing 102](#page-121-0) [forms length setting 39](#page-58-0) [forms path status 21](#page-40-0) [indicators 21](#page-40-0) [forms specifications 9](#page-28-0) [function keys 18](#page-37-0) [description 18](#page-37-0) [printer 18](#page-37-0) [operator panel 17](#page-36-0)

[function keys](#page-41-0) *(continued)* [power stacker 22](#page-41-0)

#### **[G](#page-27-0)**

[gravity stacker 8](#page-27-0)

### **[H](#page-41-0)**

[heavy mode 22](#page-41-0) [help page 36](#page-55-0)

### **[I](#page-39-0)**

[indicators 20](#page-39-0) [Attention 20](#page-39-0) [description 20](#page-39-0) [forms path 21](#page-40-0) [Online/OK 20](#page-39-0) [Ready 20](#page-39-0) [Toner Bottle Full 20](#page-39-0) [Toner Low 20](#page-39-0) [internal print job 36](#page-55-0) [interrupting a print job 36](#page-55-0) [interventions 47](#page-66-0) [acknowledging 47](#page-66-0) [clearing 47](#page-66-0) [discovering 47](#page-66-0) [error codes 48](#page-67-0) [forms jams 53](#page-72-0) [introduction 1](#page-20-0) [IPDS application 95](#page-114-0) [configuration parameters 95](#page-114-0) [default font 97](#page-116-0) [entering configuration parameters 96](#page-115-0) [IPDS Attachment Setup 91](#page-110-0) [entering 91](#page-110-0) [parameters 91](#page-110-0)

# **[K](#page-46-0)**

[keyboard 27](#page-46-0) [accessing 27](#page-46-0) [cancelling entries 29](#page-48-0) [editing entries 29](#page-48-0) [saving entries 29](#page-48-0) [selecting entries 29](#page-48-0) [using 27](#page-46-0)

# **[L](#page-113-0)**

[list fonts 94](#page-113-0) [loading forms 39](#page-58-0) [locations 2](#page-21-0) [click counter 7](#page-26-0) [external 3](#page-22-0) [forms path 4](#page-23-0) [gravity stacker 8](#page-27-0) [internal 4](#page-23-0)

locations *[\(continued\)](#page-26-0)* [Power Stacker 7](#page-26-0) [power switch 31](#page-50-0) [waste toner recovery unit 6](#page-25-0)

#### **[M](#page-123-0)**

[machine information 104](#page-123-0) [model 104](#page-123-0) [printer type 104](#page-123-0) [serial number 104](#page-123-0) [viewing 104](#page-123-0) [menu flows 25](#page-44-0) [menu mode 23](#page-42-0) [message display area 18](#page-37-0) [modifying forms 101](#page-120-0)

# **[O](#page-39-0)**

[Online/OK indicator 20](#page-39-0) [op panel, printer 17](#page-36-0) [operating environment 11](#page-30-0) [operating modes 23](#page-42-0) [menu 23](#page-42-0) [print 23](#page-42-0) [operational problems 47](#page-66-0) [acknowledging interventions 47](#page-66-0) [clearing interventions 47](#page-66-0) [discovering interventions 47](#page-66-0) [error codes 48](#page-67-0) [forms jams 53](#page-72-0) [handling interventions 47](#page-66-0) [print quality problems 59](#page-78-0) [sudden failures 59](#page-78-0) [operations 31](#page-50-0) [cancelling a job 36](#page-55-0) [cancelling a print job 38](#page-57-0) [disabling host attachment 34](#page-53-0) [enabling host attachment 34](#page-53-0) [internal print job 36](#page-55-0) [interrupting a job 36](#page-55-0) [powering off 33](#page-52-0) [powering on 32](#page-51-0) [printing configuration 37](#page-56-0) [printing test samples 37](#page-56-0) [printing the help page 36](#page-55-0) [reading status messages 35](#page-54-0) [restarting 33](#page-52-0) [shutting down 33](#page-52-0) [starting a job 35](#page-54-0) [operator overview 13](#page-32-0) [operator panel 17](#page-36-0) [display 18](#page-37-0) [forms path status 21](#page-40-0) [function keys 18](#page-37-0) [indicators 20](#page-39-0) [keyboard 27](#page-46-0) [power stacker 22](#page-41-0) [printer 17](#page-36-0) [using 17](#page-36-0) [operator tasks 31](#page-50-0) [100K cleaning 74](#page-93-0) [10K cleaning 66](#page-85-0) [acknowledging interventions 47](#page-66-0) [adjusting print density 42](#page-61-0) [adjusting print position 44](#page-63-0)

[operator tasks](#page-55-0) *(continued)* [cancelling a job 36](#page-55-0) [cancelling a print job 38](#page-57-0) [changing toner 61](#page-80-0) [changing waste toner bottle 64](#page-83-0) [checking forms length 39](#page-58-0) [checking print position 42](#page-61-0) [cleaning coronas 66](#page-85-0) [cleaning fuser glass 69](#page-88-0) [cleaning the printer 74](#page-93-0) [clearing forms jams 53](#page-72-0) [clearing interventions 47](#page-66-0) [disabling host attachment 34](#page-53-0) [discovering interventions 47](#page-66-0) [emptying the stacker 41](#page-60-0) [enabling host attachment 34](#page-53-0) [handling interventions 47](#page-66-0) [internal print job 36](#page-55-0) [interrupting a job 36](#page-55-0) [loading forms 39](#page-58-0) [powering off 33](#page-52-0) [printing configuration 37](#page-56-0) [printing test samples 37](#page-56-0) [printing the help page 36](#page-55-0) [reading status messages 35](#page-54-0) [replacing charge corona 79](#page-98-0) [restarting 33](#page-52-0) [selecting forms 38](#page-57-0) [setting forms length 39](#page-58-0) [shutting down 33](#page-52-0) [starting a job 35](#page-54-0) [testing print position 43](#page-62-0) [unloading forms 41](#page-60-0)

## **[P](#page-122-0)**

[password 103](#page-122-0) [changing 103](#page-122-0) [initial 103](#page-122-0) [physical characteristics 2](#page-21-0) [power source 10](#page-29-0) [power stacker 7](#page-26-0) [heavy mode 22](#page-41-0) [locations 7](#page-26-0) [operator panel 22](#page-41-0) [down 22](#page-41-0) [function keys 22](#page-41-0) [heavy mode 22](#page-41-0) [start 22](#page-41-0) [stop 22](#page-41-0) [power switch 31](#page-50-0) [powering off 33](#page-52-0) [powering on 32](#page-51-0) [print job 35](#page-54-0) [cancelling 36](#page-55-0) [configuration 37](#page-56-0) [help page 36](#page-55-0) [internal 36](#page-55-0) [interrupting 36](#page-55-0) [starting 35](#page-54-0) [test samples 37](#page-56-0) [print mode 23](#page-42-0) [print position 42](#page-61-0) [adjusting 44](#page-63-0) [checking 42](#page-61-0) [testing 43](#page-62-0) [print quality problems 59](#page-78-0) [print speed 8](#page-27-0) [print width 9](#page-28-0) [printable area 9](#page-28-0) [printer 1](#page-20-0) [characteristics 1](#page-20-0) [physical 2](#page-21-0) [specifications 8](#page-27-0) [system components 2](#page-21-0) [printer configuration 92](#page-111-0) [entering 92](#page-111-0) [parameters 92](#page-111-0) [selecting language 92](#page-111-0) [printing configuration 37](#page-56-0) [printing the configuration 104](#page-123-0) [procedures 31](#page-50-0) [100K cleaning 74](#page-93-0) [10K cleaning 66](#page-85-0) [adjusting print density 42](#page-61-0) [adjusting print position 44](#page-63-0) [cancelling a job 36](#page-55-0) [cancelling a print job 38](#page-57-0) [changing toner 61](#page-80-0) [changing waste toner bottle 64](#page-83-0) [checking forms length 39](#page-58-0) [checking print position 42](#page-61-0) [cleaning coronas 66](#page-85-0) [cleaning fuser glass 69](#page-88-0) [cleaning the printer 74](#page-93-0) [disabling host attachment 34](#page-53-0) [emptying the stacker 41](#page-60-0) [enabling host attachment 34](#page-53-0) [internal print job 36](#page-55-0) [interrupting a job 36](#page-55-0) [loading forms 39](#page-58-0) [powering off 33](#page-52-0) [powering on 32](#page-51-0) [printing configuration 37](#page-56-0) [printing test samples 37](#page-56-0) [printing the help page 36](#page-55-0) [reading status messages 35](#page-54-0) [replacing charge corona 79](#page-98-0) [restarting 33](#page-52-0) [selecting forms 38](#page-57-0) [service call 15](#page-34-0) [setting forms length 39](#page-58-0) [shutting down 33](#page-52-0) [starting a job 35](#page-54-0) [testing print position 43](#page-62-0) [unloading forms 41](#page-60-0)

# **[R](#page-54-0)**

[reading status messages 35](#page-54-0) [Ready indicator 20](#page-39-0) [ready status 14](#page-33-0) [replacing charge corona 79](#page-98-0) [requirements, power source 10](#page-29-0) [restarting 33](#page-52-0)

# **[S](#page-57-0)**

[selecting forms 38](#page-57-0) [selecting language 92](#page-111-0) [serial number 104](#page-123-0) [service call 15](#page-34-0) [setting default font 98](#page-117-0) [setting forms length 39](#page-58-0) [setting initial password 103](#page-122-0) [shutting down 33](#page-52-0) [space requirements 11](#page-30-0) [specifications 8](#page-27-0) [environment 10](#page-29-0) [forms 9](#page-28-0) [operating environment 11](#page-30-0) [power requirements 10](#page-29-0) [print speed 8](#page-27-0) [print width 9](#page-28-0) [printable area 9](#page-28-0) [space requirements 11](#page-30-0) [starting a print job 35](#page-54-0) [status 14](#page-33-0) [ready 14](#page-33-0) [stopped 14](#page-33-0) [status indicators 20](#page-39-0)

[status messages 35](#page-54-0) [reading 35](#page-54-0) [stopped status 14](#page-33-0) [storing supplies 61](#page-80-0) [sudden failures 59](#page-78-0)

## **[T](#page-104-0)**

[TCP/IP System Configuration 85](#page-104-0) [entering 86](#page-105-0) [parameters 85](#page-104-0) [test samples 37](#page-56-0) [testing position 43](#page-62-0) [Token Ring Configuration 87](#page-106-0) [entering 88](#page-107-0) [parameters 87](#page-106-0) [toner 61](#page-80-0)

toner *[\(continued\)](#page-80-0)* [cartridge 61](#page-80-0) [waste bottle 64](#page-83-0) [Toner Bottle Full indicator 20](#page-39-0) [Toner Low indicator 20](#page-39-0)

#### **[U](#page-60-0)**

[unloading forms 41](#page-60-0)

### **[V](#page-121-0)**

[viewing forms definition 102](#page-121-0)

# **[W](#page-83-0)**

[waste toner bottle 64](#page-83-0)

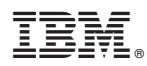

Part Number: 24H6460

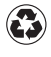

Printed in the United States of America on recycled paper containing 10% recovered post-consumer fiber.

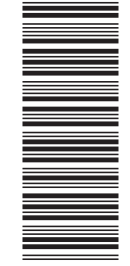

24H6460

S544-5385-01

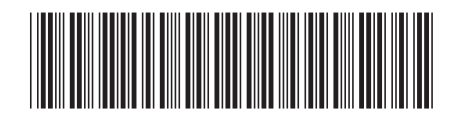